# *Snap! Server Administrator's Guide*

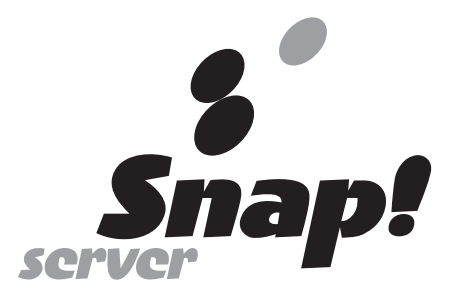

Meridian Data, Inc. 5615 Scotts Valley Drive Scotts Valley, California 95066

#### **Copyright Notice**

Copyright © 1998 Meridian Data, Inc. All rights reserved. Information in this document is subject to change without notice and does not represent a commitment on the part of Meridian Data. The software described in this document is furnished under a license agreement. The software may be used only in accordance with the terms of the agreement. It is against the law to copy the software on any medium. No part of this manual may be reproduced or transmitted in any form or by any means, electronic or mechanical, including photocopying and recording, for any purpose without the express written permission of Meridian Data, Inc.

#### **Trademarks**

Snap! Server <sup>™</sup>, the Snap! Server logo, Snap! IP<sup>™</sup>, and Snap! Update<sup>™</sup> are trademarks of Meridian Data, Inc.

Microsoft®, Windows®, and Windows NT® are registered trademarks of Microsoft, Inc. Novell® and NetWare® are registered trademarks of Novell, Inc. All other brand or product names are trademarks of their respective companies or organizations.

#### **Revisions**

Meridian Data, Inc. reserves the right to revise this publication and to make changes in the content hereof without the obligation of Meridian Data, Inc. to notify any person of such revision or changes.

Part Number: 70990001-001, Rev. A

#### **Meridian's No-Nonsense Warranty for Snap! Server**

Meridian Data believes the Snap! Server to be the most reliable product of its kind available today. However, if for any reason you are unhappy with your Snap! Server during the first thirty (30) days following purchase, you may return it to Meridian for a full refund of your purchase price.

If your Snap! Server fails during the first three (3) years following purchase because of defects in materials or workmanship, Meridian Data, Inc. will repair or replace it (at Meridian's option) at no charge.

There are, of course, some limitations to this Warranty. First, you must be the original end-user purchaser of the product and be able to provide proof of purchase showing the date and place of purchase if you submit a Warranty claim. Second, you must contact Meridian Data as indicated below, and upon request, ship the defective product to Meridian Data at your expense. Third, the product failure must not be the result of product abuse on your part, such as dropping the Snap! Server, using incorrect electrical current, or getting the Snap! Server wet.

There are also some legal limitations to this Warranty:

EXCEPT AS SET FORTH ABOVE, WITH RESPECT TO THE SNAP! SERVER, MERIDIAN DATA, INC. MAKES NO WARRANTIES, EXPRESS, IMPLIED, OR STATUTORY AND DISCLAIMS ANY IMPLIED WARRANTY OR CONDITION OF MERCHANTABILITY, FITNESS FOR A PARTICULAR PURPOSE, OR NON-INFRINGEMENT.

IN NO EVENT SHALL MERIDIAN DATA, INC. BE LIABLE FOR COST OF PROCUREMENT OF SUBSTITUTE HARDWARE, SOFTWARE, OR SERVICES, LOST PROFITS, OR ANY SPECIAL, INDIRECT, CONSEQUENTIAL OR INCIDENTAL DAMAGES, HOWEVER CAUSED AND ON ANY THEORY OF LIABILITY ARISING IN ANY WAY OUT OF THIS AGREEMENT OR THE SNAP! SERVER. THIS LIMITATION SHALL APPLY EVEN IF MERIDIAN DATA, INC. HAS BEEN ADVISED OF THE POSSIBILITY OF SUCH DAMAGES, AND NOTWITHSTANDING ANY FAILURE OF ESSENTIAL PURPOSE OF ANY LIMITED REMEDY PROVIDED HEREIN.

This Warranty will be governed in accordance with the laws of the State of California and the United States of America.

To obtain Warranty service for your Snap! Server, please contact Meridian Data Customer Service at:

Customer Service Meridian Data, Inc. 5615 Scotts Valley Dr. Scotts Valley, CA 95066 USA

Phone (within North America): 888-338-SNAP (7627) Phone (outside North America): 918-610-2781

E-mail: snapsupport@meridian-data.com

#### **END-USER LICENSE AGREEMENT FOR USE OF SNAP! SERVER AND RELATED INSTALLATION UTILITIES**

- 1. SNAP! IP™ AND SNAP! UPDATE™ ("Installation Utilities") AND THE SYSTEM SOFTWARE EMBEDDED IN THE SNAP! SERVER™ ("Embedded Software") ARE PROPRIETARY COMPUTER SOFTWARE BELONGING TO MERIDIAN DATA, INC. ("MDI"). UNITED STATES COPYRIGHT AND OTHER FEDERAL AND STATE LAWS PROTECT THE INSTALLATION UTILITIES AND EMBEDDED SOFTWARE.
- 2. USE OF THE SNAP! SERVER, OR THE INSTALLATION UTILITIES IMPLY AGREEMENT TO THE TERMS AND CONDITIONS OF THIS LICENSE. BY USING THE INSTALLATION UTILITIES OR THE SNAP! SERVER YOU ARE ENTERING INTO A BINDING CONTRACT WITH MDI. IF YOU DO NOT AGREE WITH THESE TERMS AND CONDITIONS, YOU SHOULD PROMPTLY RETURN THIS ENTIRE PACKAGE TO THE COMPANY FROM WHICH YOU PURCHASED IT FOR A FULL REFUND.
- 3. Ownership and Copyright. The Snap! Server Installation Utilities and Embedded Software are licensed, not sold, to you for use only under the terms of this Agreement. MDI reserves any rights not expressly granted to you. Copying of the Software, unless specifically authorized in writing by MDI, is prohibited by law. You may not use, copy, modify, sell, lease, sublease or otherwise transfer the Installation Utilities or Embedded Software, or any copy or modification, in whole or in part, except as expressly provided in this Agreement.
- 4. License. You are given a non-exclusive license to use the Installation Utilities and Embedded Software in conjunction with a Snap! Server, copy the Installation Utilities for archival and backup purposes only, and/or transfer your Snap! Server and copies of the Installation Utilities and the accompanying documentation to a third party provided that you provide MDI written notice of the transfer within 30 days.
- 5. Reproduction of Proprietary Notices. Copies of the Installation Utilities must be labeled with the MDI copyright notice and other proprietary legends found on the original media.
- 6. Protection of Trade Secrets. The Software contains trade secrets, and in order to protect them you may not decompile, reverse engineer, disassemble, or otherwise reduce the Installation Utilities or Embedded Software to a human perceivable form.
- 7. Termination. This license will automatically terminate without notice from MDI if you fail to comply with any term or condition of this Agreement. You agree, upon termination, to return the Installation Utilities and the Snap! Server, along with any backups or other copies in your possession.
- 8. Export Laws. The Installation Utilities and/or Embedded Software may require a license from the U.S. Government before it may be exported. You agree to ascertain necessary licensing procedures and obtain required licenses before exporting either. You also agree to indemnify MDI and assume all financial responsibility for any losses it may suffer if you do not comply with this paragraph.
- 9. Government End-Users. The Installation Utilities, Embedded Software and accompanying documentation are deemed to be "commercial computer software" and "commercial computer software documentation," respectively, pursuant to DFAR Section 227.7202 and FAR Section 12.212, as applicable. Any use modification, reproduction release, performance, display or disclosure of the Installation Utilities or Embedded Software and accompanying documentation by the U.S. Government shall be governed solely by the terms of this Agreement and shall be prohibited except as expressly permitted by the terms of this Agreement.
- 10. Waiver. No delay or failure of MDI to exercise any right under this Agreement, nor any partial exercise thereof, shall be deemed to constitute a waiver of any rights granted hereunder or at law.
- 11. Unlawful Provision(s). If any provision of the Agreement is held to be unenforceable for any reason, all other provisions of this Agreement shall nevertheless be deemed valid and enforceable to the full extent possible.
- 12. Applicable Law. This Agreement will be governed by the laws of the State of California and the United States, including U.S. Copyright laws.
- 13. Entire Agreement. This Agreement constitutes the sole and exclusive agreement between the parties concerning the subject matter hereof.
- 14. Manufacturer. Meridian Data, Inc., 5615 Scotts Valley Drive, Scotts Valley, CA 95066, Telephone: 408-438-3100.

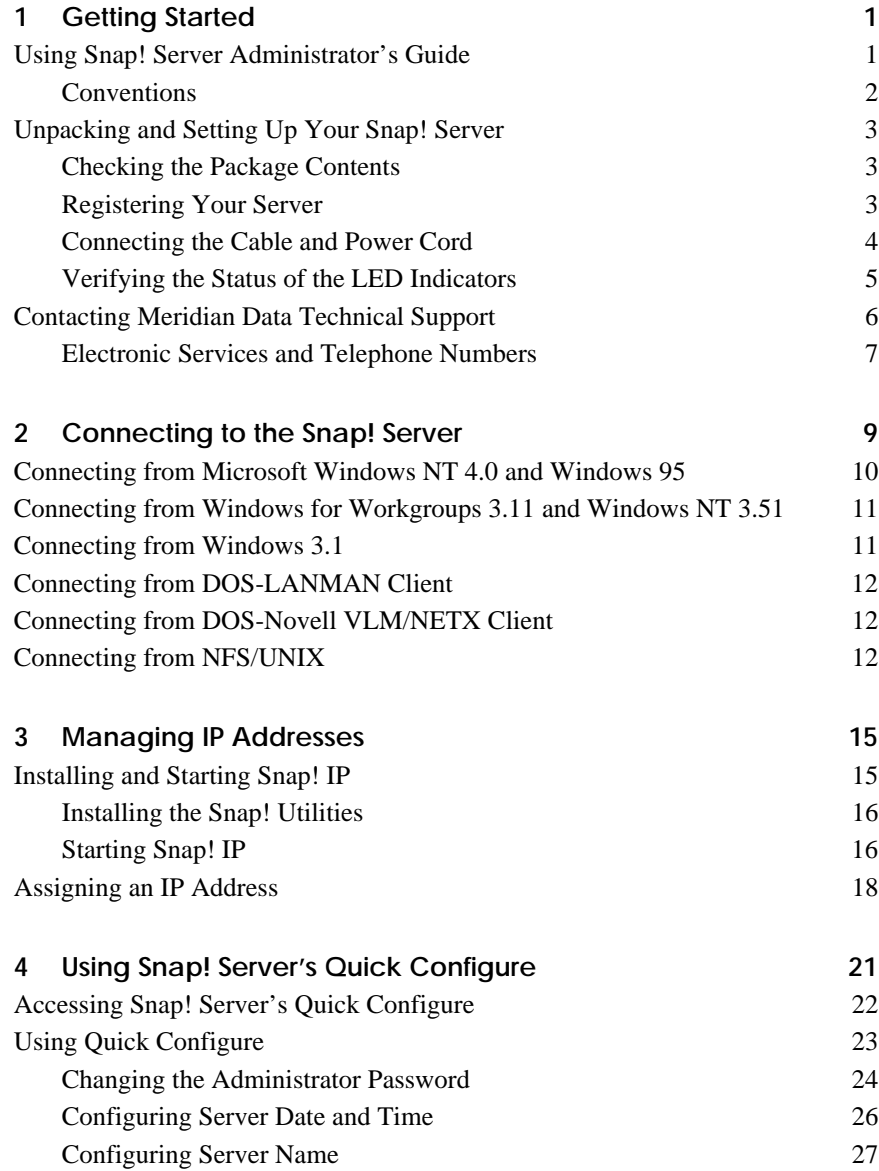

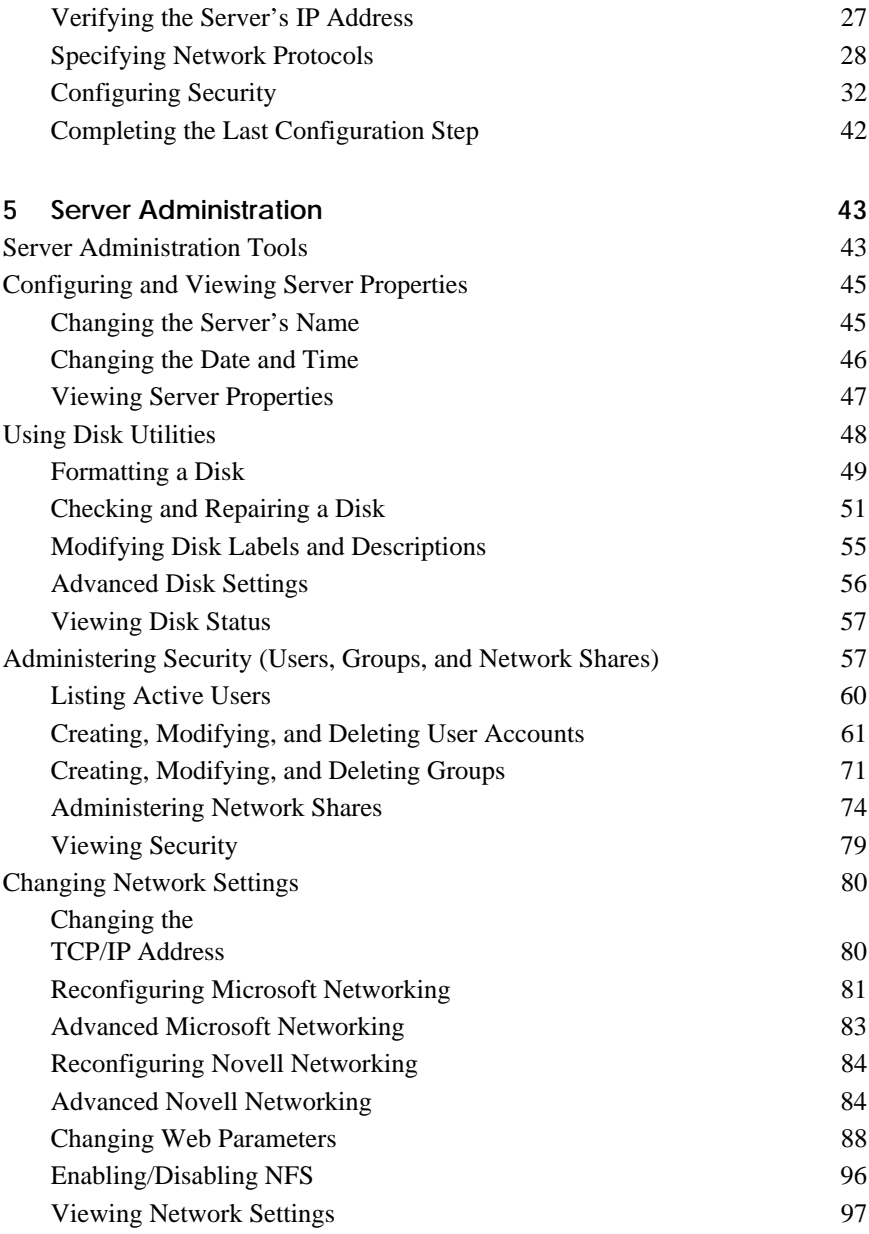

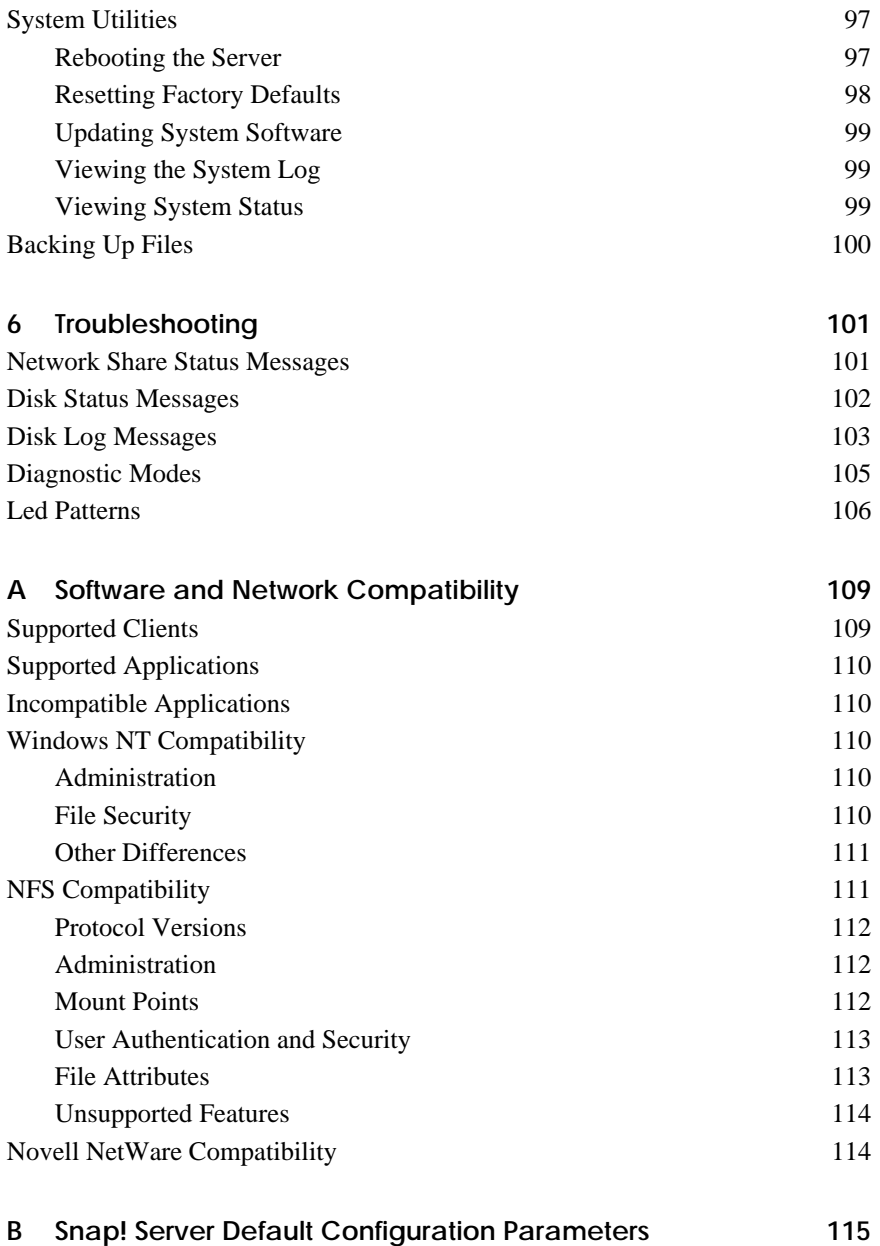

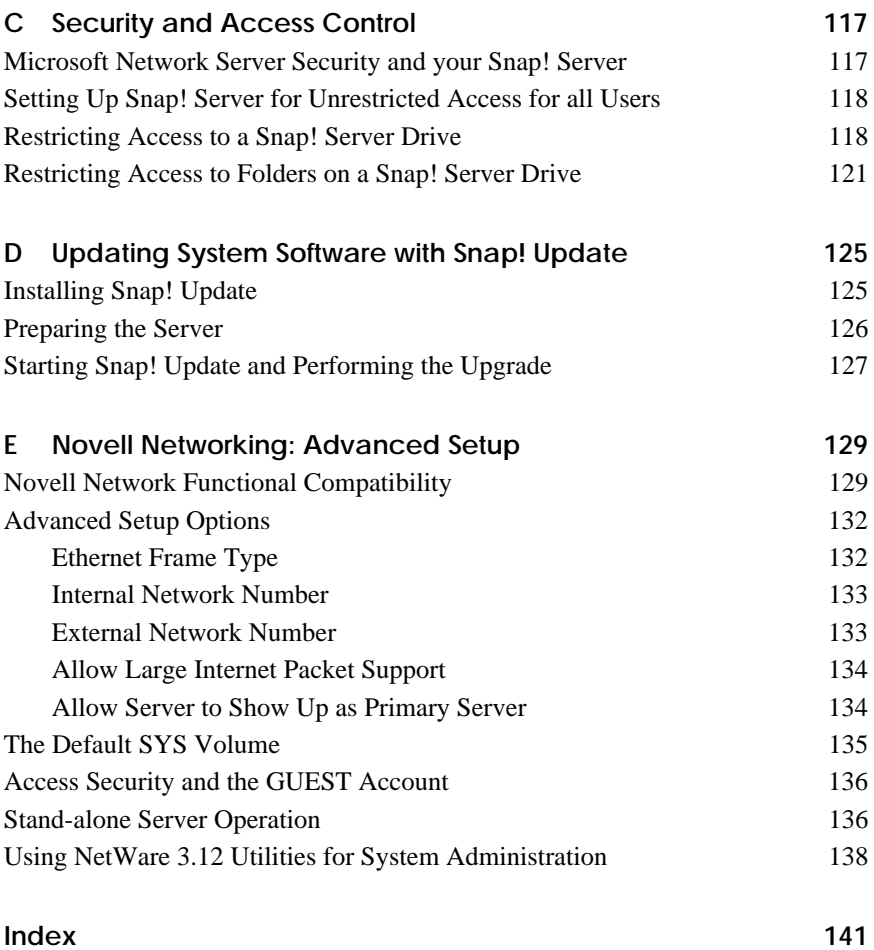

## **CHAPTER 1** *Getting Started*

The Snap! Server™ is a unique product that provides the quickest and easiest way to add additional hard disk storage for your network users. With the Snap! Server, you can add additional network storage and bypass the timeconsuming processes of shutting down your file server, formatting the hard drives, and restarting the file server. You can install a Snap! Server in minutes.

While a traditional file server supports only one file sharing protocol, the Snap! Server simultaneously emulates the file sharing protocols of the most commonly used file servers available: Windows NT 4.0, Novell NetWare, NFS 2.0, and HTTP 1.0.

This chapter tells you how to:

- Use the *Snap! Server Administrator's Guide*
- Quickly register and set up your Snap! Server
- Contact Meridian Data Technical Support if you have questions

## *Using Snap! Server Administrator's Guide*

*Snap! Server Administrator's Guide* is designed to help you quickly find the information you need. The following paragraphs explain how to use the chapters in this guide.

- Read Chapter 1 first to learn how to correctly unpack and set up the Snap! Server.
- If your site uses either Microsoft networking with the NetBEUI protocol or Novell networking, and you don't want to change any of Snap! Server's defaults, you can successfully use your Snap! Server without performing other tasks described in this guide. For a list of the server's default values, see [Appendix B, "Snap! Server Default Configuration Parameters."](#page-124-0)
- If you need help connecting to your server, read [Chapter 2](#page-18-0).
- If your network uses Microsoft networking over TCP/IP, or NFS, or you want to modify Snap! Server's default configuration, then the Snap! Server must be assigned an Internet Protocol (IP) address. Read [Chapter 3](#page-24-0) for information about managing IP addresses.

### *Getting Started*

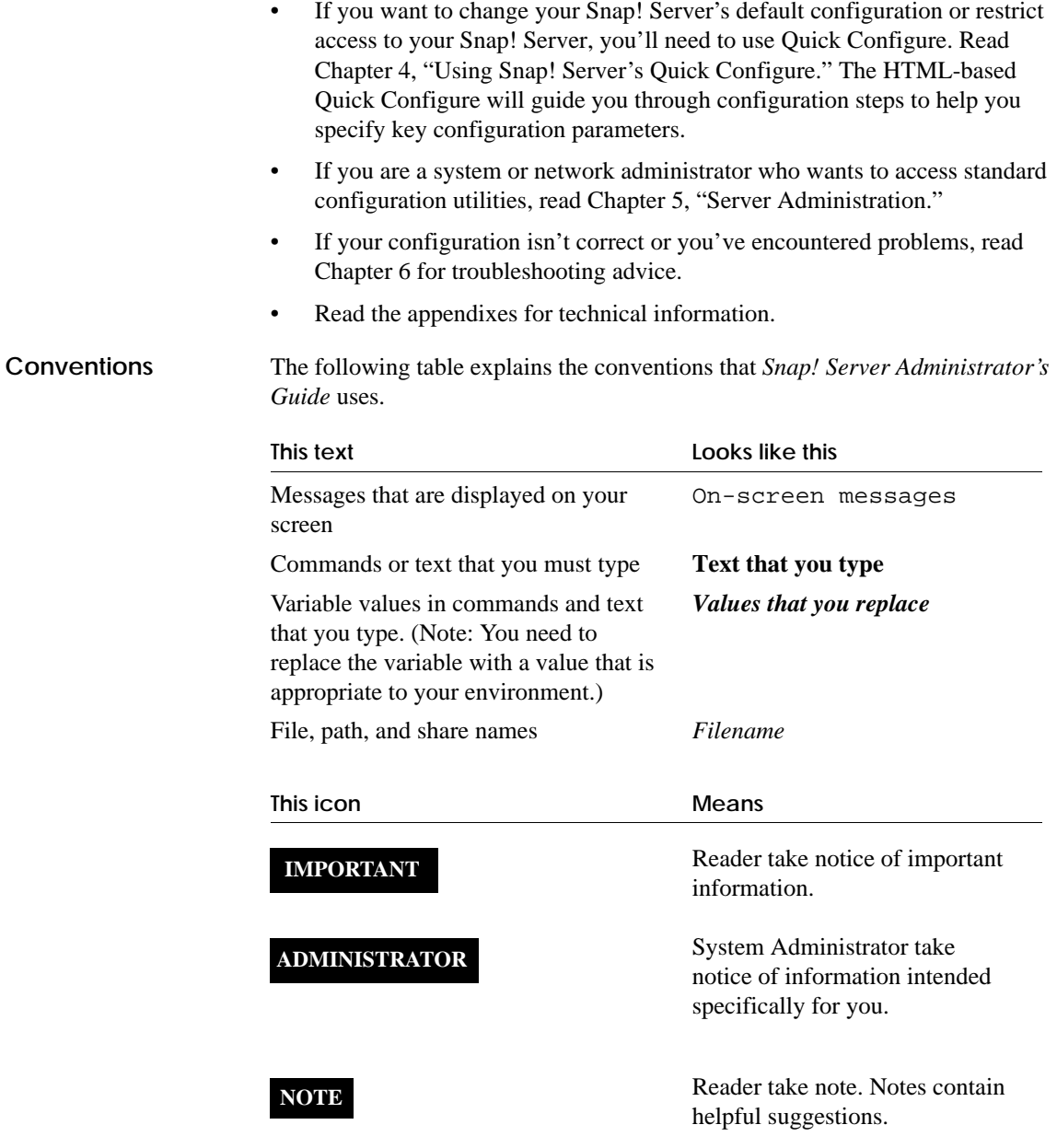

## *Unpacking and Setting Up Your Snap! Server*

You can set up your Snap! Server in a few easy steps.

- 1. Unpack the server and check the package contents (described on page 3).
- 2. Connect the Ethernet cable and power cord (described on [page 4](#page-13-0)).
- 3. Verify LED status (described on [page 5](#page-14-0)).

#### **Checking the Package Contents** Check that your Snap! Server package contains each of the following items:

- Snap! Server
	- Power cord
	- RJ-45 Ethernet cable
	- *Snap! Server Quick Start Guide*
	- *Snap! Server Administrator's Guide*
	- Snap! Server *Release Notes*
	- Warranty registration card (attached to the manual's back cover)
	- Snap! Utilities software CD-ROM containing the Snap! IP™ and Snap! Update™ utility programs

If any of these items is missing, notify your authorized reseller.

#### **Registering Your Server** Register to receive Snap! Server product information bulletins. As a registered Snap! Server user, you will receive information on new product developments and special promotions as soon as they become available.

To save time, register online at: **http://www.snapserver.com/support** Or, you can register by returning the registration card in your Snap! Server manual. When registering, be sure to include your server's serial number (for example, 20020), which you'll find on the back of the server.

### <span id="page-13-0"></span>**Connecting the Cable and Power Cord**

The cable for connecting the Snap! Server to your network is provided in your package. The following illustration of the Snap! Server's rear panel shows where to locate the RJ-45 jack for connecting the Ethernet cable.

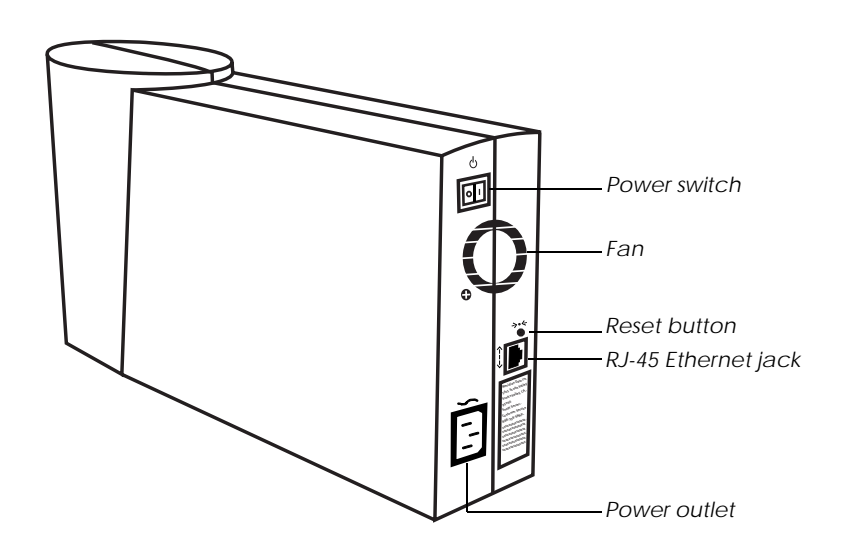

Follow these steps to connect the network cable and power cord to your Snap! Server.

- 1. Before you connect anything, make sure that the Snap! Server is turned off.
- 2. Plug the end of the Ethernet cable into the RJ-45 jack on the Snap! Server's rear panel.
- 3. Connect the other end of the cable to an active 10BaseT or 100BaseT hub port.

<span id="page-14-0"></span>4. Connect the power cord from your Snap! Server to a 110V/220V power outlet.

Your Snap! Server will automatically detect the correct 110/220 voltage setting and switch its internal power supply.

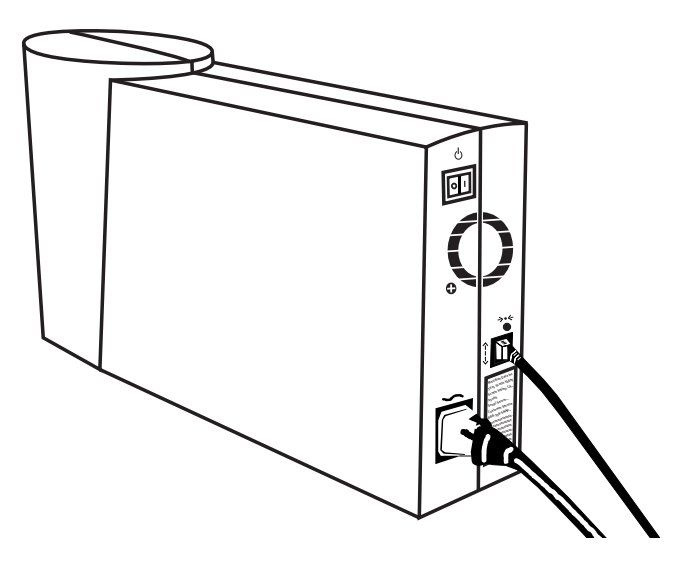

**Verifying the Status of the LED Indicators**

The Snap! Server has four LED status indicators which are located on the front of the unit.

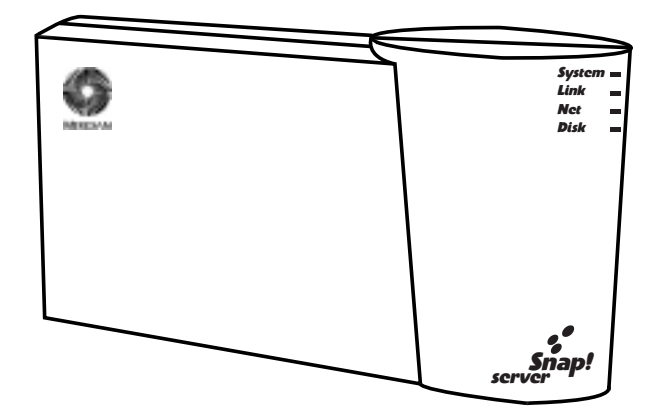

The following table describes the LED status indicators. For more detailed information about the Snap! Server's LEDs, see [Chapter 6, "Troubleshooting."](#page-110-0)

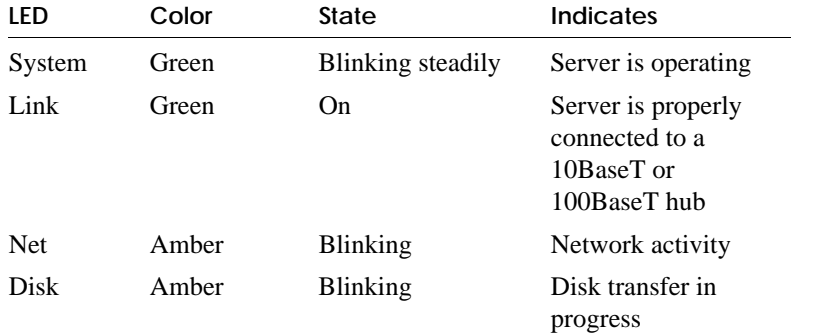

To verify that your Snap! Server is operating correctly:

- 1. Turn on the power switch and wait about 30 seconds while the server boots. When the Disk LED stops blinking, the boot is complete.
- 2. Check that the System LED is blinking.
- 3. Check that the Link LED is on.

#### **IMPORTANT**

Whenever you turn *off* the Snap! Server's power, you must wait for all of the LEDs to turn off before you turn the server on again. After you turn off the Snap! Server, the LEDs will remain lit while the server completes its shutdown. If you don't turn off the server correctly, you may lose data.

## *Contacting Meridian Data Technical Support*

Contact Meridian Data Technical Support if you have questions or comments about your Snap! Server or need help resolving a problem that isn't covered in [Chapter 6, "Troubleshooting."](#page-110-0) Please have the following information available or include it in your message to Technical Support:

- Network vendor and version you are using
- Client operating system and version
- Snap! Server model and serial number (located on the back of the server)

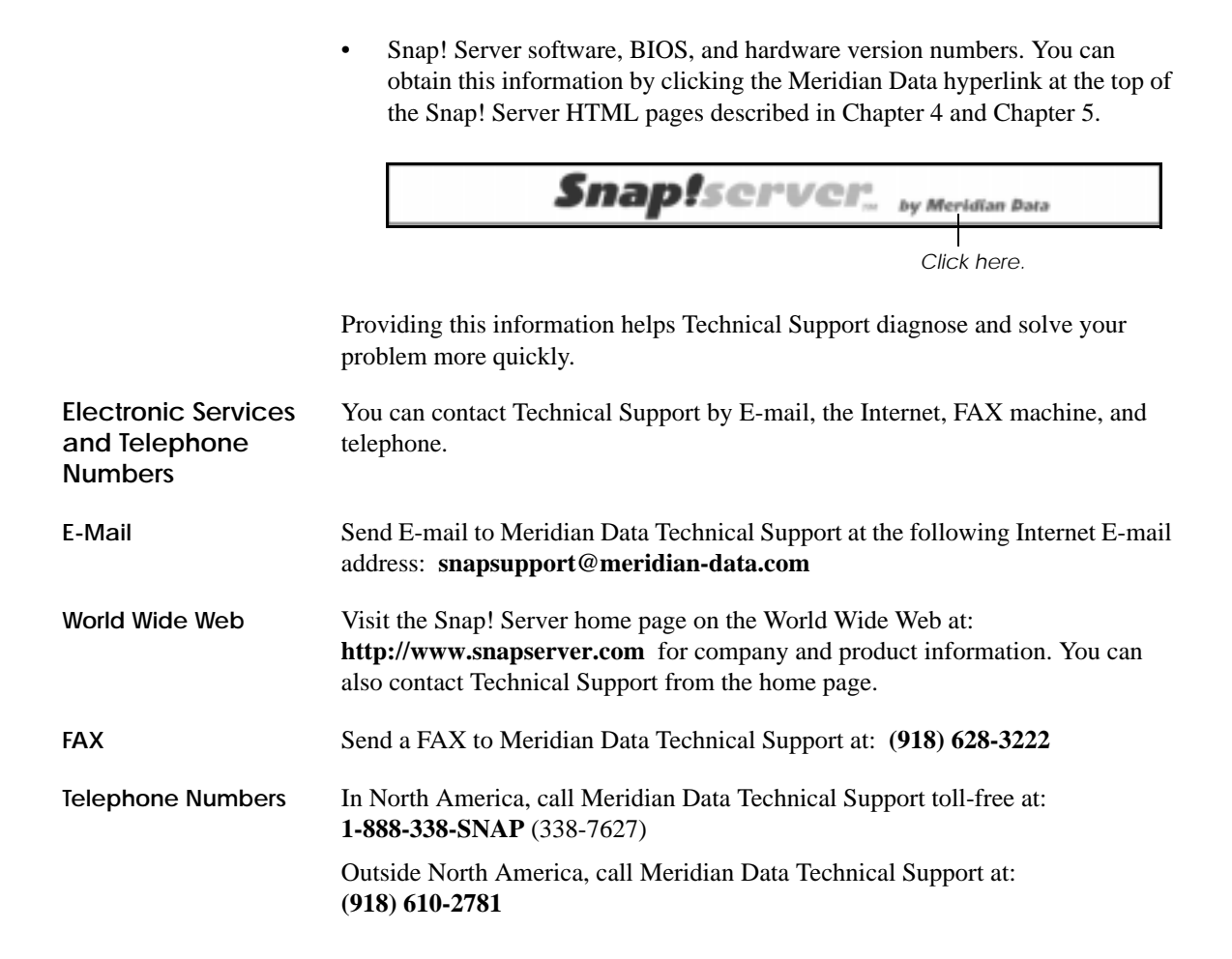

*Getting Started*

# <span id="page-18-0"></span>**CHAPTER 2** *Connecting to the Snap! Server*

In most cases, after connecting the Snap! Server to the network, you can successfully use the server in its default configuration without making changes. The Snap! Server appears on your network in the same way as any file server. You can make directories and store files.

The Snap! Server's default configuration is suitable for you if the following apply:

- You are using either Microsoft networking with the NetBEUI protocol, Novell networking, or TCP/IP with DHCP for automatic IP address assignment.
- You want the fastest, easiest configuration.
- You don't need to modify any of the Snap! Server's default configuration parameters (listed in [Appendix B](#page-124-0)).

If you decide to change the default configuration, you'll need to assign an IP address to the server (as described in [Chapter 3](#page-24-0)) and then use the Snap! Server's Quick Configure (as described in [Chapter 4](#page-30-0)).

This chapter tells you how to connect to your Snap! Server from computers running:

- Microsoft Windows NT 3.51 or 4.0
- Microsoft Windows 95
- Microsoft Windows for Workgroups 3.11
- Microsoft Windows 3.1
- DOS/LANMAN
- DOS/NetWare
- NFS/UNIX

## <span id="page-19-0"></span>*Connecting from Microsoft Windows NT 4.0 and Windows 95*

You can use either Find Computer or Network Neighborhood to locate the Snap! Server on your network. The server's default name is SNAP*nnnnn*, where *nnnnn* is the serial number on the back of the server. For example, SNAP20020.

To use Find Computer:

1. From the Start menu, choose Find and then choose Computer.

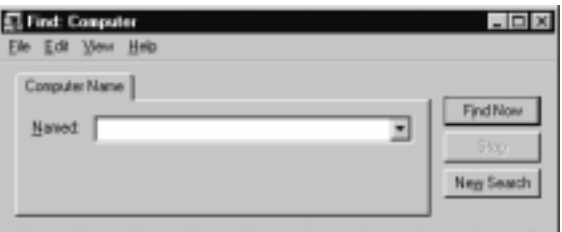

2. In the Named text box in the dialog box that appears, type: **SNAP***nnnnn*

replacing *nnnnn* with your Snap! Server serial number.

To use Network Neighborhood:

• Double-click Network Neighborhood and then locate the Snap! Server in the workgroup named WORKGROUP.

## <span id="page-20-0"></span>*Connecting from Windows for Workgroups 3.11 and Windows NT 3.51*

To connect Windows for Workgroups clients to the Snap! Server:

- 1. Open File Manager.
- 2. Choose the File menu's Connect Network Drive command.

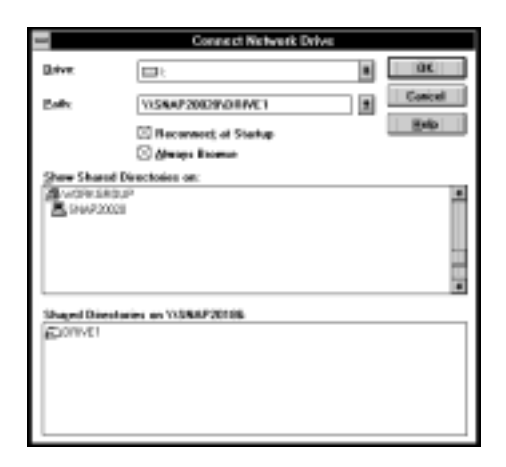

- 3. In the dialog box that appears, use the Browse feature to locate your Snap! Server's default name (for example, SNAP20020) within the workgroup named WORKGROUP.
- 4. If the server's name doesn't appear, then type your Snap! Server's default name (SNAP*nnnnn*) in the Name field.

The numbers in the server's default name come from the Snap! Server's serial number, which is on a label on the back of your server.

## *Connecting from Windows 3.1*

Because Windows 3.1 does not directly support networking commands, use DOS networking as described in ["Connecting from DOS-LANMAN Client" on](#page-21-0)  [page 12](#page-21-0) and ["Connecting from DOS-Novell VLM/NETX Client" on page 12](#page-21-0).

## <span id="page-21-0"></span>*Connecting from DOS-LANMAN Client*

To connect a DOS-LANMAN client to the Snap! Server, follow this procedure.

- 1. Load the Microsoft LANMAN (LAN Manager) client software.
- 2. At the DOS prompt, type the following:

#### **net use** *[drive letter]***: \\Snap***nnnnn***\Drive1**

replacing *[drive letter]* with an unused drive letter, and replacing *nnnnn* with your Snap! Server's serial number.

## *Connecting from DOS-Novell VLM/NETX Client*

To connect a DOS-Novell VLM or NETX client to the Snap! Server, follow this procedure.

- 1. Load the Novell VLM or NETX client software.
- 2. Log into a Novell server on your network.
- 3. At the DOS prompt, type the following:

#### **map** *[drive letter]***: = Snap***nnnnn***/Drive1:**

replacing *[drive letter]* with an unused drive letter, and replacing *nnnnn* with your Snap! Server's serial number.

## *Connecting from NFS/UNIX*

To connect to the Snap! Server from UNIX via NFS, follow this procedure.

- 1. Verify the availability of the default shares and mount the share you prefer.
- 2. Use the UNIX showmount command to view the mount points that Snap! Server exports. For example, type:

#### **showmount -e Snap***nnnnn*

When typing the command, do one of the following:

- Replace *nnnnn* with the Snap! Server's serial number; for example, 20020.
- Or, replace *Snapnnnnn* with the name that has been assigned to the Snap! Server. This will be either the server's default name (for example, SNAP20020) or the current name if the server was renamed.

The showmount command syntax might differ depending on your version of UNIX.

3. Mount one of the Snap! Server's mount points as you would normally mount any other file server's mount points.

By default, the Snap! Server exports the /Drive1 mount point. If your Snap! Server contains two hard drives, an additional default mount point, /Drive2, is available.

### *Connecting to the Snap! Server*

## <span id="page-24-0"></span>**CHAPTER 3** *Managing IP Addresses*

An Internet Protocol (IP) address must be assigned to your Snap! Server if you are planning to do any of the following:

- Use Snap! Server's HTML-based configuration pages to modify your server's default settings.
- Permit network users to use their browsers to browse the Snap! Server's shares.
- Use Microsoft networking over the TCP/IP protocol.
- Use Network File System (NFS).

If your network cannot resolve a TCP/IP name into a TCP/IP address, you must know your Snap! Server's IP address in order to access it using either Microsoft networking or the Snap! Server's HTTP (HTML) interface. Meridian Data recommends using the Snap! IP utility program to determine if your Snap! Server has an IP address, and then to determine the actual IP address. If there are any Snap! Servers on your network that have not been assigned an IP address, you can also use Snap! IP to assign IP addresses as well as the other TCP/IP parameters.

This chapter explains how to use Snap! IP to manage your Snap! Servers' IP addresses.

### *Installing and Starting Snap! IP*

To use Snap! IP, you'll need:

- A computer that is running under the Microsoft Windows for Workgroups 3.11, Windows 95, or Windows NT operating system with a TCP/IP stack installed and properly configured.
- The Snap! Utilities CD-ROM, which is shipped with your server and contains the Snap! IP program.

#### **NOTE**

If you don't have a CD-ROM drive or you've misplaced the Utilities CD-ROM, you can download the Snap! IP executable from Meridian Data's Snap! Server Web site at this address: **http://www.snapserver.com/download**

<span id="page-25-0"></span>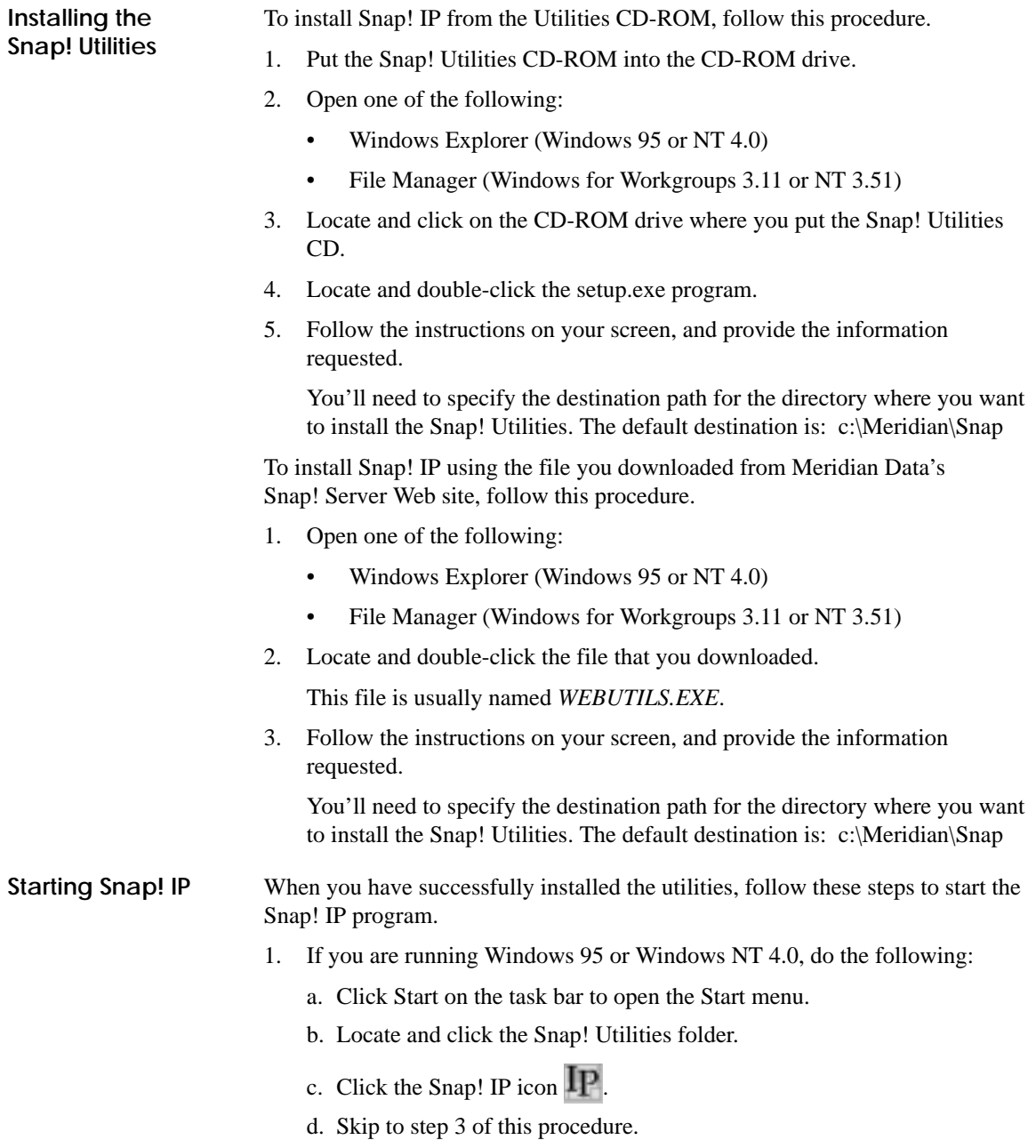

- <span id="page-26-0"></span>2. If you are running Windows for Workgroups 3.11 or Windows NT 3.51, do the following:
	- a. Open the Program Manager.
	- b. Double-click the Snap! Utilities folder.
	- c. Double-click the Snap! IP icon  $\mathbf{I}$ .
- 3. The Snap! IP window appears.

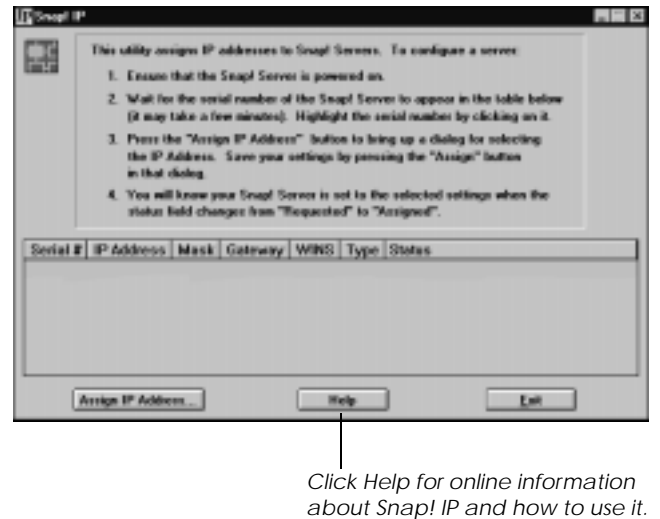

4. Verify that the Snap! Server is turned on and connected to the network.

The Snap! IP program will search the network for Snap! Servers. When it finds servers, it displays their serial numbers and current TCP/IP information in the Snap! IP window. This may take several minutes.

<span id="page-27-0"></span>The Snap! IP window in the following illustration shows information for two Snap! Servers it found on the network.

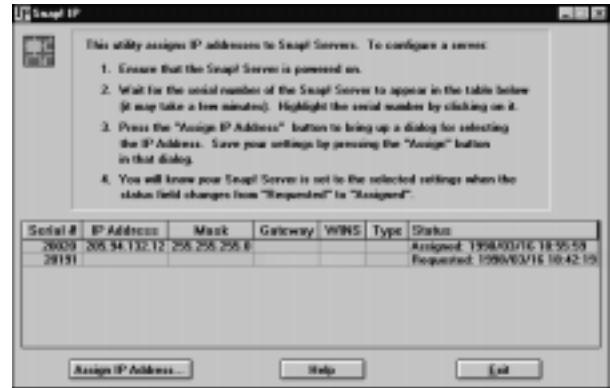

The Snap! Server with serial number 20020 has already been assigned IP address 205.94.132.12. This address can be used to access that Snap! Server's HTMLbased configuration pages by entering one of the following URLs.

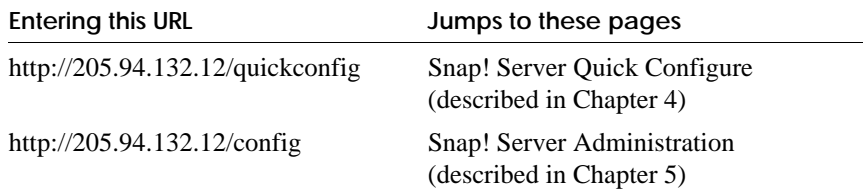

## *Assigning an IP Address*

You can only assign an IP address to a Snap! Server that doesn't already have one. If the server already has an IP address and you want to change that address or any of the server's TCP/IP parameters, you must do so as described in ["Changing the TCP/IP Address" on page 80.](#page-89-0) If you can't get to the Snap! Server Administration menu because of an error in the server's TCP/IP parameters, you must use the server's Reset button to clear the invalid TCP/IP parameters as described in ["Diagnostic Modes" on page 105](#page-114-0).

To assign an IP address to a Snap! Server that doesn't already have one, follow this procedure.

1. In the Snap! IP window, select a serial number that does not have an IP address—for example, serial number 20191 in the illustration on [page 18](#page-27-0).

Notice that the IP Address field is empty and the Status field shows Requested.

2. Click the Assign IP Address button to open the Assign IP Address dialog box. (You can also double-click the serial number to open the dialog box.)

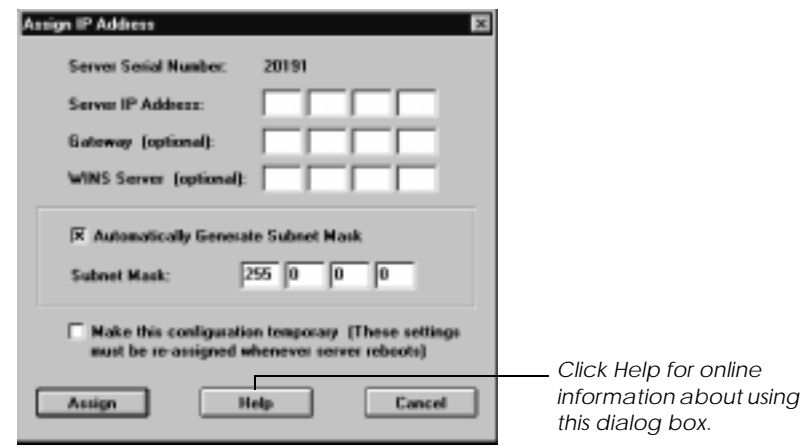

3. In the fields provided, type the server IP address and optionally, the default gateway and WINS Server IP address.

Use the Tab key to navigate within the fields. You don't need to type the decimals in addresses.

4. By default, Snap! IP automatically generates the subnet mask.

If you don't want this option, uncheck the box. When the box is not checked, you can type a specific subnet mask in the fields provided.

5. By default, Snap! IP assigns a permanent address.

If you don't want a permanent address, check this box to assign a temporary address (which will be lost when you reboot the server).

Make this configuration temporary (These settings п must be re-assigned whenever server reboots)

A temporary address might be useful if the server will be moved from network to network, or there is a small pool of network addresses to be shared among resources that use the network infrequently.

- 6. Click Assign to save the settings you specified.
- 7. Wait until the Status message in the Snap! IP window changes from Requested or Assigning to Assigned.

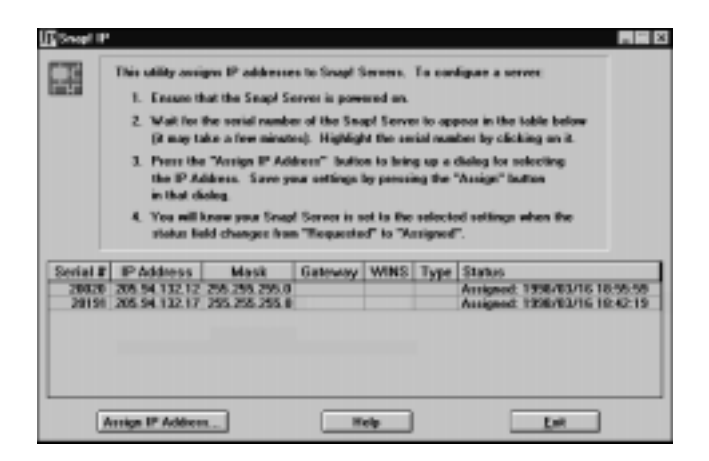

8. Click Exit to quit the Snap! IP program.

# <span id="page-30-0"></span>**CHAPTER 4** *Using Snap! Server's Quick Configure*

Quick Configure is an HTML-based configuration tool designed to guide you through a quick and easy way to configure your Snap! Server.

Use Quick Configure if you:

- Want to modify the server's default configuration (defaults are listed in [Appendix B\)](#page-124-0)
- Want to limit Snap! Server access only to explicitly authorized users (By default, the Snap! Server grants access to *any* user on your network.)

Snap! Server administrators should use Quick Configure first. To specify configuration parameters that are not available through the Quick Configure, use the configuration tools described in [Chapter 5, "Server Administration."](#page-52-0)

Snap! Server's configuration tools support these Web browsers:

- Microsoft Internet Explorer 2.0 or greater
- Netscape Navigator 2.0 or greater

#### For optimum viewing, Meridian Data recommends using a display monitor with at least 800 x 600 resolution that can display at least 256 colors. You may also want to change your browser's Display Properties font size setting to small fonts. **NOTE**

This chapter explains how to:

- Use your Web browser to connect to your Snap! Server.
- Start Quick Configure.
- Specify key configuration parameters.

## <span id="page-31-0"></span>*Accessing Snap! Server's Quick Configure*

Once the IP address has been assigned, you can access Quick Configure in the following manner. (For information about IP address assignment, see [Chapter 3](#page-24-0).)

- 1. Open the browser that you want to use—either Microsoft Internet Explorer 2.0 or greater, or Netscape Navigator 2.0 or greater.
- 2. In the address box, enter one of the following Uniform Resource Locators (URLs).
	- If either a DNS or a Windows Internet Name Server (WINS) is available on your network and successfully translates the Snap! Server's name into an IP address, you can enter this URL:

#### **http://***ServerName***/quickconfig**

replacing *ServerName* with your Snap! Server's name.

Your Snap! Server's default name is SNAP*nnnnn*, where *nnnnn* represents the server's serial number; for example, SNAP20020.

• Otherwise, enter this URL:

#### **http://***IP\_address***/quickconfig**

replacing *IP\_address* with your Snap! Server's IP address. For example, http://192.168.1.142/quickconfig.

The Authentication dialog box appears.

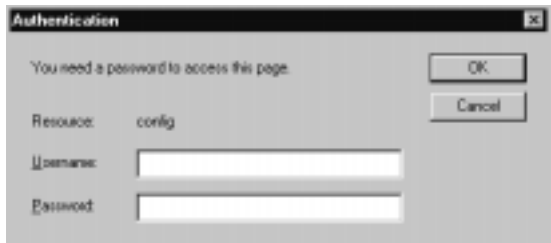

3. In the Username field, type: **Administrator** 

and then click OK.

By default, no password is required. Meridian Data recommends that you change the Administrator's password during the Quick Configure (as described in ["Changing the Administrator Password" on page 24](#page-33-0)).

The Snap! Server Quick Configure welcome page appears.

## <span id="page-32-0"></span>*Using Quick Configure*

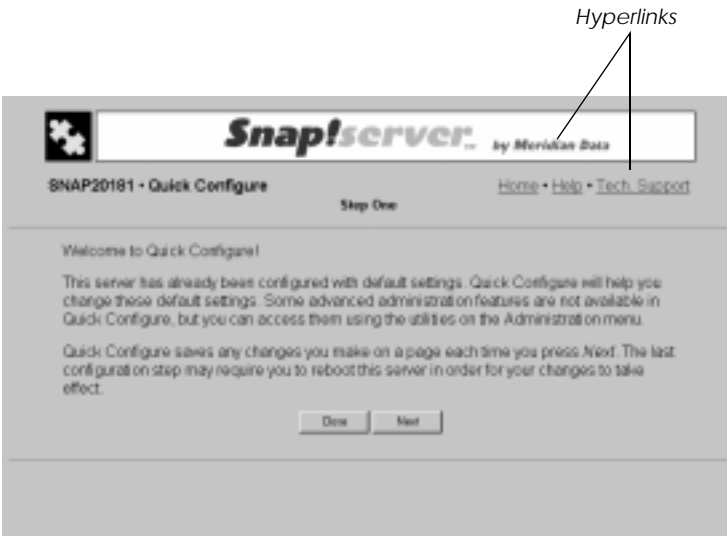

The following paragraphs describe how to use the hyperlinks at the top of Quick Configure pages.

- To view the Snap! Server information page, click Meridian Data in the title image.
- To go to the Snap! Server default home page, click Home.
- To get online help, click Help.
- To communicate with Meridian Data Technical Support, click Tech Support. To use this hyperlink, you must have access to the Internet.

Quick Configure will guide you from start to finish through a number of steps that help you:

- Configure server properties (date, time, and name).
- Verify the server's IP address, default gateway, subnet mask, and WINS address.

<span id="page-33-0"></span>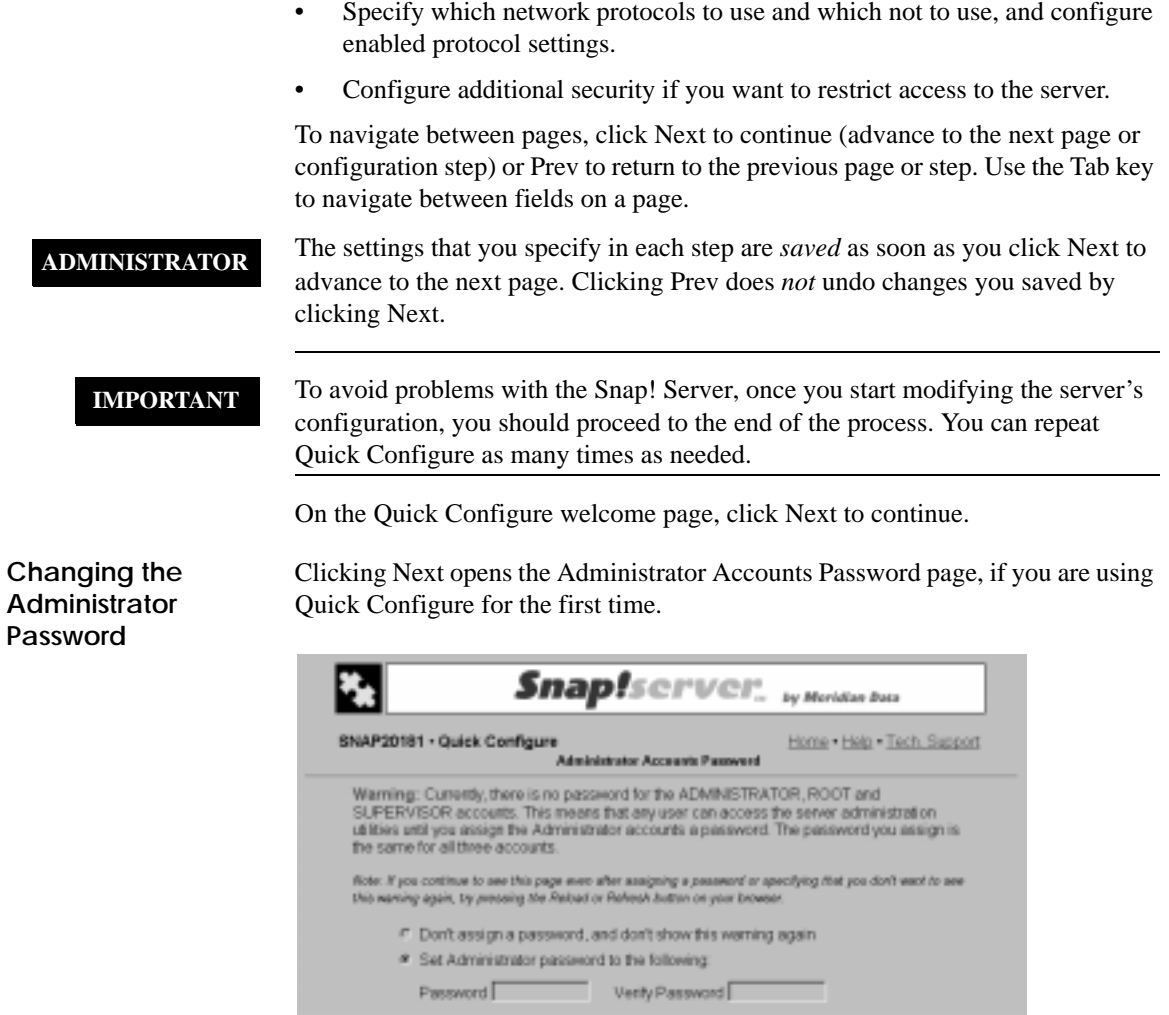

 $\boxed{\rm Pme}$  Mod

#### **ADMINISTRATOR**

The Snap! Server is preconfigured with a group named ADMIN that includes three administrator-level user accounts: ROOT, SUPERVISOR, and ADMINISTRATOR. (For more information about users and groups, see ["Configuring Security" on page 32](#page-41-0).) By default, no password is assigned to these user accounts. If you want to restrict unauthorized persons from accessing the Snap! Server Administration tools, you should change the Administrator accounts password now. Then, only those who have ADMIN access privileges will be able to open the Administration menu.

To assign a password:

- 1. Click the Set Administrator Password option.
- 2. Type the new password in the field provided.
- 3. The password is case-sensitive and can contain up to 14 alphanumeric characters.
- 4. Type the password again in the Verify Password field.
- 5. Click Next.

Setting the Administrator password in the Administrator Accounts Password page sets the password for all three of the preconfigured ADMIN accounts: ADMINISTRATOR, SUPERVISOR, and ROOT. If you continue with the Quick Configure, you will be prompted to log in with the new password. **NOTE**

If you don't want to assign a password:

- 1. Click the Don't Assign a Password option.
- 2. Click Next to continue.

<span id="page-35-0"></span>**Configuring Server Date and Time**

The current date and time appear by default. To change the date or time, follow these steps.

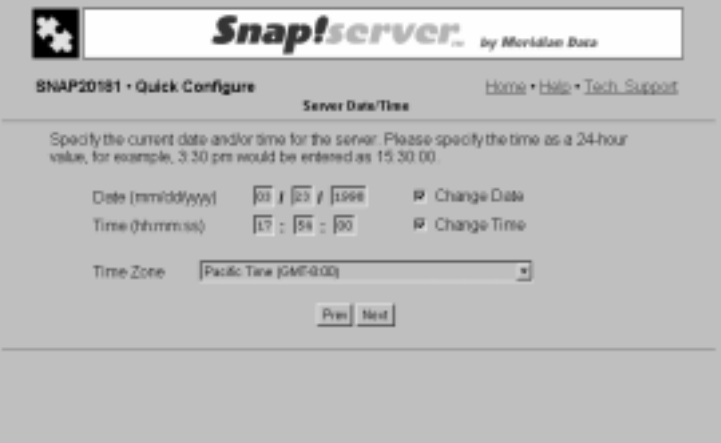

- 1. To change the date, type the new month, day, and year in the fields provided, and then check the Change Date box.
- 2. To change the time, type the new hour (24-hour format), minutes, and seconds in the fields provided, and then check the Change Time box.
- 3. To specify the time zone, select from the Time Zone list box.

The current release supports only time zones in the United States.

4. Click Next to continue.

#### **IMPORTANT**

Setting the correct date, time, and time zone is particularly important if you intend to use your Snap! Server with Novell network clients. Most Novell network clients do not compensate for differences in time zones. As a result, dates and times on files may be incorrect.
**Configuring Server Name** To change the Snap! Server's default name, follow these steps.

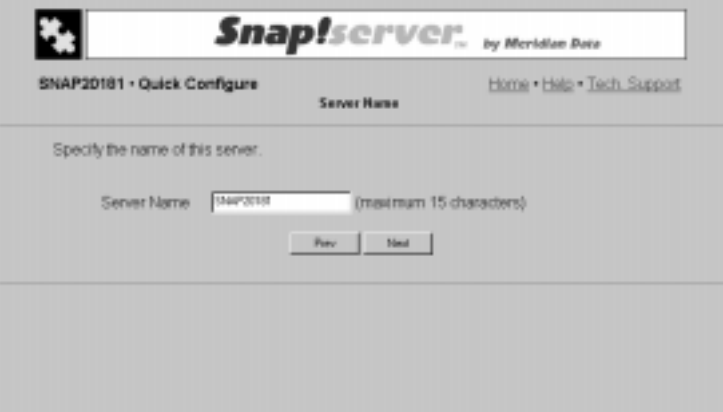

1. Type the new name in the Server Name field.

The name can contain up to 15 alphanumeric characters.

2. Click Next to continue.

The Server IP Address page shows the server's current TCP/IP settings. You can change these if you wish.

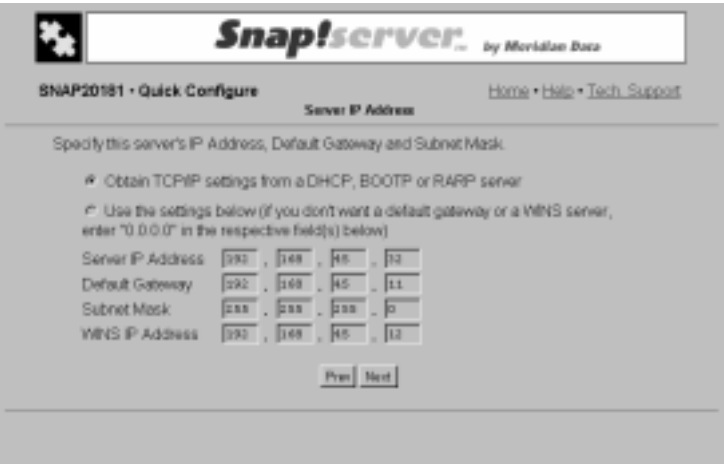

**Verifying the Server's IP Address** The first option, if selected, verifies that a dynamic IP address was automatically obtained from a DHCP, BOOTP, or RARP server on the network.

The second option, if selected, verifies the IP address you assigned using the Snap! IP utility program. If you select this option to manually configure TCP/IP, you must specify at least the TCP/IP address and the subnet mask. The default gateway and WINS server are optional parameters.

Click Next to continue.

**Specifying Network Protocols**

All protocols are enabled by default.

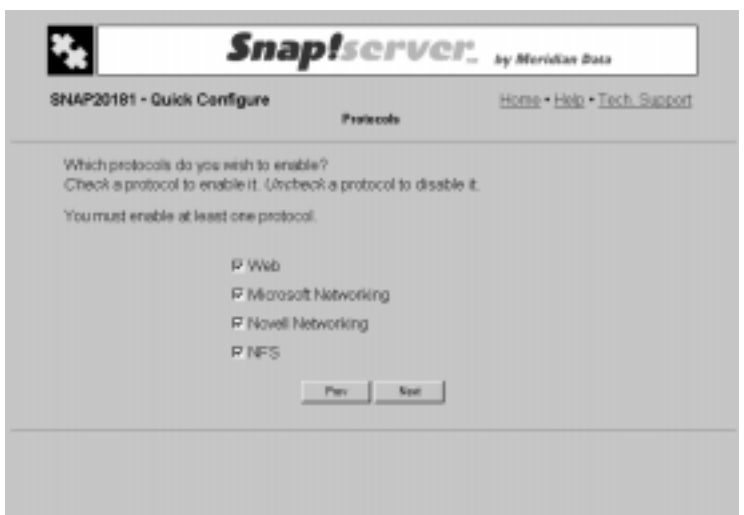

To disable a protocol, uncheck the box beside its name. You must enable at least one protocol.

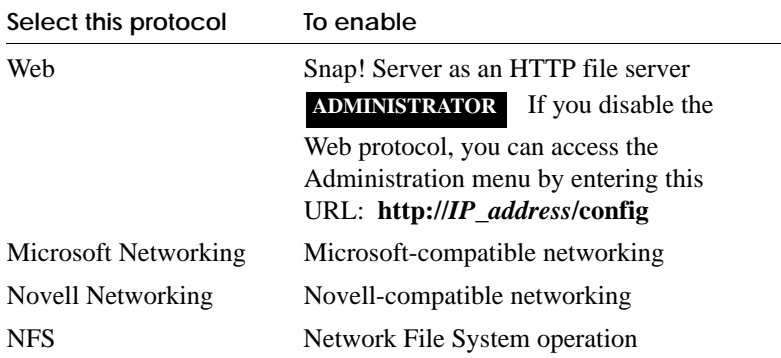

<span id="page-38-0"></span>The following table describes the protocols.

After making your protocol selections, you need to configure parameters for them. The network configuration pages that appear depend on the protocols you've enabled.

Click Next to continue.

### **Configuring Microsoft Networking**

If you enabled the Microsoft Networking protocol, clicking Next opens the page for setting up Microsoft-compatible networking.

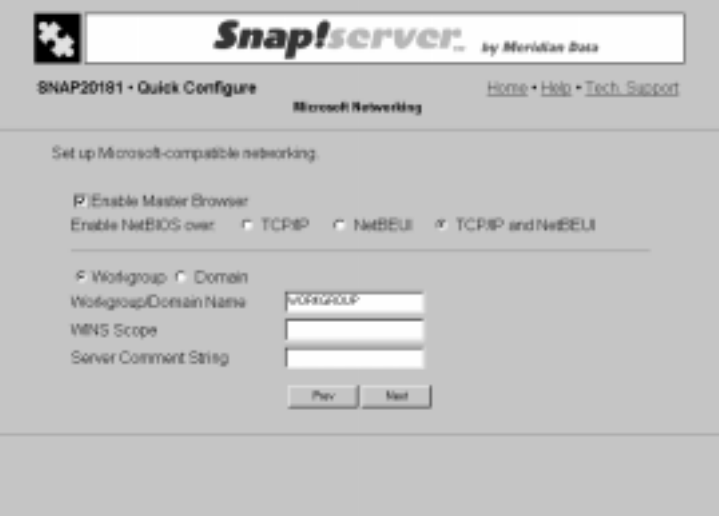

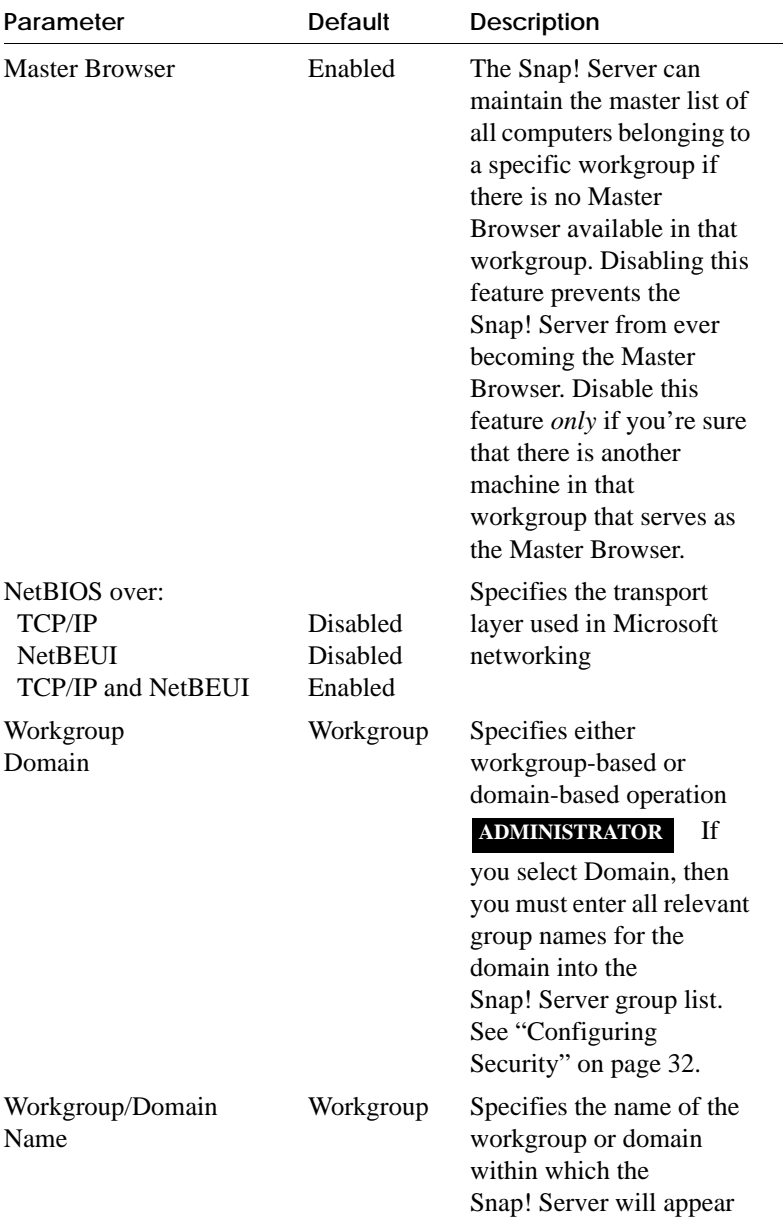

The following table describes the parameters and their defaults.

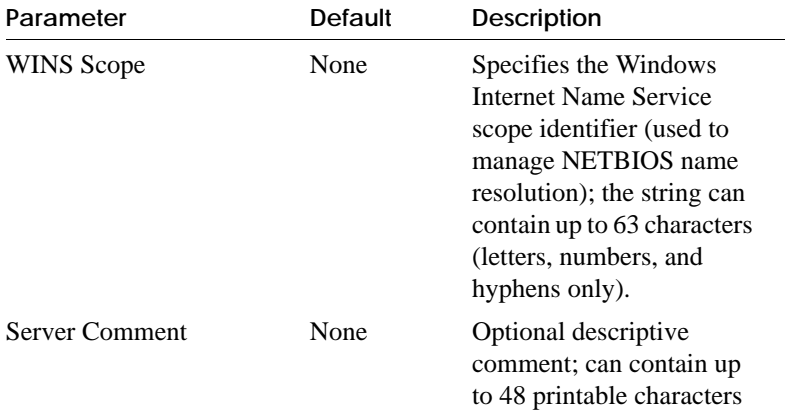

Clicking Next to continue.

**Configuring Novell Networking Settings** If you enabled the Novell Networking protocol, clicking Next opens the page for setting up Novell-compatible networking.

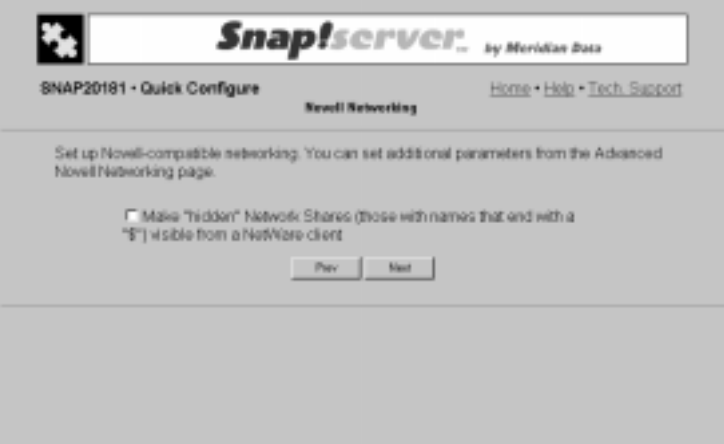

If you want to make hidden network shares (or volumes) visible from a NetWare client, check the box. Shares (or volumes) that end with the dollar-sign character (\$) are normally hidden. Checking this box enables NetWare users to browse and map to these shares.

For information about setting additional parameters from the Advanced Novell Networking page, see ["Reconfiguring Novell Networking" on page 84](#page-93-0).

Clicking Next on the Novell Networking page opens the Quick Configure Security page (described in "Configuring Security," next).

### <span id="page-41-0"></span>**Configuring Security**

Use the Security configuration parameters to control network users' access to resources on the Snap! Server and to define groups' access permissions—read only, full, or deny access. By default, all users have full (read and write) access to the server's drives.

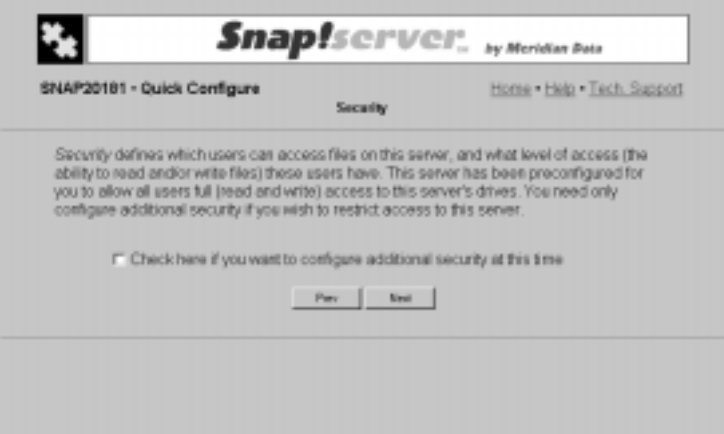

If you want to restrict access to the server, you can configure additional security by doing the following.

1. Check the Check Here box.

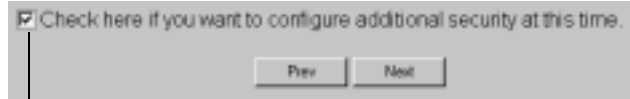

 *Check this box to configure additional security.*

2. Click Next.

You are presented with four information pages that describe how to:

- a. Create a user.
- b. Create a group (a collection of users who all have the same access to a network share).
- c. Assign users as members of specific groups.
- d. Create a network share (a virtual folder to a directory on one of the Snap! Server's drives that is accessible to users on the network).

Depending on the model, your Snap! Server has either one or two preconfigured network shares named Drive1 and Drive2, to which all users have full access.

- e. Specify which groups have access to each network share.
- 3. Click Next to continue viewing pages that provide descriptions and examples for configuring security.

This topic provides information for Snap! Server and system administrators. The Snap! Server has a default user named GUEST. The GUEST user is a member of the default group named EVERYONE. A GUEST user is anyone who is:

- Not recognized by the Snap! Server
- Not recognized by the domain controller
- A member of a group that is recognized by the domain controller but is *not* recognized by the Snap! Server

These unrecognized users, now recognized by the system as GUEST users, will have access to network shares that grant access to the EVERYONE group. (For information about deleting the GUEST user, see [Chapter 5, "Server](#page-52-0)  [Administration."](#page-52-0))

The EVERYONE group includes all users. Any new user that you create automatically becomes a member of the EVERYONE group. You can't delete or modify this group directly. However, you can change access rights associated with the EVERYONE group.

The Snap! Server has another default group named ADMIN that includes these three user names that all reference the same Administrative account: ROOT, SUPERVISOR, and ADMINISTRATOR. You can add a user to the ADMIN group, but you cannot do the following:

- Delete the three administrator-level users.
- Remove the three default users from the ADMIN group.
- Delete the ADMIN group.

Only members of the ADMIN group can access the Snap! Server Administration tools (described in [Chapter 5](#page-52-0)).

### **About Users and Groups ADMINISTRATOR**

For more information about the Snap! Server's security method, see [Appendix C,](#page-126-0)  ["Security and Access Control."](#page-126-0)

The Snap! Server supports using a Microsoft networking domain controller to authenticate a user. For such authentication to work properly, you must have done the following:

- Enabled Microsoft networking.
- Selected the Domain option on the Microsoft Networking page (as described in ["Configuring Microsoft Networking" on page 29](#page-38-0)).

The name of the domain specified on the Microsoft Networking page will be used for user authentication. If you've selected the Domain option, it is *not* necessary to create the users contained in the domain. The Snap! Server will communicate with the domain controller directly to authenticate a user. However, it will be necessary to create each group in the domain on the Snap! Server. This is required so that you can assign access rights to the Snap! Server shares using a group name.

### **NOTE**

The group name must exactly match the group names in the domain. Otherwise, a user will not be granted access to a share.

**Creating Users** To add a new user:

1. On page 4 of the Security description, click Next to open the Quick Configure New Users page.

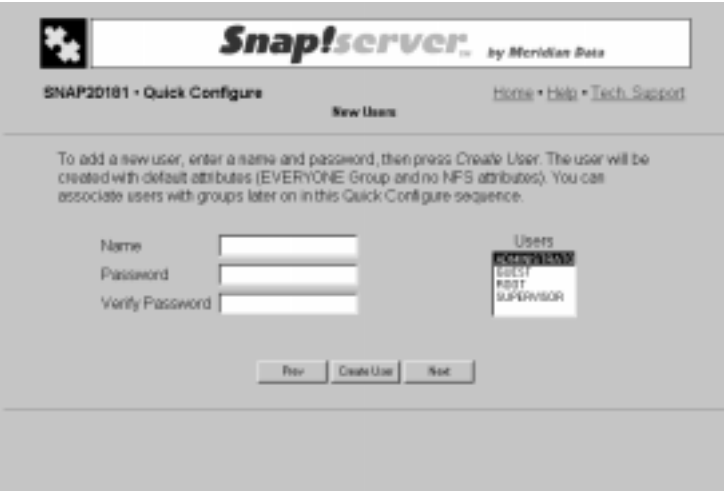

2. Type the new user name in the Name field.

The name can contain up to 20 alphanumeric characters.

3. Optionally, type the new user's password in the Password field.

The password is case-sensitive and can contain up to 14 alphanumeric characters.

- 4. Type the password again in the Verify Password field.
- 5. Click Create User.

The user name you added appears in the Users list.

- 6. To add another new user, repeat steps 2 through 5 of this procedure.
- 7. Click Next to advance to the New Groups page.

### **NOTE**

If you use the Microsoft Windows 95 Client for NetWare Networks to connect to the Snap! Server with the default GUEST account, and later set up security and user accounts, you may have problems reconnecting to the Snap! Server. The client for NetWare Networks automatically tries to reconnect using the stored GUEST account information. The connection may fail because of the new security restrictions that you have created. In this case, change the password for the Snap! Server's GUEST account. Then request those using the Windows 95 workstations affected by this problem to log off their machines and then log in again. Then remove the GUEST password if you want to allow controlled access to unregistered users.

### **Creating Groups** To add a new group, follow this procedure.

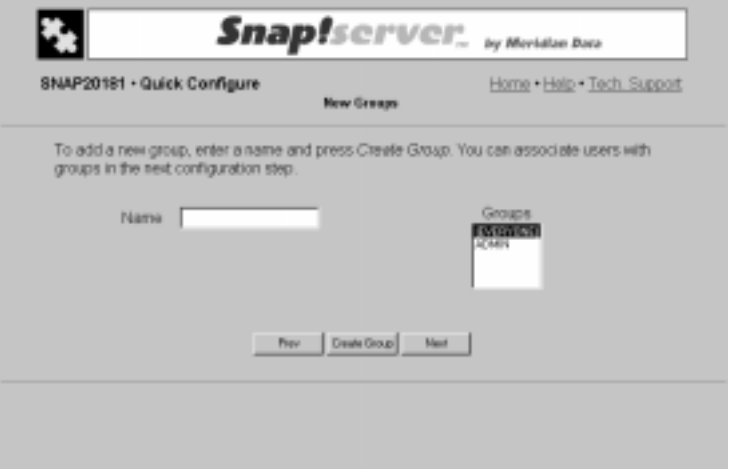

1. Type the name of the new group in the Name field.

The name can contain up to 48 alphanumeric characters.

2. Click Create Group.

The group name you added appears in the Groups list.

- 3. To add another new group, repeat steps 1 through 2 of this procedure.
- 4. Click Next to advance to the Associate Users With a Group page.

<span id="page-46-0"></span>**Associating Users With Groups**

To associate users with a group, follow this procedure.

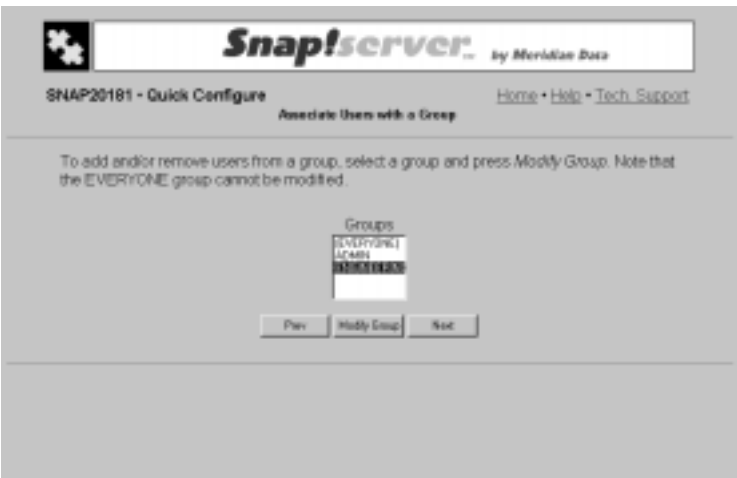

1. To modify a group by adding or removing users, select the group's name in the Groups list, and then click Modify Group.

You can't modify the EVERYONE group. In this example, a group named ENGINEERING is modified.

The Users for Group page appears.

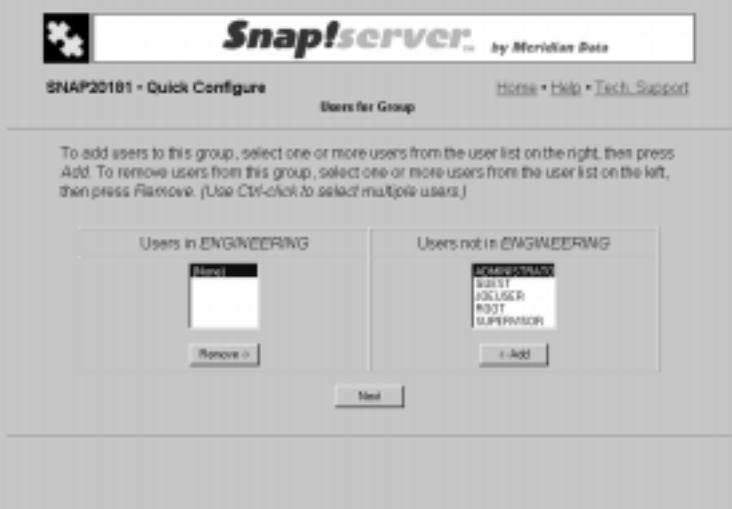

- 2. To add users to the group you're modifying, select one or more names from the list of Users Not In that group.
- 3. Click Add.

The user name(s) you added appear in the list of Users In the group you're adding to.

- 4. To remove users from this group, select one or more user names from the list of Users In the group.
- 5. Click Remove.

The user name(s) you removed appear in the list of Users Not In the group you're modifying.

- 6. Click Next to return to the Associate Users With a Group page.
- 7. To modify another group, return to step [1](#page-46-0) and repeat the procedure for adding or removing users.
- 8. Click Next to advance to the New Network Shares page.

#### **About Network Shares** A network share is linked to a folder on one of the Snap! Server's drives that it makes available to users on your network. By default, your server has either one or two network shares named Drive1 and Drive2. You can create new shares and make them available to network users or restrict users' access to them by associating groups with shares and assigning access permissions.

Shares provide your only means of restricting users' access to a folder on the Snap! Server. When a user connects to a share, he has the same access rights to every file and folder within the share. When defining shares, be careful that you don't inadvertently grant access to a restricted file or folder. The following example illustrates how access can be inadvertently granted to a restricted file or folder.

Suppose that you have the following directory structure:

\Path1 \Path1\Path2

You have two shares—share1 and share2—with the following attributes: share1: full access, references \Path1 share2: read-only access, references \Path1\Path2

A user who connects to share1 will have *full* access to every file and folder within \Path1 *as well as* within \Path1\Path2, even though \Path1\Path2 is restricted by share2. However, if the same user connects to share2, he will have read-only access to every file and folder within \Path1\Path2.

<span id="page-48-0"></span>You can resolve the problem by moving the contents of the \Path1\Path2 folder to a new folder that is not contained within \Path1. For example, the new directory structure might be:

 $\Phi$  share1  $\Phi$  \Path2  $\leq$  share2

and share2 would now reference \Path2. Users cannot circumvent the read-only access on share2 by connecting to share1.

For more information about shares and setting up security, see [Appendix C,](#page-126-0)  ["Security and Access Control."](#page-126-0)

**Creating Network Shares**

To create a new network share, follow this procedure.

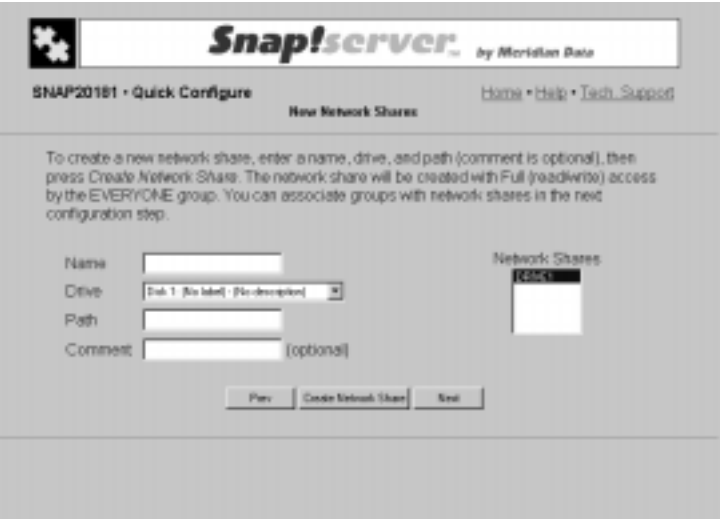

1. On the New Network Shares page, type the name of the new share in the Name field.

The name can contain up to 12 alphanumeric characters.

2. From the Drive list box, select the drive on which to create the share.

3. Type the path in the Path field, where the backslash character (\) represents the root of the drive you selected in step [2](#page-48-0).

The path can contain up to 254 alphanumeric characters. The directory you specify must exist on the drive you selected. Otherwise, the share will not be available to network users. If the directory does not exist, you will be prompted to create it.

- 4. Optionally, you can add a descriptive comment containing up to 47 printable characters.
- 5. Click Create Network Share.

The name of the share you created appears in the Network Shares list. By default, the group named EVERYONE has full (read/write) access to the new share you created.

- 6. To create another new share, repeat steps [1](#page-48-0) through 5 of this procedure.
- 7. Click Next to advance to the Associate Groups With a Network Share page.

<span id="page-50-0"></span>**Associating Groups With a Network Share** To associate groups with a network share, follow this procedure.

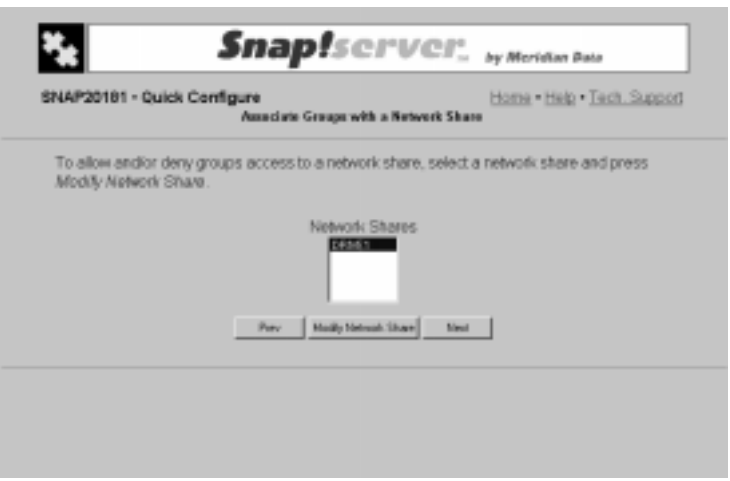

1. To modify a network share by allowing or denying access to groups, select the share's name in the Network Shares list, and then click Modify Network Share.

The Groups for Network Share page appears.

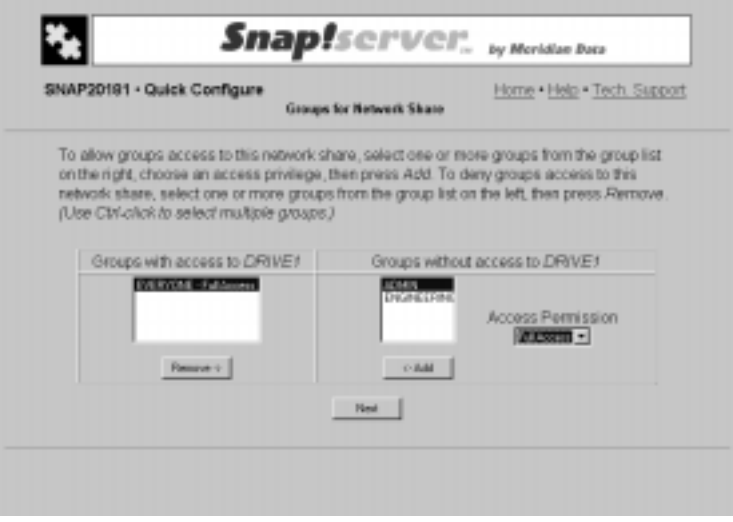

- 2. To assign groups access rights to the share you're modifying, do the following:
	- a. Select one or more names from the list of Groups Without Access to that share.
	- b. From the Access Permission list box, select Full Access, Deny Access, or Read Only for each group that should be granted access rights to the share.
	- c. Click Add.

The group name(s) you added appear in the list of Groups With Access to the share you're modifying. Each group name is followed by its access permission.

- 3. To deny groups access to the share you're modifying, select one or more names from the list of Groups With Access to that share.
- 4. Click Remove.

Any group names you remove appear in the list of Groups Without Access to the share you're modifying.

- 5. Click Next to return to the Associate Groups With a Network Share page.
- 6. To modify another share, repeat steps [1](#page-50-0) through 5 of this procedure.
- 7. Click Next to proceed to the final configuration step.

**Completing the Last Configuration Step**

The last step in the configuration procedure depends on the settings you specified.

> If the changes you made do not require the server to restart, you are prompted to click Finish.

Clicking Finish takes you to the Snap! Server's Administration menu. If you are a system or network administrator who wants to make additional configuration changes, see [Chapter 5](#page-52-0) for information.

If the system requests that you reboot the server so that the changes you configured take effect, click Reboot to restart the server.

# <span id="page-52-0"></span>**CHAPTER 5** *Server Administration*

This chapter provides information for users who install and administer networks.

Meridian Data recommends that you use Quick Configure first, as described in [Chapter 4](#page-30-0). Use the Snap! Server administration tools to reconfigure specific components that you want to change.

### *Server Administration Tools*

Once the Snap! Server's IP address has been assigned, you can access the Administration menu in the following manner. (For information about IP address assignment, see [Chapter 3](#page-24-0).)

- 1. Open the browser that you want to use—either Microsoft Internet Explorer 2.0 or greater, or Netscape Navigator 2.0 or greater.
- 2. In the address box, enter one of the following Uniform Resource Locators (URLs).
	- If either a DNS or a Windows Internet Name Server (WINS) is available on your network and successfully translates the Snap! Server's name into an IP address, you can enter this URL:

### **http://***ServerName***/config**

replacing *ServerName* with your Snap! Server's current name.

• Otherwise, enter this URL:

### **http://***IP\_address***/config**

replacing *IP\_address* with your Snap! Server's IP address. For example, http://192.168.1.142/config.

The Authentication dialog box appears.

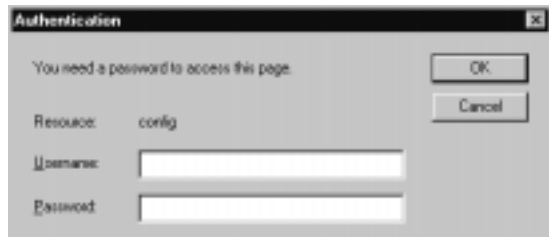

- 3. In the Username field, type: **Administrator**
- 4. In the Password field, type the current password, if any, for the Administrator account.
- 5. Click OK.

The Snap! Server Administration menu appears.

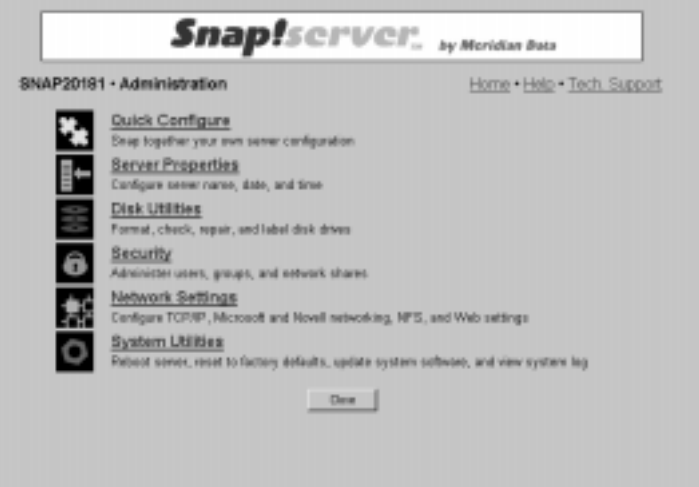

Clicking the Server Properties, Disk Utilities, Security, Network Settings, and System Utilities hyperlinks opens menus with hyperlinks to tools for customizing the configuration of specific, key parameters and administering the Snap! Server. The topics that follow describe these administration tools.

### *Configuring and Viewing Server Properties*

Open the Server Properties menu to do the following.

- Rename the Snap! Server.
- Change the server's date, time, and time zone.
- View Server Properties.

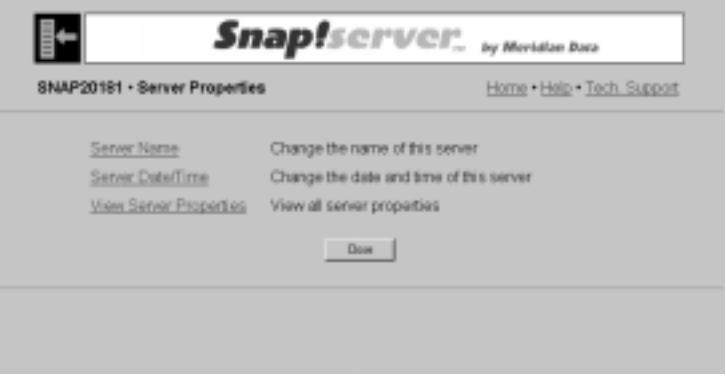

### **Changing the Server's Name**

To rename the Snap! Server:

1. On the Server Properties menu, click Server Name to open the Server Name page.

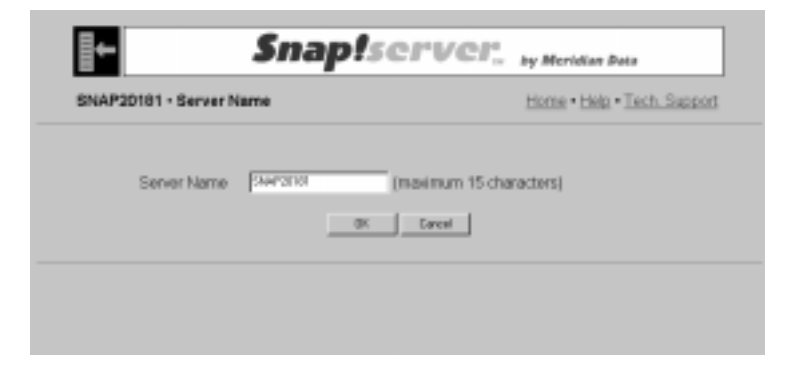

2. Type the new name in the Server Name field.

The name can include up to 15 alphanumeric characters.

3. Click OK to accept your change.

The Reboot Server page appears to advise you that you must reboot the server so that your name change takes affect. The page also lists the names of users currently logged onto the server so that you can warn them before the server reboots.

4. On the Reboot Server page, click Reboot Now.

The Snap! Server restarts itself.

If you click Reboot Later instead of Reboot Now, your changes are saved, but they won't take effect until you reboot the server.

**Changing the Date and Time**

To change the Snap! Server's date and time parameters:

1. On the Server Properties menu, click Server Date/Time to open the Server Date/Time page.

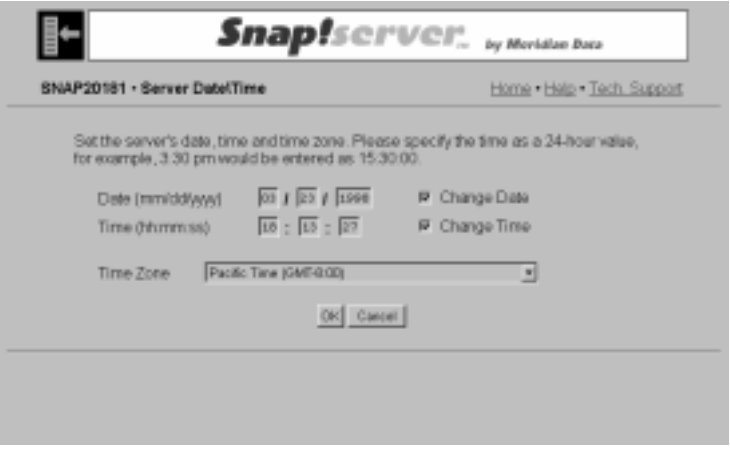

- 2. To change the date, type the new month, day, and year in the fields provided, and then check the Change Date box.
- 3. To change the time, type the new hour (24-hour format), minutes, and seconds in the fields provided, and then check the Change Time box.
- 4. To specify the time zone (only for the United States of America in the current release), choose from the Time Zone list box.
- 5. Click OK to accept the parameters and return to the Server Properties menu.

**Properties**

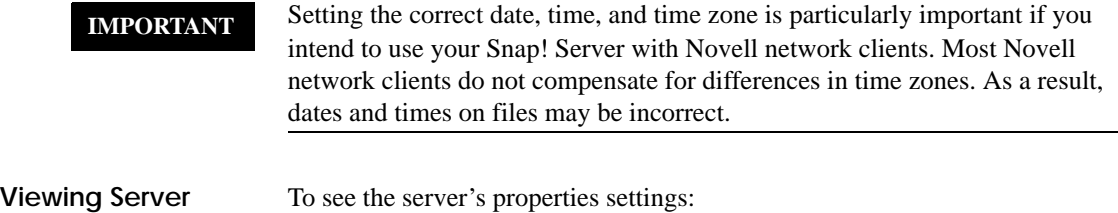

1. On the Server Properties menu, click View Server Properties.

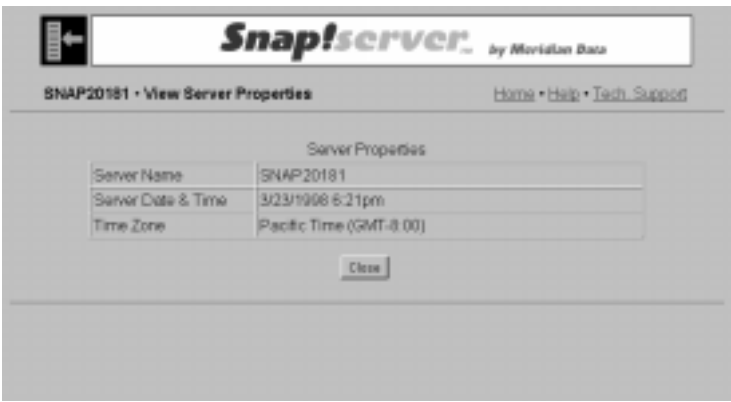

2. Click Close to return to the Server Properties menu.

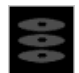

## *Using Disk Utilities*

The Snap! Server Disk Utilities menu provides hyperlinks to utilities for formatting, checking and repairing, and changing the labels and descriptions of disk drives on the server. It also provides the ability to check the status of the disk drives.

To use the disk utilities:

1. On the Snap! Server Administration menu, click Disk Utilities to open the Disk Utilities menu.

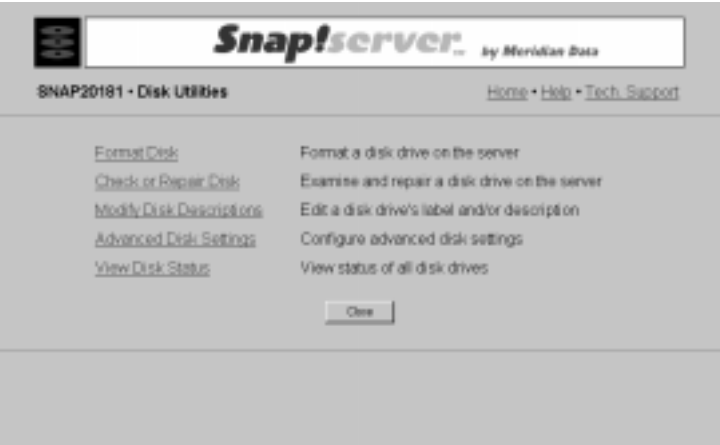

- 2. On the Disk Utilities menu, click the name of the utility you want to use:
	- Format Disk
	- Check or Repair Disk
	- Modify Disk Descriptions
	- Advanced Disk Settings
	- View Disk Status
- **Formatting a Disk** The Snap! Server ships with all drives formatted and ready to use. If you want to format a disk, use the Format Disk utility. Formatting a disk requires the Snap! Server to reboot. Before rebooting, the server does the following.
	- Warns you if the disk is not blank.
	- Displays a list of users who are currently logged on, so that you can warn them before the server reboots itself.

The disk reformats immediately after the server reboots.

To format a disk, follow these steps.

1. On the Disk Utilities menu, click Format Disk to open the Format Disk page.

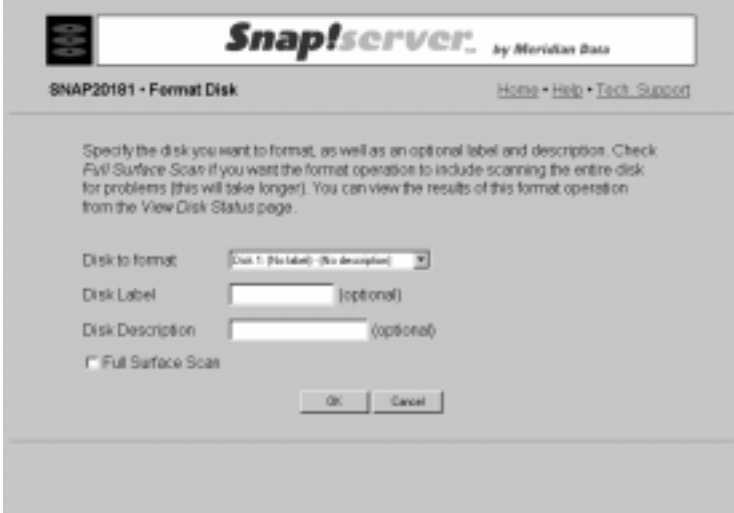

- 2. Select the disk to format from the list box.
- 3. Optionally, type a label for the disk in the Disk Label field. The label can contain up to 12 alphanumeric characters.
- 4. Optionally, type a description of the disk in the Disk Description field. The description can contain up to 63 printable characters.

5. If you want the entire disk scanned for potential problems, check the Full Surface Scan box.

**NOTE**

Surface Scan will take approximately two hours, depending on the size of the disk. The scan finds any unusable disk sectors and prevents them from being used in the future.

6. Click OK.

The Format Disk Confirmation page appears, showing what you specified.

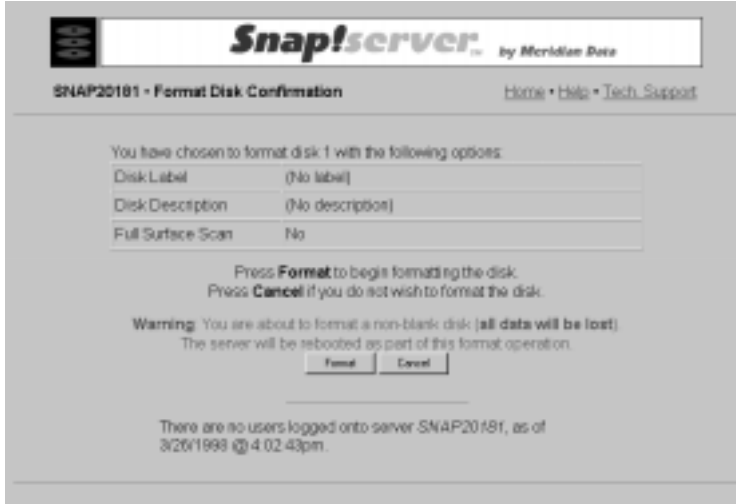

7. Check for accuracy, and then click Format to reboot the server and start formatting the disk.

After the Snap! Server reboots, which takes abut 30 seconds, you can view the progress of the formatting operation on the View Disk Status page described on [page 57](#page-66-0).

**NOTE**

You can change a disk's label and description without having to format the disk. See ["Modifying Disk Labels and Descriptions" on page 55](#page-64-0).

### <span id="page-60-0"></span>**Checking and Repairing a Disk**

Use this utility when you want to perform a disk check. The options selected during the Disk Check operation temporarily override the Advanced Disk Settings options you have specified (described on [page 56](#page-65-0)).

To check or repair a disk drive on the server with the options you specify, follow these steps.

1. On the Disk Utilities menu, click Check or Repair Disk.

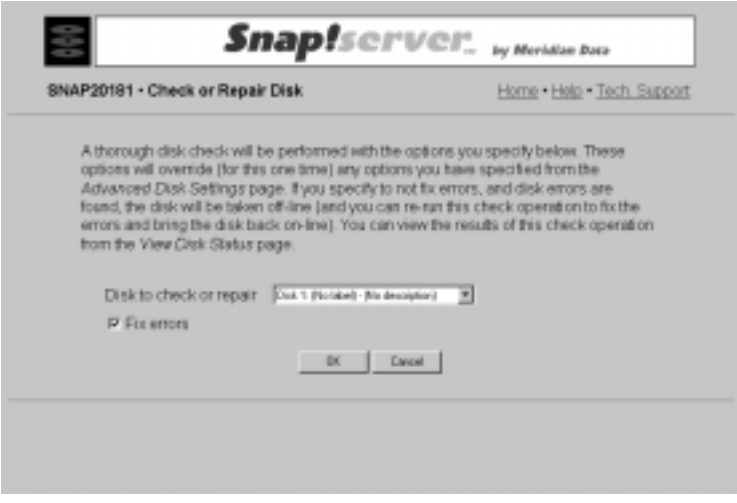

2. Select the disk to check or repair from the list box.

If the description of the drive appears as unable to be queried, then the drive is currently busy. Check the drive's status using the Disk Status page described on [page 57.](#page-66-0) **NOTE**

- 3. Do one of the following:
	- a. To check the disk and repair any errors encountered, verify that the Fix Errors box is checked, and then click OK.

Fix Errors is checked by default.

b. To check the disk without fixing errors, uncheck the Fix Errors box, and then click OK.

If disk errors are found, the disk will not be mounted. You must then run Check or Repair disk again with Fix Errors turned on to repair the disk and make it available to users. **IMPORTANT**

> 4. When the Check Disk Confirmation page appears showing what you specified, verify your Disk Check options.

Checking a disk requires the Snap! Server to reboot. The names of users currently logged onto the server appear at the bottom of the Check Disk Confirmation page so that you can warn them before the server reboots. **NOTE**

> 5. Click Check to reboot the server and start checking the disk. A page similar to this one appears.

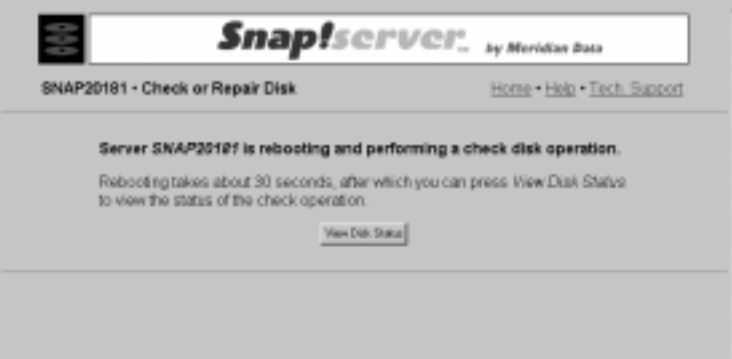

Wait about 30 seconds for the server to reboot, and then click View Disk Status for the status of the check operation.

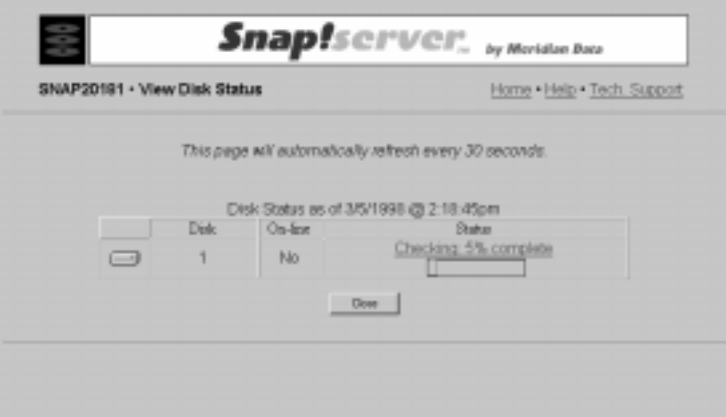

The status page refreshes every 30 seconds. The message in the Status field is a hyperlink that you can click to view the Disk Log, which provides a chronological list of the operations performed on the disk.

When the check operation is finished, messages in the Status field will indicate whether errors were found, as shown in the following example.

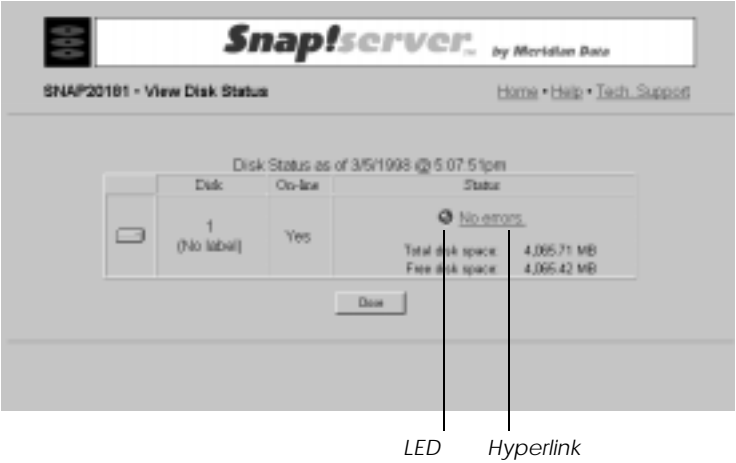

Messages in the Status field are hyperlinks, which you can click to view the Disk Log for more information on the Disk Check operation. The messages are preceded by different colored LEDs.

- Green indicates that no problems were found.
- Yellow indicates a warning; problems were found and repaired, and you should check the Disk Log for details.
- Red indicates a problem; problems were found but not repaired, and you should check the Disk Log for details.

### **IMPORTANT**

If errors were found and the Fix Errors option was not selected, then the disk is not mounted. You must check the disk again with the Fix Errors option selected. Once the disk is repaired, it will be mounted and made available to users.

For more information about the Disk Check error messages in the Status field, see [Chapter 6, "Troubleshooting."](#page-110-0)

<span id="page-64-0"></span>**Modifying Disk Labels and Descriptions**

To change the labels and descriptions of disk drives, follow these steps.

1. On the Disk Utilities menu, click Modify Disk Descriptions.

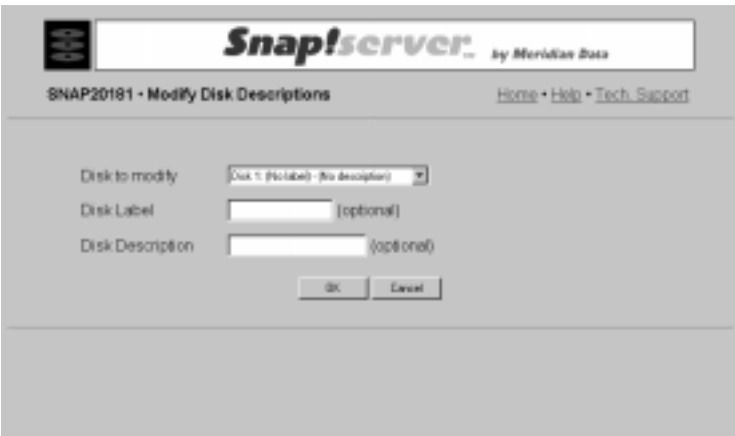

- 2. Select the disk to modify from the list box.
- 3. Optionally, type the new disk label and/or description in the appropriate field(s).

Whatever values are specified in the Disk Label and Disk Description fields are the values that will be assigned. Leaving a field blank *removes* the current value.

4. Click OK to save your changes and return to the Disk Utilities menu.

#### <span id="page-65-0"></span>**Advanced Disk Settings** To specify the type of disk check operation to perform on each disk whenever the Snap! Server is booted, follow these steps.

1. On the Disk Utilities menu, click Advanced Disk Settings.

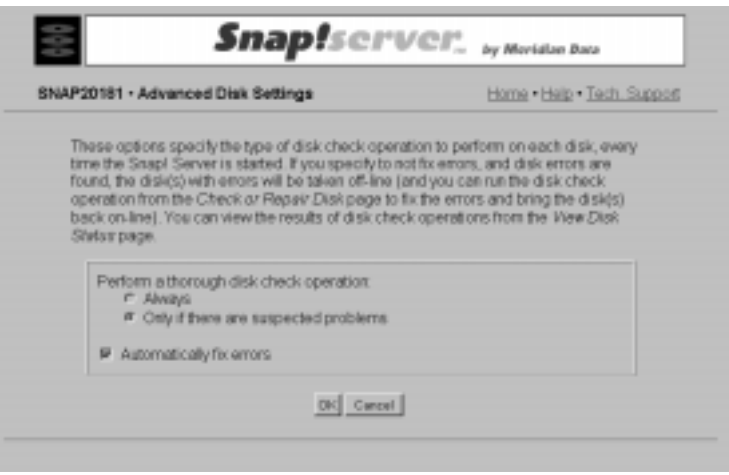

- 2. To specify the options to use for a disk check operation at bootup, do one of the following:
	- a. Click Always if you always want a thorough check at every reboot.
	- b. Click Only If Suspected Problems, if you want the server to boot faster. This option is on by default.
- 3. To specify whether to repair disks, do one of the following:
	- a. To check disks and repair them, check the Automatically Fix Errors box. This option is on by default.
	- b. To check disks without fixing errors, uncheck the Automatically Fix Errors box.

### If disk errors are found, those disks will not be mounted. To repair the disks and make them available, run Check or Repair disk (described on [page 51](#page-60-0)) with Fix Errors turned on. **IMPORTANT**

4. Click OK to save your settings and return to the Disk Utilities menu.

For information on how to temporarily override the Advanced Disk settings, see ["Checking and Repairing a Disk" on page 51](#page-60-0).

<span id="page-66-0"></span>**Viewing Disk Status** To view the status of the disk drives on the server:

1. On the Disk Utilities menu, click View Disk Status.

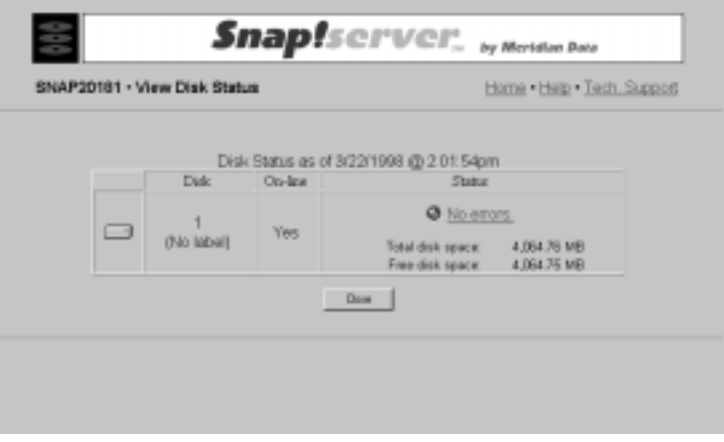

- 2. To view the Disk Log associated with the drive, click the hyperlink next to the LED in the Status column.
- 3. Click Close to return to the Disk Utilities menu.

## *Administering Security (Users, Groups, and Network Shares)*

On the Administration menu, click Security to open the Snap! Server Security menu. This menu provides hyperlinks to tools for:

- Listing and viewing information about active users
- Creating, modifying, and deleting user accounts
- Creating, modifying, and deleting groups

A group is a collection of users. You use groups to define access rights to shares on the Snap! Server.

• Creating, modifying, and deleting network shares

A network share is a reference to a folder on one of the Snap! Server's drives that is accessible to users on the network.

• Viewing security information about users, groups, and network shares

The Snap! Server supports using a Microsoft networking domain controller to authenticate a user. For such authentication to work properly, you must have done the following:

- Enabled Microsoft networking.
- Selected the Domain option on the Microsoft Networking page, as described in ["Configuring Microsoft Networking" on page 29](#page-38-0).

The name of the domain specified on the Microsoft Networking page will be used for user authentication. If you've selected the Domain option, it is *not* necessary to create the users contained in the domain. The Snap! Server will communicate with the domain controller directly to authenticate a user. However, it will be necessary to create each group defined in the domain on the Snap! Server. This is required so that you can assign access rights to the Snap! Server shares using a group name.

### **NOTE**

The group name must exactly match the group names defined in the domain. Otherwise, users within the group will *not* be granted access to a share.

The Snap! Server has a default user named GUEST. The GUEST user is a member of the default group named EVERYONE. A GUEST user is anyone who is:

- Not recognized by the Snap! Server
- Not recognized by the domain controller
- A member of a group that is recognized by the domain controller but is *not* recognized by the Snap! Server

These unrecognized users, now recognized by the system as GUEST users, will have access to network shares that grant access to the EVERYONE group.

The EVERYONE group includes all users. Any new user that you create automatically becomes a member of the EVERYONE group. You can't delete or modify this group directly. However, you can remove all access rights associated with the EVERYONE group.

The Snap! Server has another default group named ADMIN that includes these three Administrator accounts: ROOT, SUPERVISOR, and ADMINISTRATOR. For more information about Snap! Server security, see [Appendix C, "Security](#page-126-0)  [and Access Control."](#page-126-0)

The following tables summarize the Snap! Server's default users and groups.

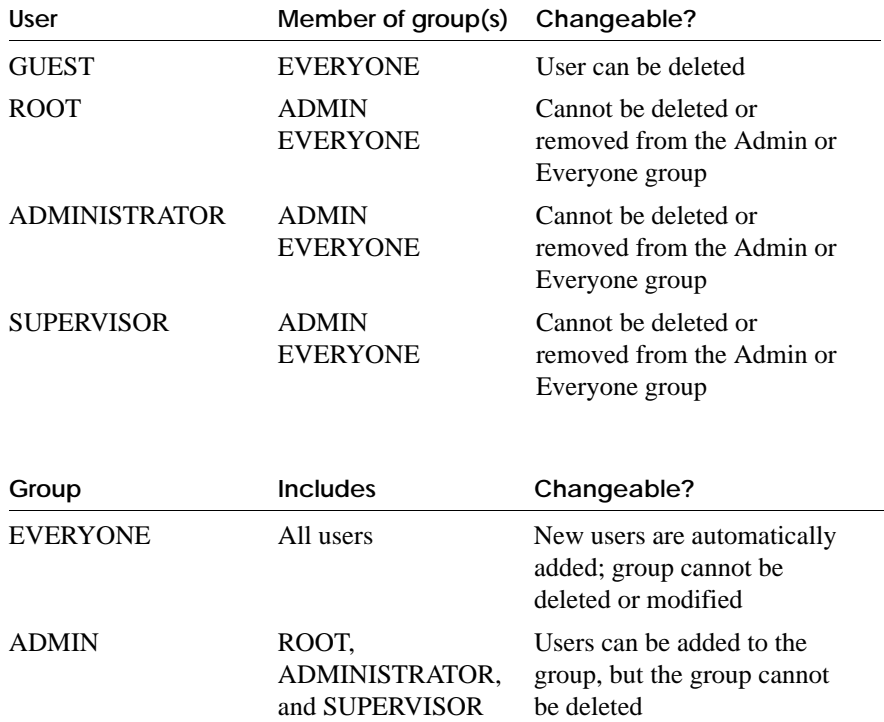

**Listing Active Users** This topic describes how to list and view detailed information about all users who are currently connected to the Snap! Server.

**NOTE**

NFS and HTTP users won't be listed on the Active Users page because these file sharing protocols are connectionless.

1. On the Security menu, click Active Users.

The Active Users page appears, listing: all currently active users, the workstation from which they logged in, number of open files, and network protocol.

|              |                | Active Users as of 3/26/1998 @ 2:48:23pm |            |              |
|--------------|----------------|------------------------------------------|------------|--------------|
| <b>User</b>  | Computer       | <b>Domain</b>                            | Open Files | Network Type |
| <b>GUEST</b> | Christa's Box  | 0.0080                                   | 4          | Microsoft    |
| <b>MARCD</b> | Marc's Machine | d.ocab                                   | 12         | Microsoft    |
| PERREB       | Pierre's Place | MasicBox                                 |            | Novall       |
|              |                |                                          |            |              |

*Hypertext link to list of user's open files*

2. To view the list of open files for a user, click the number in the Open Files field.

The list may include files that you believe to be closed. Opportunistic locking, if used, causes this. It's normal system behavior, which you can ignore. For information on opportunistic locking, see ["Advanced Microsoft](#page-92-0)  [Networking" on page 83](#page-92-0).

3. To return to the Security menu, click Close.

**Creating, Modifying, and Deleting User Accounts**

Click Users on the Security menu to open the page where you create, modify, and delete user accounts.

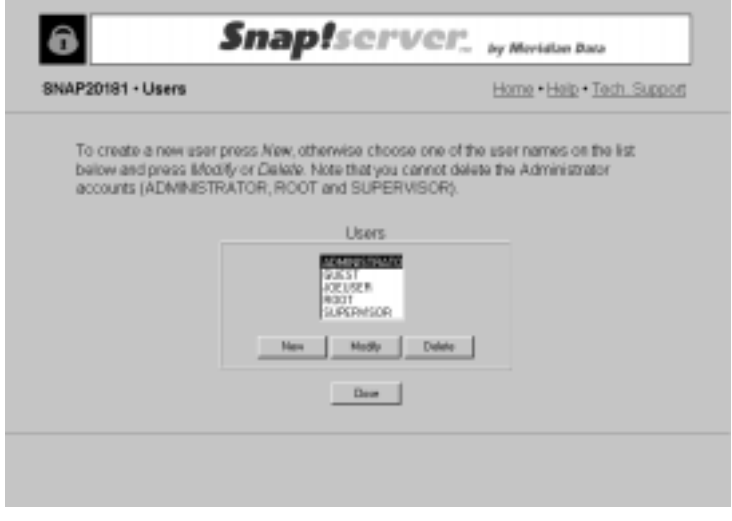

### **NOTE**

The GUEST user allows any user who is not explicitly defined on the Snap! Server to gain access to the server and thereby gain access to any share that permits access to groups that GUEST is a member of. GUEST is a member of the EVERYONE group. Deleting the GUEST user (or setting a password for GUEST) will prevent any user who is not explicitly known to the Snap! Server or the domain controller, if applicable, from gaining access to the Snap! Server or any of its shares.

**Creating New Users** To create a new user account, you need to provide a user name and a password, and designate the groups to which the user belongs.

1. On the Users page, click New to open the New User page.

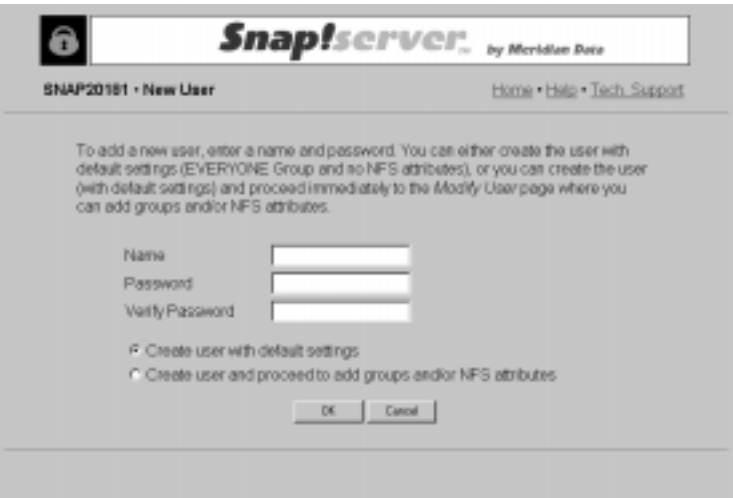

2. On the New User page, type the user name in the Name field.

The name can contain up to 20 alphanumeric characters.

3. Optionally, type the new user's password in the Password field.

The password is case-sensitive and can contain up to 14 alphanumeric characters.

- 4. Type the password again in the Verify Password field.
- 5. Choose the default settings option (see "Using the Default Account Settings," next) or specify your own settings (see ["Specifying Your Own](#page-72-0)  [Account Settings" on page 63](#page-72-0)).

### **Using the Default Account Settings**

To set up the user account with the default account settings:

- 1. Select the Create User with Default Settings option.
- 2. Click OK.

Clicking OK returns you to the Users page. The new user name appears in the Users list. By default, the user account you created is a member of the group named EVERYONE and has no NFS attributes.
#### **Specifying Your Own Account Settings**

To set up the user account with new default settings:

1. Select this option.

C Create user and proceed to add groups and/or NFS attributes

2. Click OK.

The Modify User page appears.

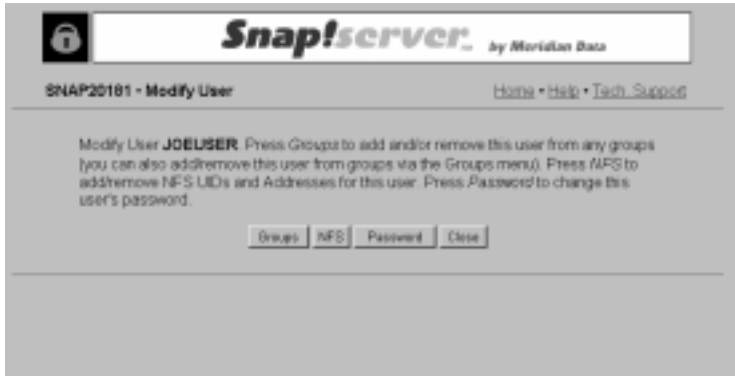

On this page, you can set up the user's group memberships and add or remove NFS properties. See "Modifying User Accounts," next.

**Modifying User Accounts**

To modify a user account, do the following.

- 1. On the Snap! Server Users page, select the user name from the Users list.
- 2. Click Modify to open the Modify User page.

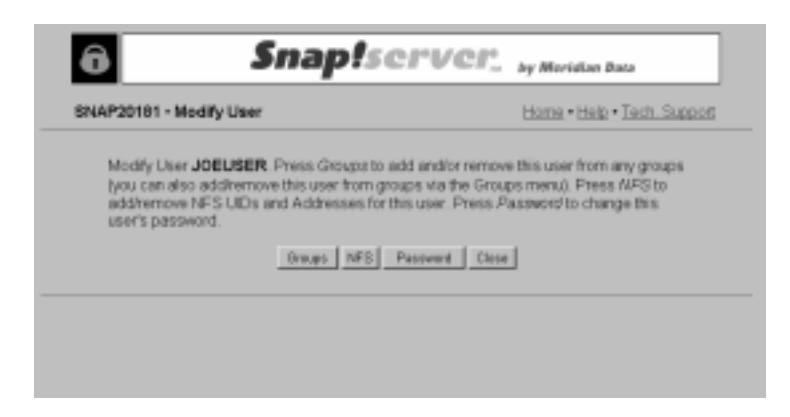

On this page, you can:

- Set up the user's group memberships (see "Setting Up Group" [Membership," next](#page-74-0)).
- Add or remove NFS properties (see ["Modifying NFS Properties" on](#page-75-0)  [page 66](#page-75-0)).
- Change the user's password (see ["Changing the User's Password" on](#page-79-0)  [page 70](#page-79-0)).

#### <span id="page-74-0"></span>**Setting Up Group Membership**

To set up the user's group membership:

1. On the Modify User page, click Groups to open the Groups for User page.

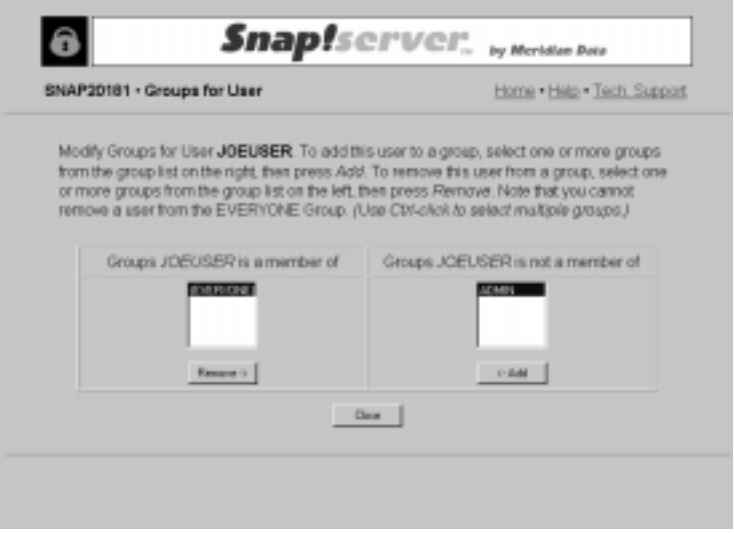

- 2. To add the user to one or more groups, select the group(s) from the list of groups the user is not currently a member of, and then click Add.
- 3. To remove the user from one or more groups, select the group(s) from the list that the user currently has membership in, and then click Remove.
- 4. Click Close to return to the Modify User Page.

#### <span id="page-75-0"></span>**Modifying NFS Properties**

Use the NFS properties to set up security and access rights for NFS users. The NFS protocol identifies its users by a combination of host IP address and UID, as described in the following paragraphs.

• Host IP address

The host IP address is the IP address of the system (usually UNIX) from which the user is connecting. However, the host could also be a DOS or Windows workstation running PCNFS software. Note that the Snap! Server allows system administrators to group multiple hosts together by means of the IP address mask.

• UID

All UNIX users are assigned a UID (user identification number). After authenticating a user by his user name and password, UNIX then uses the UID to identify the user internally or when issuing requests to a NFS server. Unlike UNIX, PCNFS hosts rely on the Snap! Server both to authenticate users (by their user name and password) and to assign them a UID.

The NFS properties associate one or more NFS user identities to a Snap! Server user. This allows the Snap! Server to recognize an NFS user as a local user. By virtue of this recognition, the NFS user is granted the same privileges on the Snap! Server as the corresponding local user.

For example, user Joe has user account *joeuser* on a UNIX system. To allow Joe to access files on the Snap! Server, you first create the Snap! Server account *JOEUSER* and assign it a password. The user name and password need not match those used on the UNIX host. To make this account usable from NFS, you then create an NFS property for the account, using Joe's UID and the IP address from the UNIX system. If Joe also uses a PC workstation running PCNFS, you can create a second NFS property entry with the IP address from Joe's PC and a unique UID that you assign to him for use with the Snap! Server.

To create or modify a user's NFS properties, specify the user's UID, IP address, and IP address mask. Multiple NFS properties can be defined for a user. However, each NFS property must differ from the other NFS properties defined in your Snap! Server by at least one of the following:

- A unique IP address (or range of IP addresses, as determined by the combo of IP address and IP address mask)
- A unique UID

For example, you may have multiple users from the same UNIX host. All of these users share the same IP address. However, each user's UID will be different. Similarly, two separate users may have the same UID on their respective UNIX hosts. Their host's IP address, however, will be different. In either of these cases, you can use the combination of IP address and UID to specify a unique NFS property for these users.

To set up the NFS property, use the following procedure.

1. On the Modify User page, click NFS to open the NFS Settings for User page.

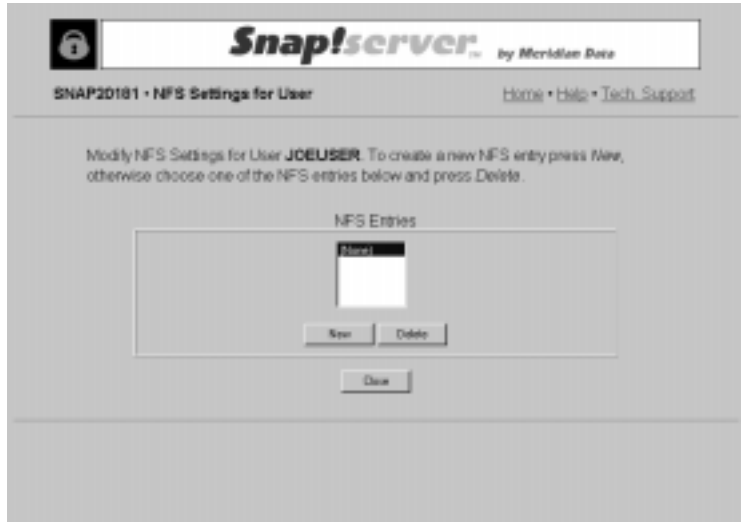

<span id="page-77-0"></span>2. To create a new NFS entry, click New.

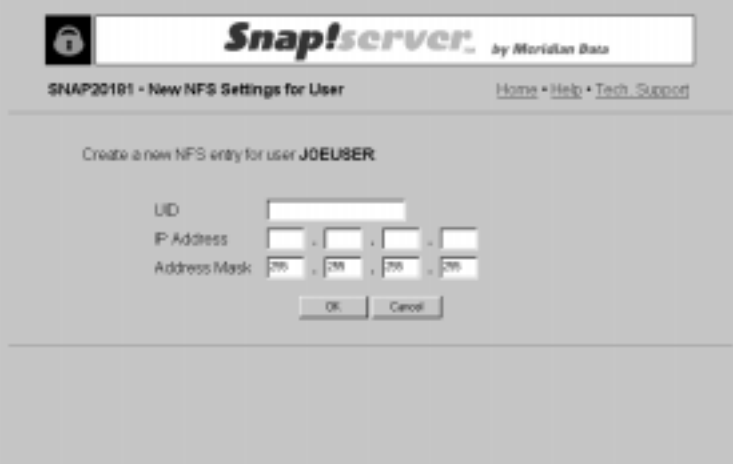

- 3. On the New NFS Settings for User page, do the following.
	- a. Type the user's UID in the field provided.

On a UNIX host, the UID for a specific user can be found in the */etc/passwd* file, in an NIS (yp) passwd map, or in an NIS+passwd table. You can also find the UID on a UNIX host by logging into the system as the specified user and typing: **id**.

PCNFS hosts rely on the Snap! Server to provide them with a UID. In this case, you can assign any arbitrary number as a UID, as long as this number, in combination with the IP address, uniquely identifies your NFS user.

- b. In the IP Address field, type the IP address of the host on which the NFS user referenced by the UID will be logging in.
- c. Type the address mask in the field provided.

The address mask, which is similar to an IP netmask, identifies the portion of the IP address that you are interested in. The default value for the address mask—255.255.255.255—indicates that the full IP address must be matched. When the address mask is set to this value, an NFS user with the UID you entered in step 3a will match only if its host IP address is exactly the same as the IP address you entered in step 3b.

If the address mask is set to 255.255.255.0, the user can log in with the UID that you entered in step [3a](#page-77-0) from any host in the subnet whose IP address matches the first three numbers of the IP address you entered in step [3b](#page-77-0). In this case, the address mask is applied to the IP address before checking for duplicate IP addresses.

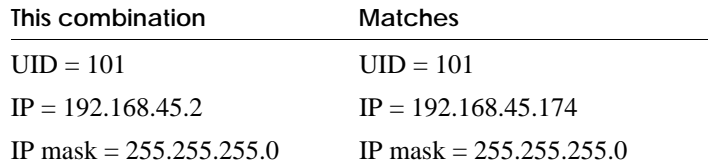

- d. Click OK to save the NFS setting and return to the NFS Settings for User page.
- 4. To delete an NFS entry, select the entry from the NFS Entries list box, and then click Delete.
- 5. Click Close to return to the Modify User Page.

If you delete the GUEST account or restrict access to it, you must create one or more NFS properties for ROOT. Without these, NFS users cannot access shares on the Snap! Server. **IMPORTANT**

#### <span id="page-79-0"></span>**Changing the User's Password**

To change the password:

1. On the Modify User page, click Password to open the Password for User page.

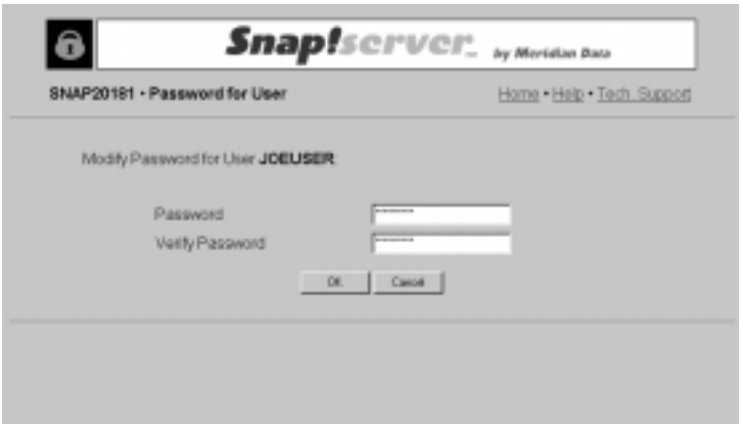

2. Type the new password in the Password field.

The password is case-sensitive and can contain up to 14 alphanumeric characters.

- 3. Type the password again in the Verify Password field.
- 4. Click OK to return to the Modify User page.

Changing the password for either the ADMINISTRATOR, ROOT, or SUPERVISOR account changes the password for all three accounts. **NOTE**

**Deleting User Accounts**

To delete a user account, do the following:

- 1. On the Users page, select the user name from the Users list.
- 2. Click Delete.
- 3. Click Yes to confirm that you want to delete the user account.

You cannot delete the ADMINISTRATOR, ROOT, and SUPERVISOR accounts. **NOTE**

> Clicking Yes returns you to the Users page. Then click Close to return to the Snap! Server Security menu.

### <span id="page-80-0"></span>**Creating, Modifying, and Deleting Groups**

To create, modify, and delete groups, click Groups on the Snap! Server Security menu. The Groups page appears.

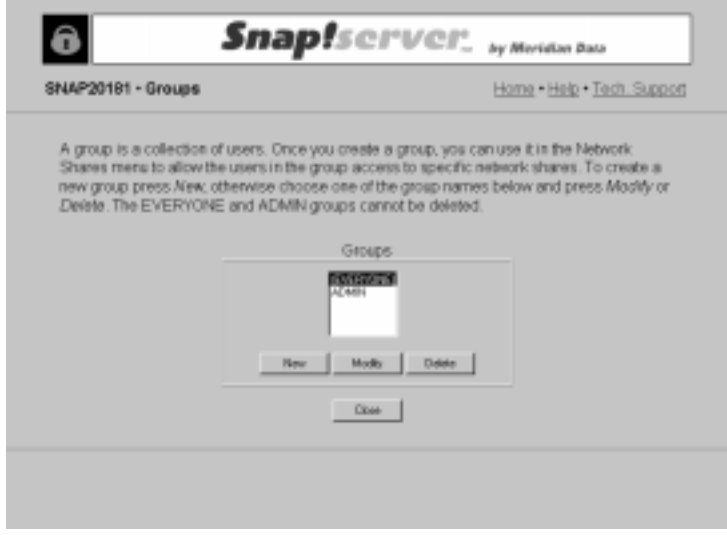

**Creating Groups** To create a group, do the following.

1. On the Groups page, click New.

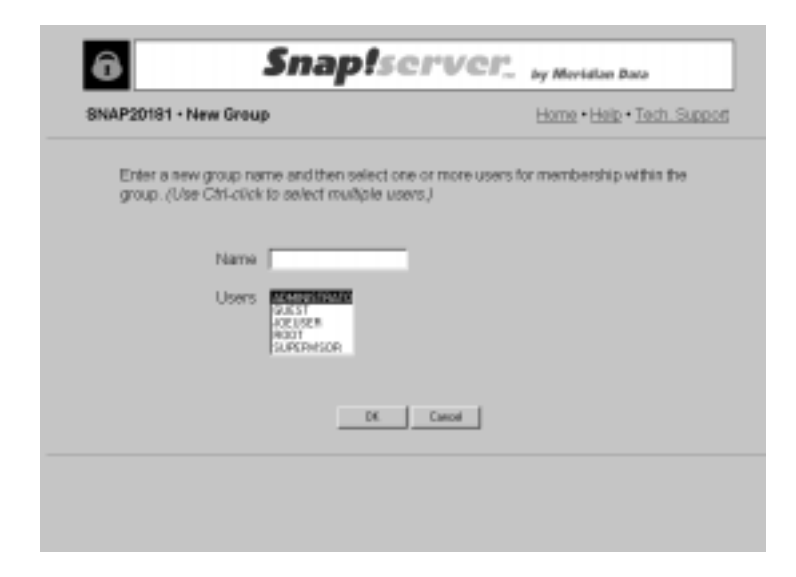

#### *Server Administration*

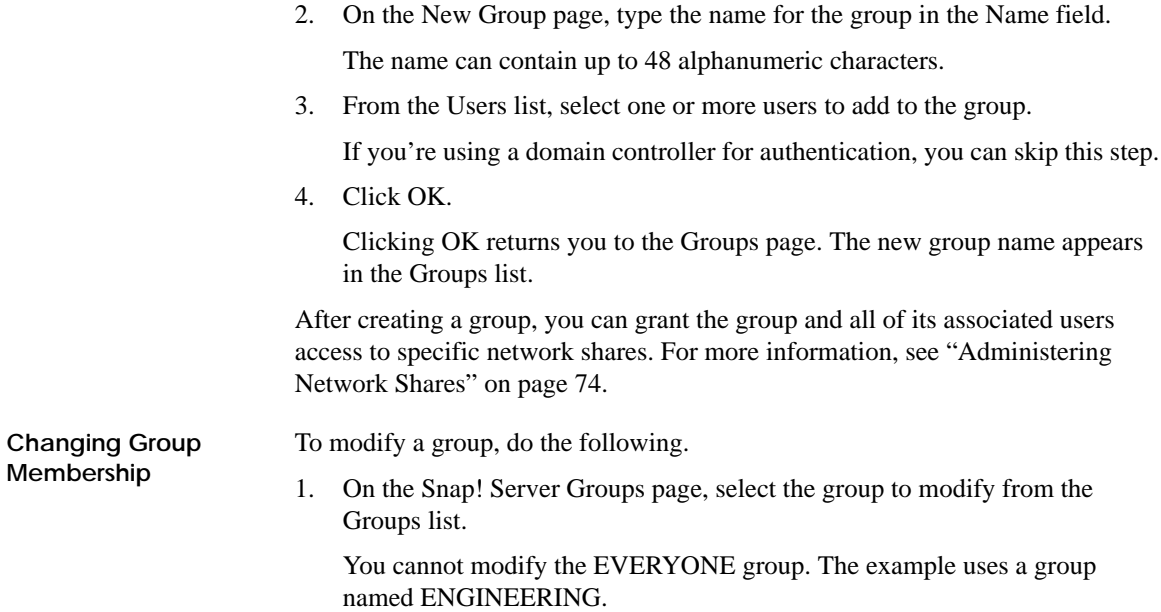

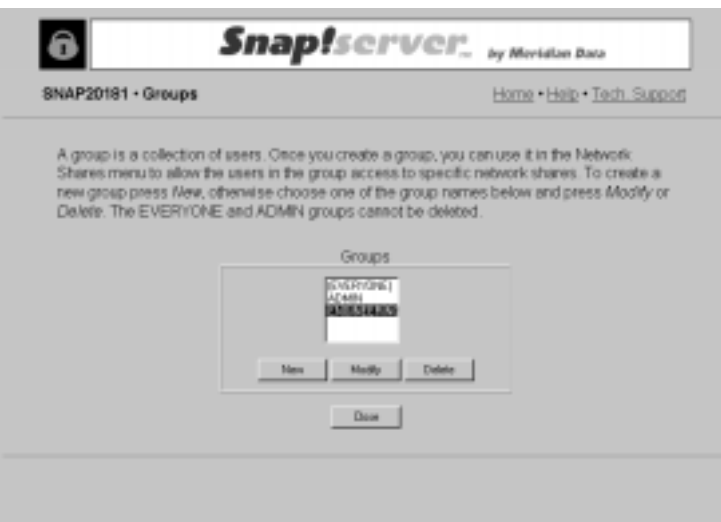

2. Click Modify to open the Modify Group page.

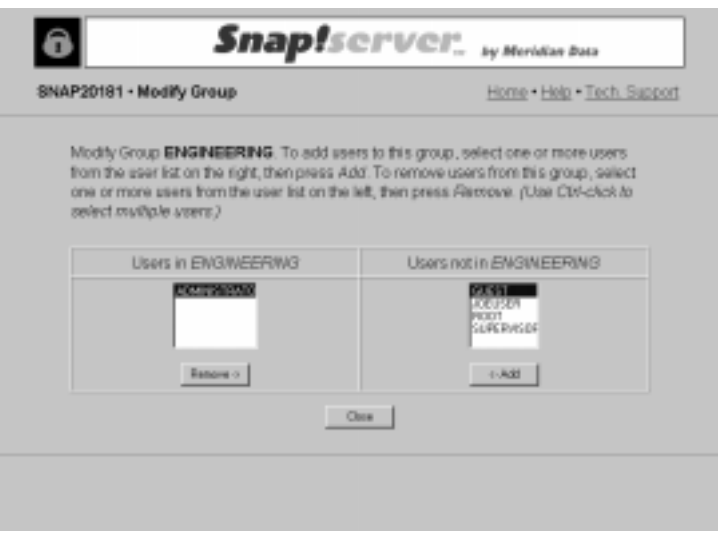

- 3. To add one or more users to the group, select the name(s) from the list of users who are not currently in the group, and then click Add.
- 4. To remove one or more users from the group, select the name(s) from the list of users who currently have membership in the group, and then click Remove.
- 5. To return to the Snap! Server Groups Page, click Close.

#### **NOTE**

If you have set up your Snap! Server as part of a Microsoft network domain, you do not need to add domain users to the Snap! Server groups that are defined on the domain controller.

**Deleting Group** To delete a group, do the following. 1. From the Groups list on the Snap! Server Groups page, select the group to

delete.

You cannot delete the ADMIN or EVERYONE groups.

2. Click Delete.

3. Click Yes to confirm that you want to delete the group.

Clicking Yes returns you to the Groups page. Then click Close to return to the Snap! Server Security menu.

#### <span id="page-83-0"></span>**Administering Network Shares** A network share is a reference to a folder on one of the Snap! Server's disks that you want to make available for read and write access to users on the network.

To administer network shares, click Network Shares on the Snap! Server Security menu. On the Network Shares page that appears, you can create a new share or modify or delete an existing share.

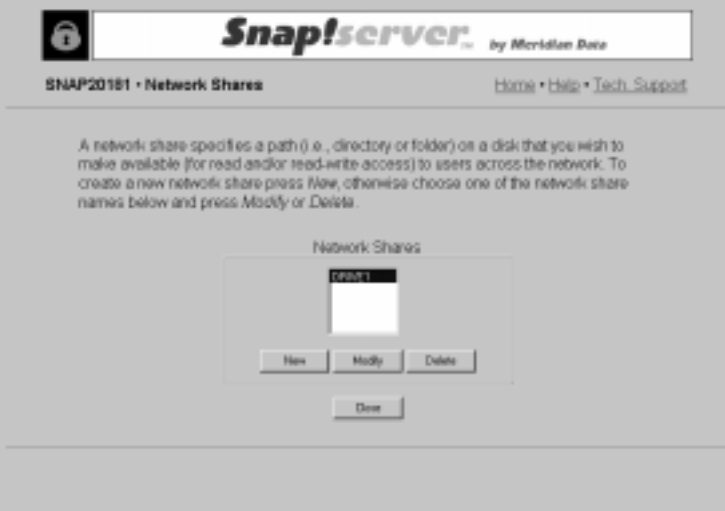

Shares provide your only means of restricting users' access to a folder on the Snap! Server. When a user connects to a share, he has the same access rights to every file and folder within the share. When defining shares, be careful that you don't inadvertently grant access to a restricted file or folder. The following example illustrates how access can be inadvertently granted to a restricted file or folder.

Suppose that you have the following directory structure:

\Path1

\Path1\Path2

You have two shares—share1 and share2—with the following attributes: share1: full access,  $references \Phi1$ share2: read-only access, references \Path1\Path2

A user who connects to share1 will have *full* access to every file and folder within \Path1 *as well as* within \Path1\Path2, even though \Path1\Path2 is restricted by share2. However, if the same user connects to share2, he will have read-only access to every file and folder within \Path1\Path2.

You can resolve the problem by moving the contents of the \Path1\Path2 folder to a new folder that is not contained within \Path1. For example, the new directory structure might be:

 $\Phi1 \leq \Phi$ share1  $\Phi2 \leq -\text{share2}$ 

and share2 would now reference \Path2. Users cannot circumvent the read-only access on share2 by connecting to share1.

For more information about shares and setting up security, see [Appendix C,](#page-126-0)  ["Security and Access Control."](#page-126-0)

**Creating a New Share** To create a new network share, you need to define the name, drive, and path for the share, and then designate the groups that can or cannot access the share. Follow these steps.

1. Click New on the Network Shares page.

The New Network Share page appears.

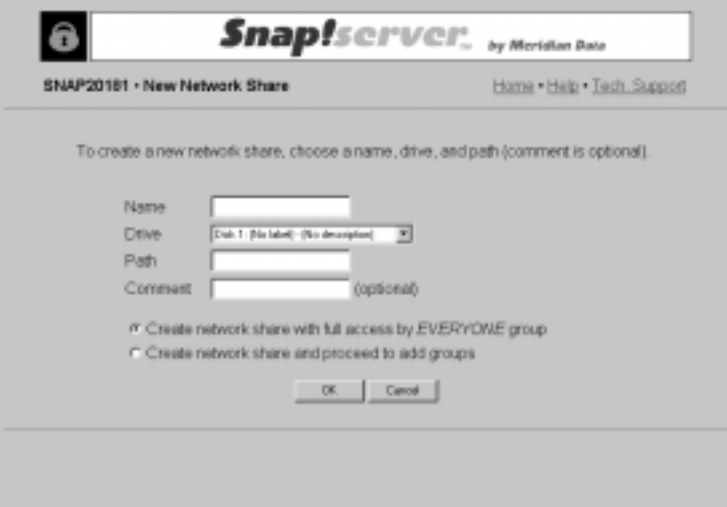

#### *Server Administration*

2. Type the share name in the Name field.

The name can contain up to 12 alphanumeric characters.

- 3. From the Drive list box, select the drive on which to create the share.
- 4. Type the path in the Path field.

For example, type: \DATADIR

The path can contain up to 254 alphanumeric characters.

If you type a path that doesn't exist, a warning appears prompting you to create the path. Creating a share to a directory that doesn't exist results in an inaccessible share.

- 5. Optionally, type a descriptive comment, which can contain up to 47 printable characters.
- 6. Choose the default option (see "Assigning the Default Group Access," next) or designate your own access permissions (see "Assigning Your Own Group Access Specifications" on page 76).

#### **Assigning the Default Group Access**

To create the new network share with the default group access:

1. Check this box.

C Create network share with full access by EVERYONE group

Full access indicates read and write privileges.

2. Click OK.

By default, the EVERYONE group has full read and write access to the new share you created.

#### **Assigning Your Own Group Access Specifications**

To create the new network share with your own group access specifications:

1. Check this box.

C Create network share and proceed to add groups

2. Click OK.

3. On the Groups for Network Share page that appears, you can specify the groups that have access to the new share as well as their access privileges. For more information, see ["Changing a Group's Access Rights to a Network](#page-87-0)  [Share" on page 78](#page-87-0).

#### **Modifying a Network Share**

You can change the name, drive, and path of a network share, as well as the groups that can access the share. To modify a network share, follow these steps.

- 1. From the Network Shares list on the Network Shares page, select the name of the share to modify.
- 2. Click Modify to open the Modify Network Share page.

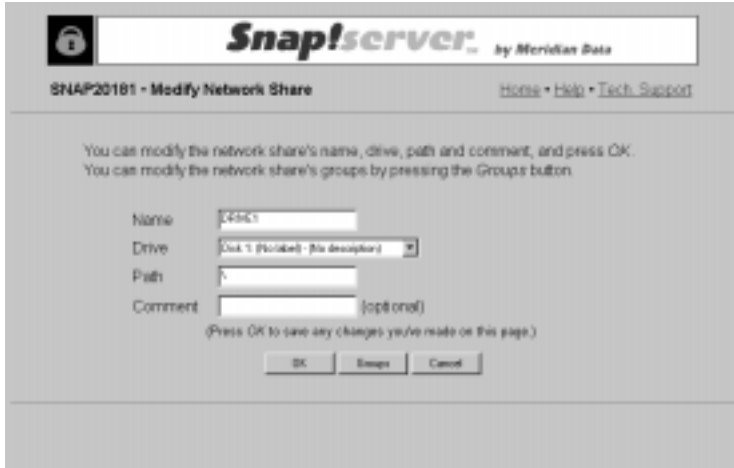

- 3. To change the share name, type the new name in the Name field. The name can contain up to 12 alphanumeric characters.
- 4. To change the drive, select a new drive from the Drive list box.
- 5. To change the path, type the new path in the Path field.
	- The path can contain up to 254 alphanumeric characters.
- 6. To change the descriptive comment, type your changes in the Comment field.
- <span id="page-87-0"></span>7. Do one of the following:
	- a. If you're finished making changes, click OK to return to the Snap! Server Network Shares page.
	- b. If you want to allow or deny a group's access to the share, click Groups to open the Groups for Network Share page.

To continue, see "Changing a Group's Access Rights to a Network Share," next.

#### **Changing a Group's Access Rights to a Network Share**

Click Groups on the Modify Network Share page to open the Groups for Network Share page.

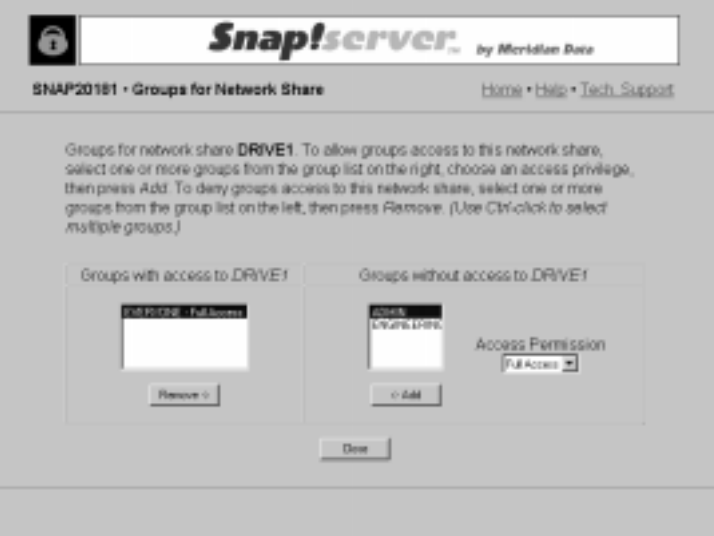

#### **NOTE**

If you're creating a new network share and you've chosen not to use the default group access settings, the Groups for Network Share page appears when you click OK on the New Network Share page.

To allow one or more groups access to the share, follow these steps.

- 1. Select one or more names from the list of groups that don't have access to the network share you're modifying.
- 2. Select an access privilege from the Access Permission list box.

3. Click Add.

The group(s) and permission you specified appear in the list of groups that currently have access to the network share you're modifying.

Granting access to the EVERYONE group permits any Snap! Server user or any user with domain controller authentication to access the share. If the GUEST account exists, any user—even those not recognized by the Snap! Server—will have access to the share. **NOTE**

To deny one or more groups access to the share, follow these steps.

- 1. Select one or more names from the list of groups that currently have access to the network share you're modifying.
- 2. Click Remove.

The name(s) of the group(s) you removed appear in the list of groups that currently do not have access to the network share you're modifying.

Removing a group from the list of groups that have access to a share is not the same as adding the group to the list and assigning Deny Access as the group's access permission. Users in a group that is explicitly denied access to a share may not access that share even if other groups they belong to are granted access to the same share. **NOTE**

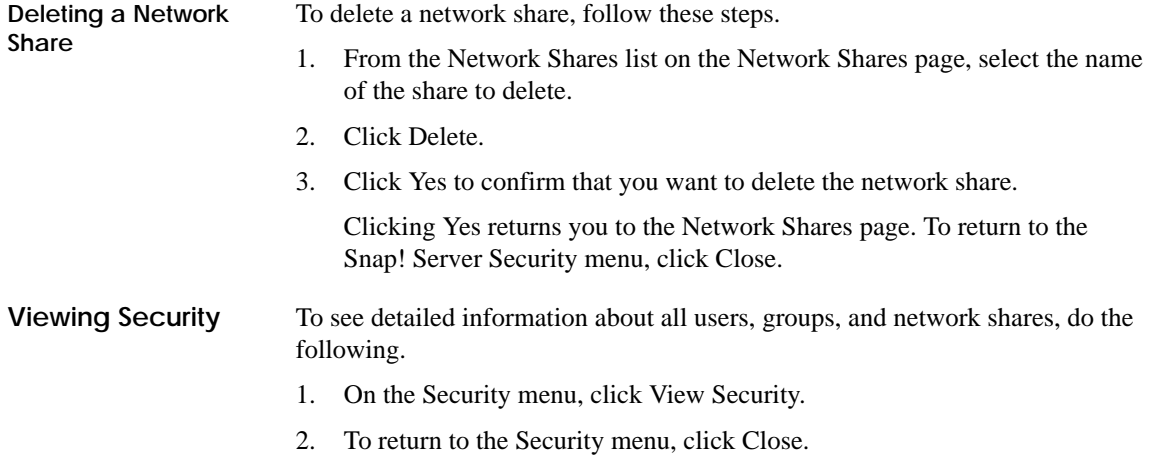

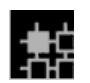

# *Changing Network Settings*

To change the Snap! Server's TCP/IP address and reconfigure network protocols, click Network Settings on the Snap! Server Administration menu.

**NOTE**

Many network configuration changes do not take effect until the server reboots. You will be notified you when you make changes that require rebooting. If you press Reboot Later, your changes are saved but won't take affect until the server is rebooted.

**Changing the TCP/IP Address** To change the Snap! Server's TCP/IP address:

1. Click TCP/IP on the Network Settings menu.

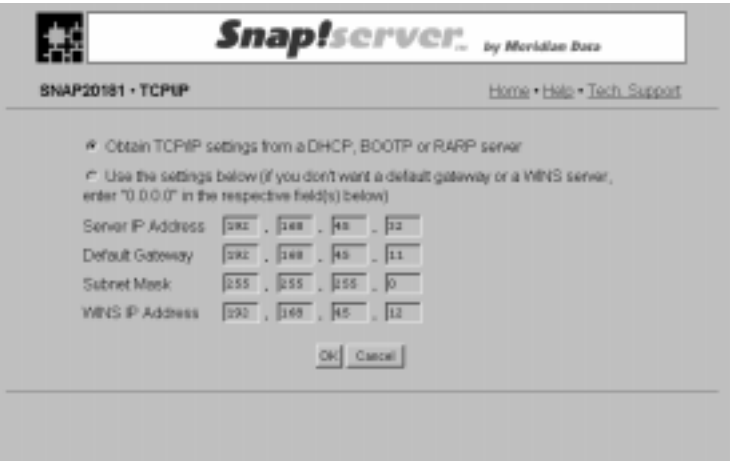

- 2. On the TCP/IP page, do one of the following:
	- a. To obtain an automatically assigned address, gateway, and subnet mask from a DHCP, BOOTP, or RARP server on the network, select the first option.
	- b. To manually configure a specific address, select the second option.

Type the appropriate values in the fields provided. If you don't want to specify a default gateway or WINS IP address, type the value *zero* (0) in each field.

3. Click OK to return to the Network Settings menu.

**Reconfiguring Microsoft Networking**

Click Microsoft Networking on the Network Settings menu to open the page for reconfiguring Microsoft-compatible networking.

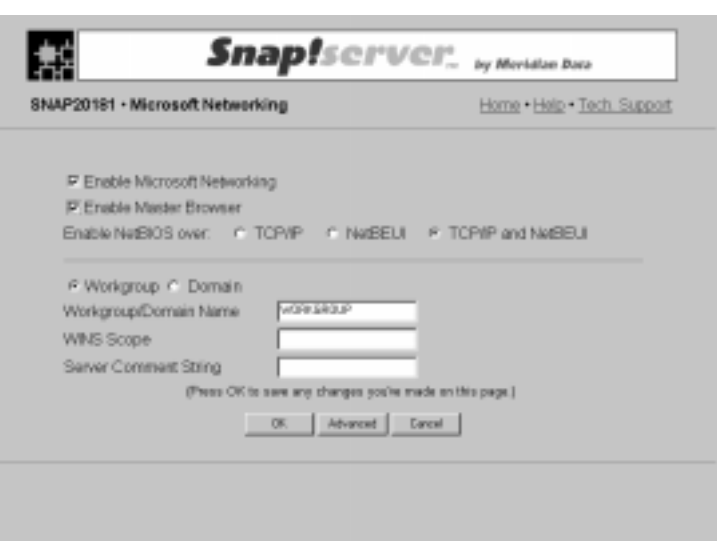

- To enable an option (described in the table that follows), check the box next to its name.
- To disable an option, uncheck the box next to its name.
- To save your changes, click OK.
- To open the Advanced Microsoft Networking page, click Advanced.

#### If you intend to continue with Advanced Microsoft networking (described on [page 83](#page-92-0)), you must first save any changes you've made on the Microsoft Networking page. **NOTE**

#### *Server Administration*

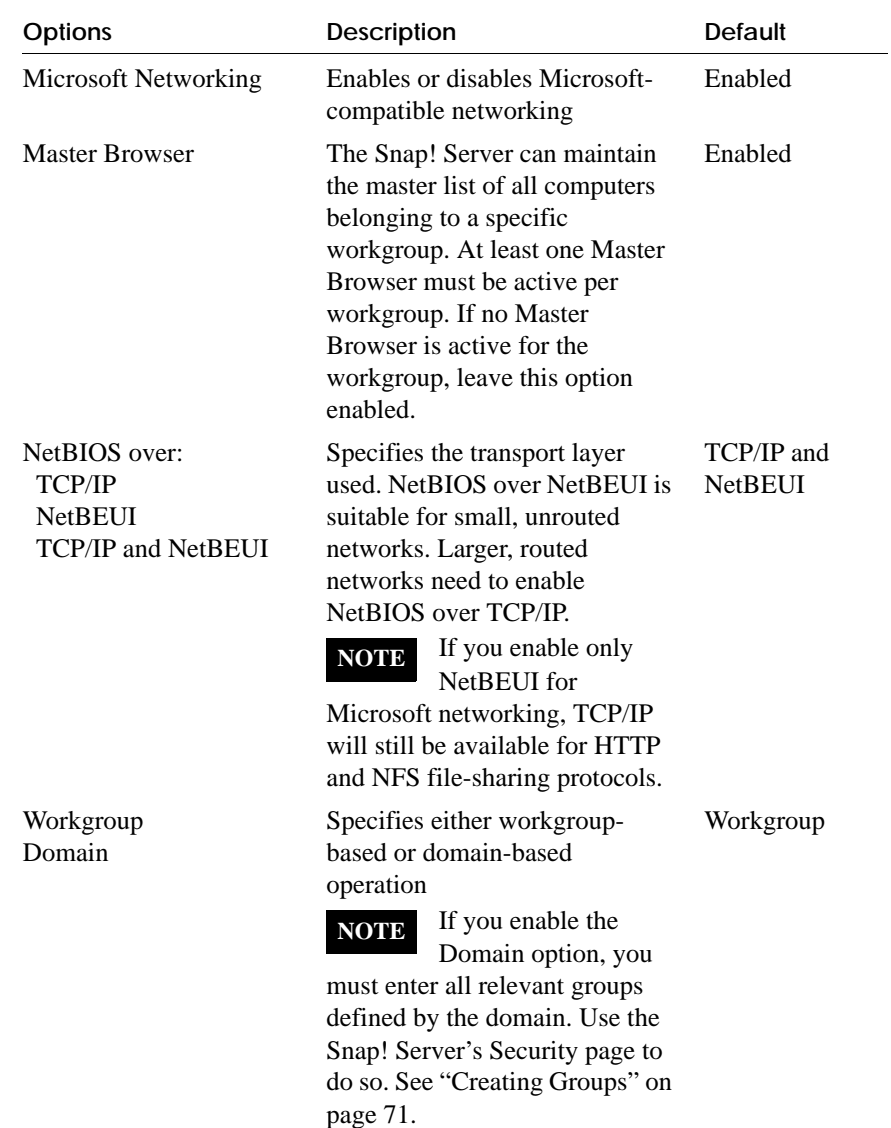

The following table describes the options on the Microsoft Networking page.

<span id="page-92-0"></span>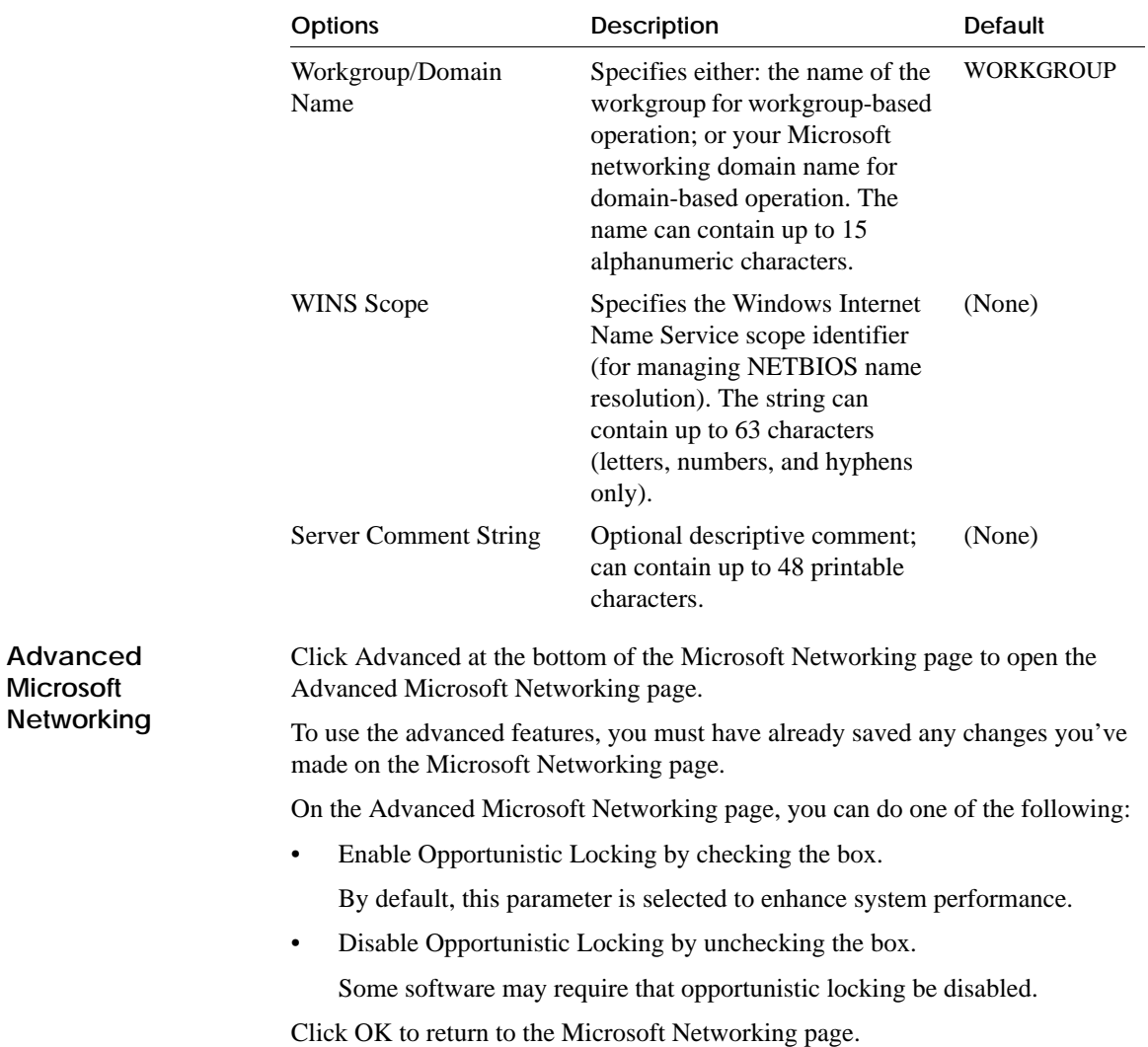

#### **Reconfiguring Novell Networking**

Click Novell Networking on the Network Settings menu to open the page for reconfiguring Novell-compatible networking.

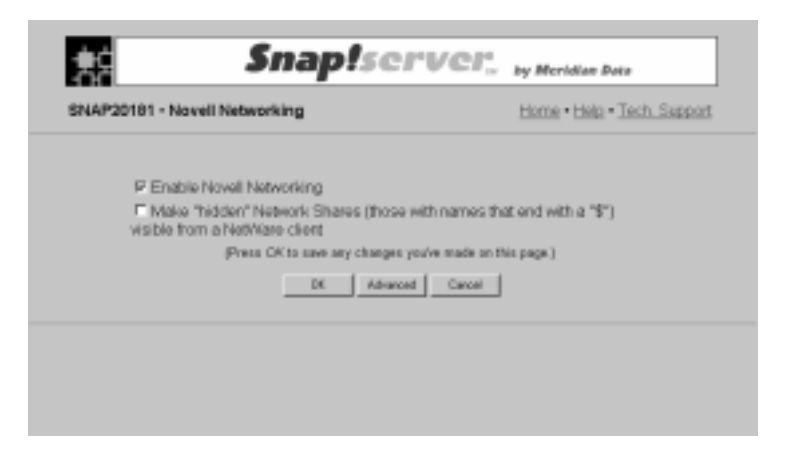

• To enable Novell Networking, check the box.

By default, this parameter is on.

- To disable Novell Networking, uncheck the box.
- To make hidden network shares visible from a NetWare client, check the box.

Normally, network share names that end with the dollar-sign character are hidden from users. These shares cannot be browsed (they will not appear in a server's volume list) or mapped to. If you make hidden network shares visible, Novell users can browse and map them.

To save your changes, click OK.

If you intend to continue with Advanced Novell Networking (described next), you must first save any changes you've made on the Novell Networking page.

• To open the Advanced Novell Networking page, click Advanced.

**Advanced Novell Networking** For most of its setup parameters, the Snap! Server relies on other NetWare servers already configured for Novell networking. In cases where the default settings are not sufficient, you can change the server's configuration. For more detailed information on advanced Novell networking, see [Appendix E, "Novell](#page-138-0)  [Networking: Advanced Setup."](#page-138-0) 

Click Advanced at the bottom of the Novell Networking page to open the Advanced Novell Networking page.

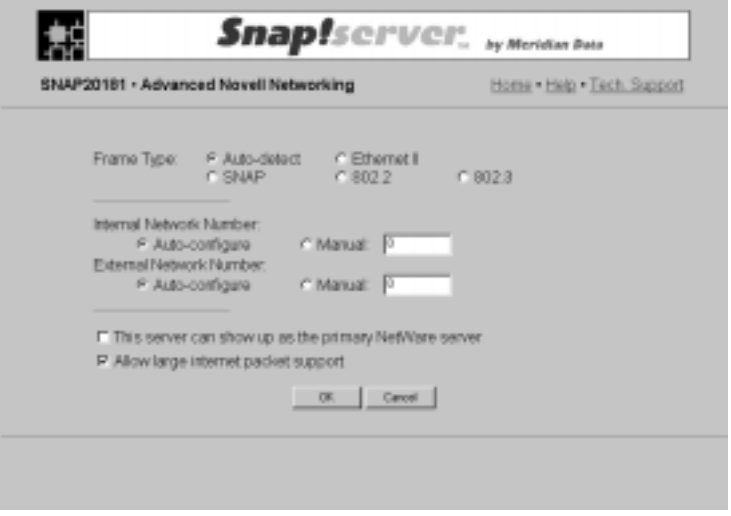

#### **Specifying the Frame Type**

The Snap! Server supports the four standard Ethernet frame types used with Novell networking: Ethernet SNAP, Ethernet II, 802.2, and 802.3. To change the Ethernet Frame Type, select one of the following:

- Auto-detect (the default)
- SNAP
- Ethernet II
- 802.2
- 802.3

When the frame type is set to Auto-detect, the server can accept incoming packets of all frame types currently configured on your Novell network and generate outgoing packets with the correct frame. However, if a server supports multiple frame types, Novell networking requires that each frame type be assigned a separate external network number. (See ["Specifying the External](#page-95-0)  [Network Number," next](#page-95-0).) When you reconfigure the Snap! Server to support a specific frame type, it only responds to incoming packets of that frame type.

#### <span id="page-95-0"></span>**Specifying the Internal Network Number**

The internal network number uniquely identifies a file server on a Novell network. Your Snap! Server has been preconfigured with a default internal network number (set to the lowest four bytes in the server's Ethernet host number). If this number conflicts with that of another server on the network, you'll need to change it manually.

To manually specify the internal network number:

- 1. Select Manual.
- 2. Type the number in the field provided.

#### **NOTE**

Setting the internal number to a number that is already used by another Snap! Server or NetWare server can cause problems with Novell networking clients. By default, the internal network number is set to the last eight hexadecimal characters in the Snap! Server's Ethernet address, which can be found on the View Network Settings page. See [Appendix E, "Novell](#page-138-0)  [Networking: Advanced Setup,"](#page-138-0) for more information.

#### **Specifying the External Network Number**

The external network number identifies each logical network segment in a Novell network. The Snap! Server can operate on one to four network segments—one for each Ethernet frame type that the server is configured to support. By default, the Snap! Server automatically configures its external network number(s) by listening to SAP broadcasts from other NetWare servers. However, in situations where the auto-configuration option is inadequate, you can set the external network number manually. Meridian Data generally recommends that you do this only when the Snap! Server is configured to support a single Ethernet frame type, or if your Snap! Server is the only NetWare server on the network.

To manually specify the number:

- 1. Select Manual.
- 2. Type the number in the field provided.

#### **Configuring Snap! Server to Show Up as the Primary Server**

If you want your Snap! Server to operate without other NetWare servers present on the same network, then you need to enable the option that allows it to show up as the primary NetWare server. To do so, check this box.

☑ This server can show up as the primary NetWare server

Select this option *only* if you have replaced the virtual SYS share with a true SYS share. See [Appendix E, "Novell Networking: Advanced Setup,"](#page-138-0) for more information. Typically, you will also need to manually specify an external network number. **NOTE**

#### **Allowing Large Internet Packet Support**

For optimal file transfer performance, the Snap! Server is preconfigured to negotiate the maximum packet size with clients on the same network as the server.

However, in the case of routers that do not support Ethernet packets that contain more than 512 bytes of data, you may need to disable large internet packet support. Doing so forces the Snap! Server to negotiate a smaller packet size with clients that are not on the same network segment as the server.

To disable large internet packet support, uncheck this box.

### Allow large internet packet support

Click OK to return to the Novell Networking page.

#### **Changing Web Parameters** To reconfigure the Snap! Server's Web settings, click Web on the Network Settings menu. The Snap! Server Web menu appears.

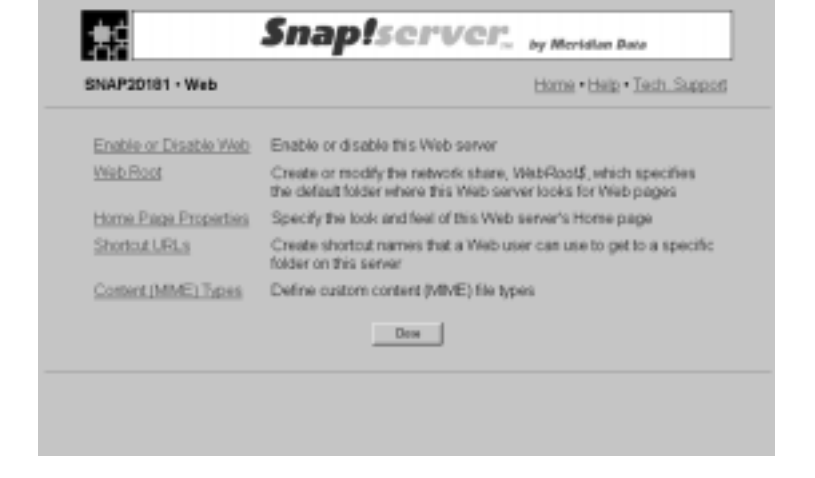

Web Services To enable or disable the server's Web services: 1. On the Web menu, click Enable or Disable Web. The Enable or Disable Web page appears. 2. To enable the server as a Web server, check the Enable this Web Server box. 3. To disable the Snap! Server's directory browsing Web services, uncheck the box. By disabling Web services, you can prevent users from accessing the Snap! Server's home page. However, system administrators can still access the Snap! Server's Administration menu using one of the following URLs: • http://*IP\_address*/config Replace *IP\_address* with your server's IP address. • http://*SnapServerName*/config Replace *SnapServerName* with your server's name. **Web Root** The network share named *WebRoot\$* specifies the default folder where the server searches for HTML pages.

Click Web Root to open the page where you can make changes to the existing *WebRoot\$* share or create one if none currently exists.

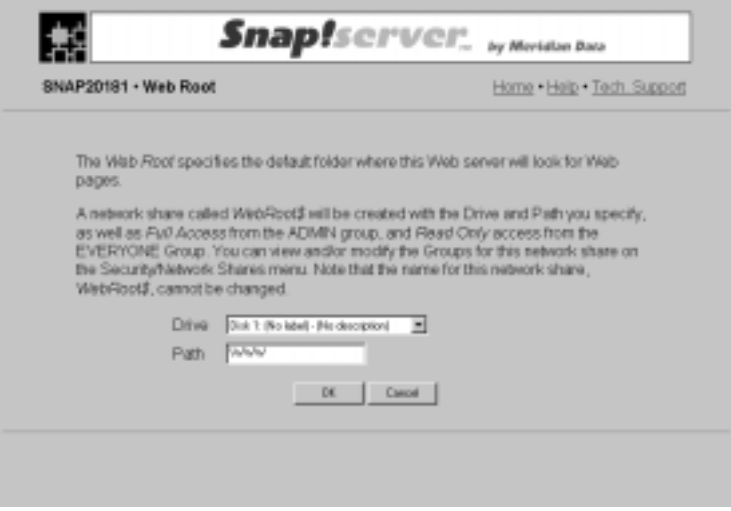

If the *WebRoot\$* share already exists, you can change the drive and path to which it points. You cannot change the name of the share, however.

- 1. On the Web Root page, select the drive from the Drive list box.
- 2. Type the path in the Path field and click OK to save your changes.

If you change the path to *WebRoot\$*, the Snap! Server's HTML Help files will be unavailable unless you move them to the new *WebRoot\$* location.

<span id="page-99-0"></span>**Home Page Properties** To reconfigure the Snap! Server's home page properties, click Home Page Properties on the Web menu.

The Home Page Properties page appears.

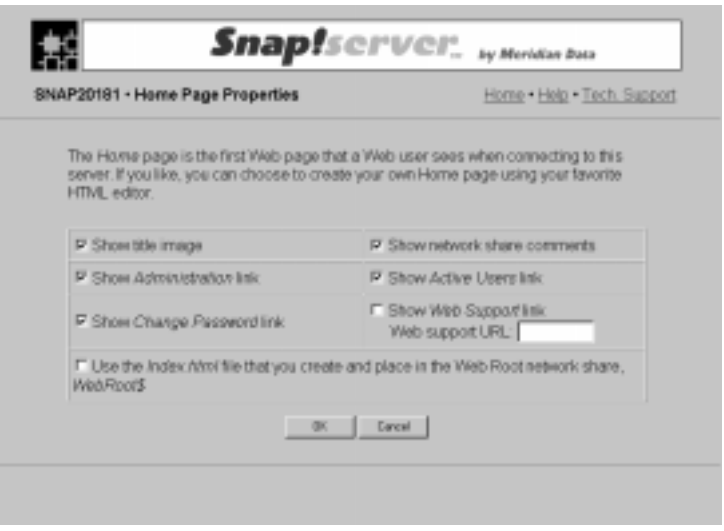

When Web users connect to the Snap! Server, the first Web page they see is the Home page. The Meridian Data Snap! Server's default home page looks like this.

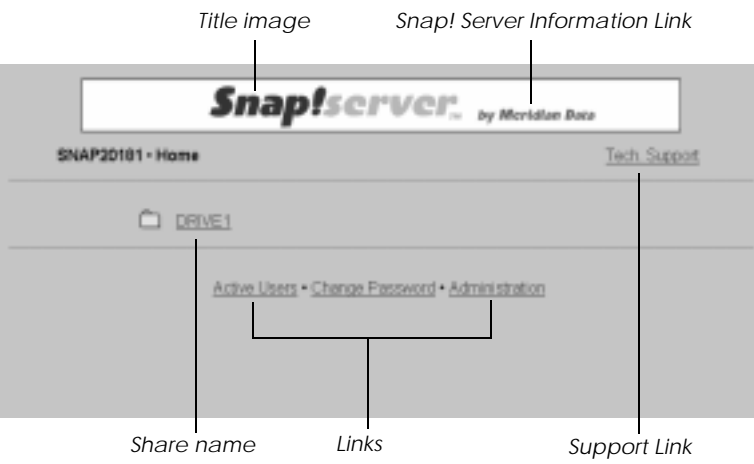

#### *Server Administration*

The following paragraphs describe the hyperlinks on this default Home page.

- To view the Snap! Server information screen, click Meridian Data in the title image.
- To communicate with Meridian Data Technical Support, click Tech Support. To use this hyperlink, you must have access to the Internet.
- To look at the contents of a network share, click its name.

A network share is a resource that is available to users on your network. Depending on the model, your Snap! Server has either one or two preconfigured network shares named Drive1 and Drive2. For more information, see ["About Network Shares" on page 38](#page-47-0).

- To see a list of the users who are logged onto the server, click Active Users.
- To change their password, users can click Change Password to open a page with instructions.
- To open the Administration menu, authorized users can click Administration.

System or network administrators can modify the default home page or create their own. If you do create your own home page, you must:

- Name your file *index.html*.
- Put your *index.html* file in the Web Root network share (named *WebRoot\$*) on the Snap! Server.

You specify your home page's appearance by enabling or disabling the Home Page Properties (shown on [page 90](#page-99-0)). To enable a property, check the box beside its name; to disable a property, uncheck the box. For example, to show a link, check its box; to hide a link, uncheck its box.

• You can show or hide a Web Support hyperlink to a URL that you define. Just check this box and type the URL in the field provided.

**☑** Show Web Support link Web support URL: Vmyserver/my • To use the *index.html* file that you create and put in the Web Root network share (named *WebRoot\$*), check this box.

F Use the Index.html file that you create and place in the Web Root network share. WebRoot&

Now, when users connect to the Snap! Server via their browser, they will see your *index.html* file instead of Meridian Data's default Snap! Server home page.

**Defining Shortcut URLs** You can define a shortcut URL that Web users can type to access a specific folder within a network share on the server. Instead of typing the complete URL (the full path to the folder), users can type an abbreviated URL. For example, suppose you have a network share named *Sales*, and within that share is a folder with the path name */products/instruments/classical/violins*. You could create a shortcut URL called *violins* that points to */products/instruments/classical/violins* so that users could access the *violins* folder by typing only http://*servername*/violins.

> On the Web menu, click Shortcut URLs to open the page where you can define a new shortcut URL, or change or delete an existing one.

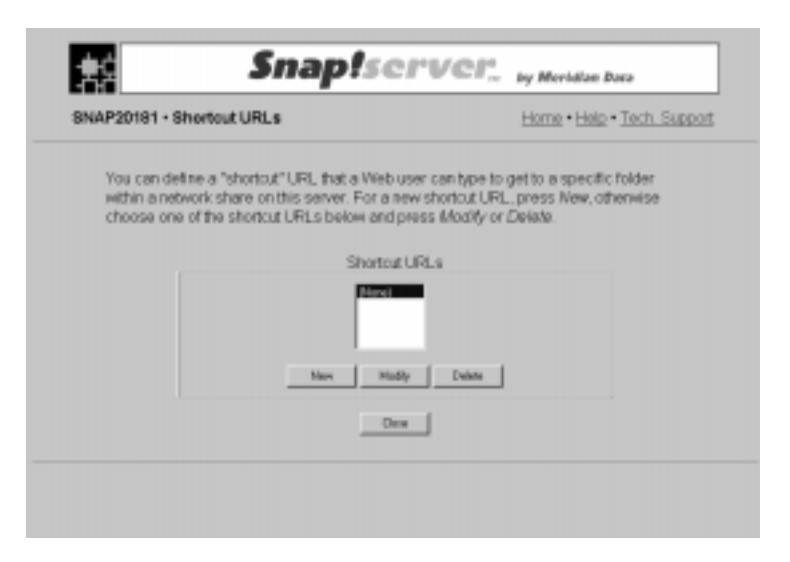

#### **Defining a new shortcut URL**

To define a new shortcut URL:

1. Click New to open the New Shortcut URL page.

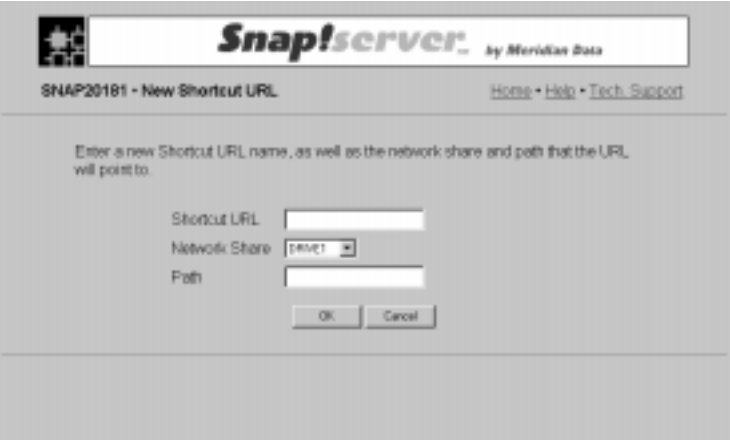

2. In the Shortcut URL field, type the name.

The name can contain up to 254 alphanumeric characters.

- 3. Select the appropriate network share from the list box.
- 4. Type the path that the URL points to.

The path is relative to the network share you select and can contain up to 254 alphanumeric characters.

5. Click OK.

#### **Changing an existing shortcut URL**

To change an existing URL:

- 1. Select the URL from the Shortcut URLs list.
- 2. Click Modify.

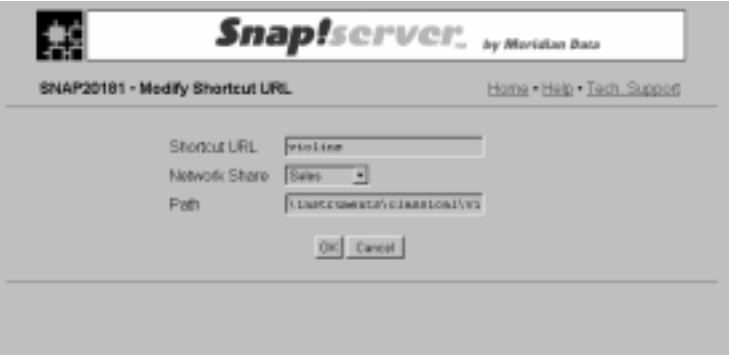

- 3. On the Modify Shortcut URL page that appears, edit the name of the URL in the Shortcut URL field.
- 4. Select the appropriate share from the Network Share list box.
- 5. Edit the URL path in the Path field.
- 6. Click OK.

#### **Deleting an existing shortcut URL**

To delete an existing shortcut URL:

- 1. Select the URL from the Shortcut URLs list.
- 2. Click Delete.
- 3. Click Yes to confirm that you want to delete the URL.

Clicking Yes returns you to the Shortcut URLs page. Click Close to return to the Web menu.

## **Working With Content (MIME) Types**

A Content (MIME) type gives the client browser information about what a file contains and how to handle the file. For example, a particular content type might inform the browser on a client workstation to open a special viewer when it accesses the file. By convention, the file extension indicates the content type. For example, the extension .*gif* maps to content (MIME) type *image/gif*. The Snap! Server is preconfigured with a list of common content types. You can add a new content type or change or delete an existing one.

On the Web menu, click Content (MIME) Types to open the page where you can:

- Define custom content (MIME) file types.
- Change existing content types.
- Delete existing content types.

#### **Defining a new content type**

To define a new content type:

1. Click New to open the New Content Type page.

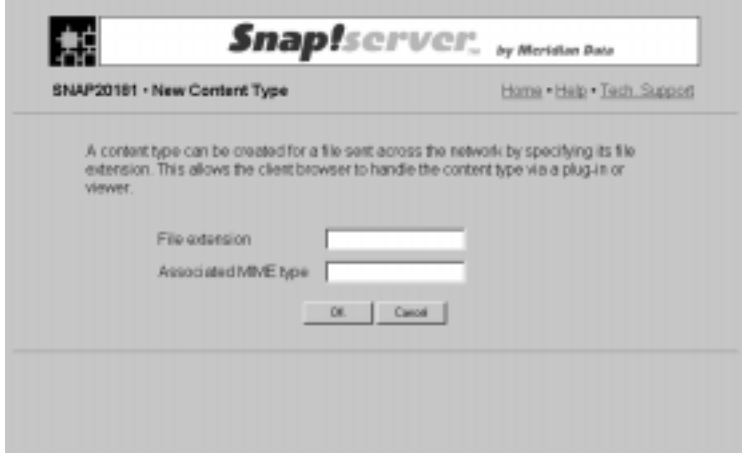

2. In the File Extension field, type the extension of the file type that you want to add.

The file extension can contain up to 63 characters.

- 3. In the Associated MIME Type field, type the file type that you're adding. The MIME type name can contain up to 63 characters.
- 4. Click OK.

#### **Modifying an existing content type**

To change an existing content type:

- 1. Select the type from the Content Types list.
- 2. Click Modify to open the Modify Content Type page.

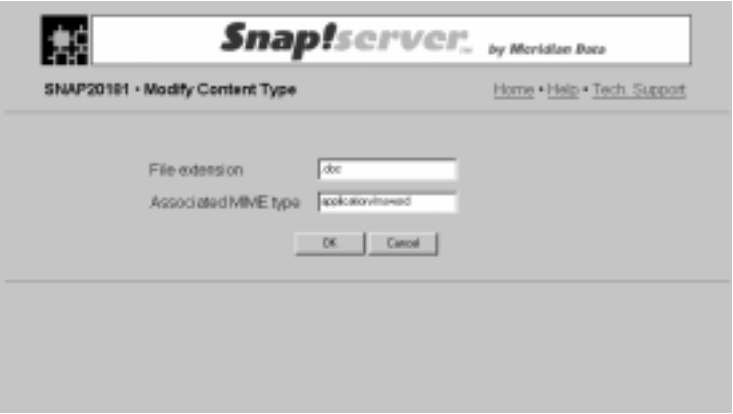

3. Type a new file extension and associated MIME type in the appropriate fields.

The file extension and the MIME type name can contain up to 63 characters each.

4. Click OK to return to the Content (MIME) Types page.

#### **Deleting an existing content type**

To delete an existing content type:

- 1. Select the type from the Content Types list.
- 2. Click Delete.
- 3. Click Yes to confirm that you want to delete the content type.

**Enabling/Disabling**  To enable or disable Network File System operation:

- 1. On the Network Settings menu, click NFS.
- 2. On the NFS page, turn Enable NFS on or off by checking or unchecking the box.
- 3. Click OK to accept your change and return to the Network Settings menu.

**NFS**

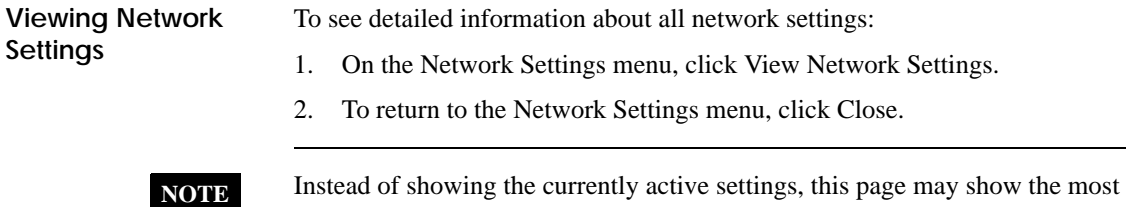

recently changed settings. In this case, the server must be rebooted for the changes to take effect.

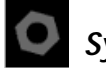

## *System Utilities*

The System Utilities menu includes hyperlinks to various utility programs for restarting the server, restoring your Snap! Server's factory default settings, updating the server software, and viewing system status and statistics.

**Rebooting the Server**

To reboot the server:

1. On the System Utilities menu, click Reboot Server.

The Reboot Server page appears showing the names of users currently logged onto the server so that you can warn them before you reboot the server.

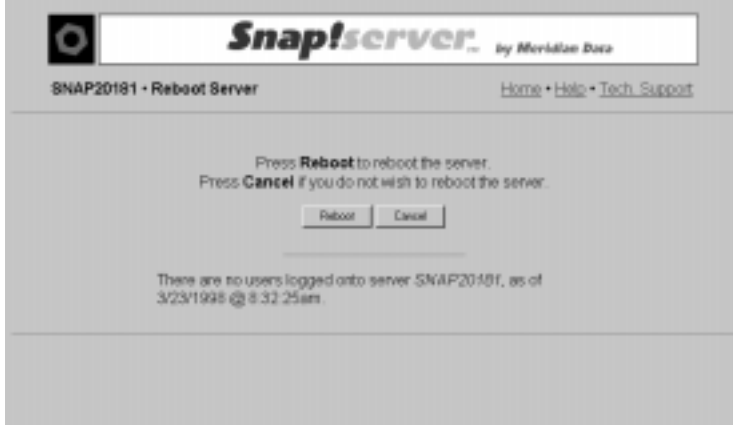

2. On the Reboot Server page, click Reboot.

The Snap! Server restarts itself. It takes approximately 30 seconds to reboot.

#### **Resetting Factory Defaults**

To reset some or all of the Snap! Server's parameters to their factory default settings:

1. On the System Utilities menu, click System Reset.

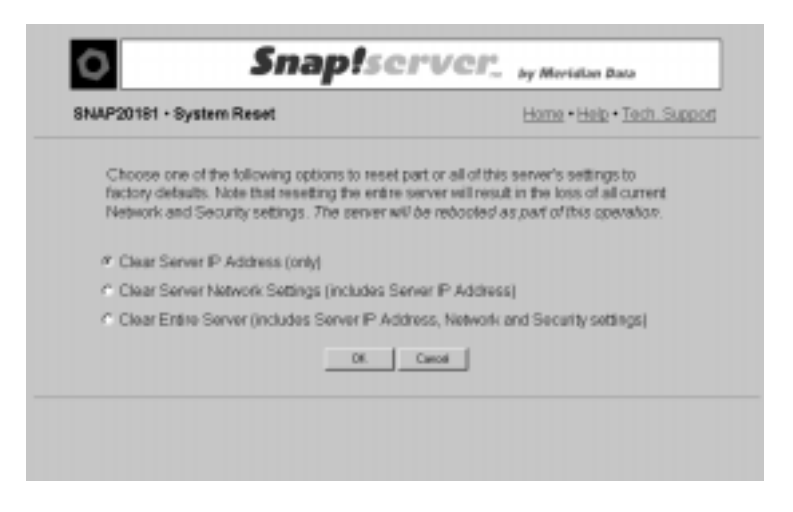

2. On the System Reset page, select the option that meets your needs.

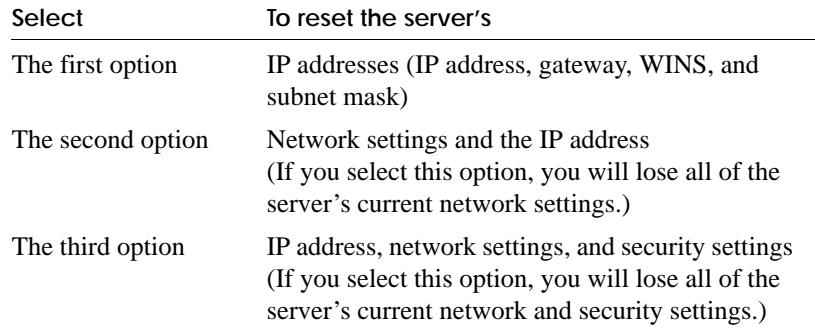

3. Click OK.

A confirmation page appears and lists users who are currently logged on so that you can warn them before the server reboots.

4. When prompted to confirm that you want to clear settings and reboot the server, click Yes.

The Snap! Server reboots so that your changes take effect.
#### **Updating System Software**  Meridian Data may make upgrades to the Snap! Server available at the following Internet address: **http://www.snapserver.com/download**

To prepare the server for a software update, click Software Update on the System Utilities menu.

The Software Update page appears.

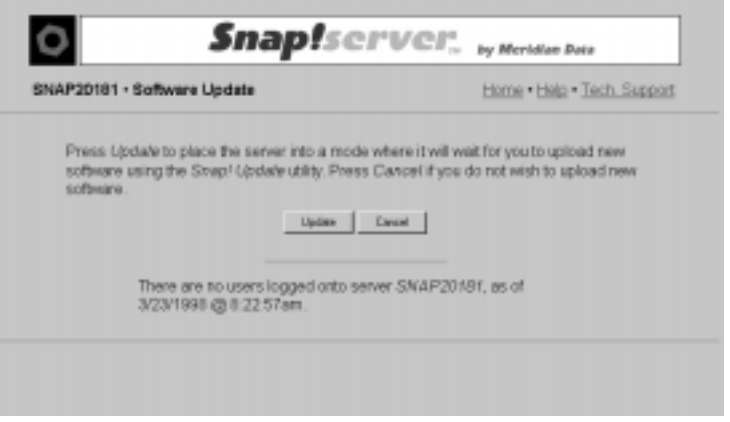

At the bottom of the page, Snap! Server lists the names of users currently logged on so that you can warn them before you disconnect them from the server. When you're ready, click Update.

Clicking Update puts the server in software update mode. Wait at least 30 seconds before you start the Snap! Update<sup>™</sup> utility program to update your Snap! Server's flash memory. For further instructions, turn to [Appendix D,](#page-134-0)  ["Updating System Software with Snap! Update."](#page-134-0)

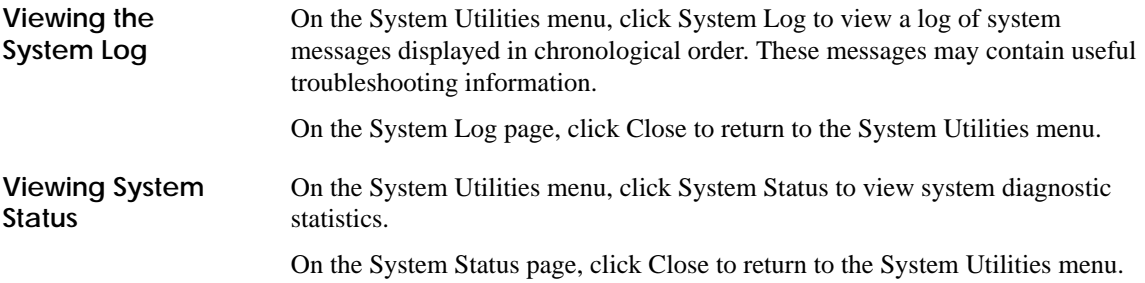

## *Backing Up Files*

You should back up files stored on the Snap! Server in the same manner that you back up any other file server. Snap! Servers are fully compatible with Windows 95 and Windows NT backup software. From Novell and UNIX file systems, you must use backup software that supports remote volumes without requiring remote system support. For example, the UNIX tar and cpio utilities will properly back up the Snap! Server.

## **CHAPTER 6** *Troubleshooting*

It's a good idea to look for problem resolutions in this chapter before you contact Meridian Data Technical Support. If you don't find the information you need here, see ["Contacting Meridian Data Technical Support" on page 6](#page-15-0).

This chapter provides information about the following topics.

- Status messages that appear on the:
	- Snap! Server Home page
	- Disk Status page
	- Disk Log page
- Using the Reset button to enter diagnostic modes
- Snap! Server's LED patterns

## *Network Share Status Messages*

This topic describes messages that may appear next to a network share on the Snap! Server Home page. These messages indicate that the share is unavailable for viewing from the Home page as well as unavailable to network users.

#### **Unavailable: disk is being checked**

This message indicates that the share is unavailable because the drive that the share references is currently being examined by Disk Check. If the Disk Check operation finds no errors, the share automatically becomes available when the Disk Check finishes.

#### **Unavailable: disk is being formatted**

This message indicates that the share is unavailable because the drive that the share references is currently being reformatted. When formatting is finished, the share will remain unavailable because the subdirectory that the share references will not exist unless it references the root path. To make the share available again, wait for the formatting operation to finish, and then create the subdirectory that the share references.

## *Troubleshooting*

#### **Unavailable: disk is off-line**

This message indicates that the share is unavailable because the drive that the share references is off-line. This usually occurs when the Disk Check operation finds errors during boot up. To bring the drive on-line, run the Disk Check operation with the Fix Errors box checked. For more information, see ["Checking](#page-60-0)  [and Repairing a Disk" on page 51.](#page-60-0) For information about viewing disk errors, see ["Viewing Disk Status" on page 57](#page-66-0). For a detailed description of the errors you may find when reviewing the Disk Log, see ["Disk Log Messages" on page 103](#page-112-0).

#### **Unavailable: folder does not exist**

This message indicates that the subdirectory that the share references no longer exists. You can either delete the share or create the subdirectory that the share references. For information on deleting a share, see ["Administering Security](#page-66-0)  [\(Users, Groups, and Network Shares\)" on page 57](#page-66-0).

## *Disk Status Messages*

The following messages may appear on the View Disk Status page. They indicate the current status of the disk drive(s).

#### **No Errors**

This message (preceded by a green LED) indicates that the:

- Disk Check operation examined the drive during boot up and did not find any indication of a damaged file system
- File system was successfully mounted and is available for use

#### **Disk needs repair; recheck using** *Fix* **option**

This message (preceded by a yellow LED) indicates that the Disk Check operation suspects that there may be errors on the disk and that a more comprehensive examination of the disk is necessary. Run the Disk Check operation with the Fix Errors box checked. For more information, see ["Checking](#page-60-0)  [and Repairing a Disk" on page 51](#page-60-0).

#### **Disk successfully repaired; see log for details**

This message (preceded by a yellow LED) indicates that the Disk Check operation found and successfully repaired problems on the disk. Most likely, these errors were caused when the Snap! Server was improperly shut down. Open the Disk Log by clicking the hyperlinked error message in the Status field on the View Disk Status page. Check the log for error messages. For a detailed description of the errors you may find when reviewing the Disk Log, see ["Disk](#page-112-0)  [Log Messages" on page 103](#page-112-0).

#### <span id="page-112-0"></span>**Fatal error during disk check; see log for details**

This message (preceded by a red LED) indicates that the system was not able to mount the disk because of an error on the disk. Open the Disk Log by clicking the hyperlinked error message in the Status field on the View Disk Status page, and check for error messages. For a detailed description of the errors you may find when reviewing the Disk Log, see "Disk Log Messages" on page 103. The recommended error resolution is to go to the Check or Repair Disk page, check the Fix Errors box, and run another Disk Check.

## *Disk Log Messages*

This topic supplements the information in ["Using Disk Utilities" on page 48.](#page-57-0) It describes the more important error messages reported by disk checking operations (see ["Checking and Repairing a Disk" on page 51](#page-60-0)) and recommends problem resolutions when appropriate. The error messages are reported in the System and Disk Logs and appear in alphabetical order.

### **Clean Flag not set in Superblock (Fixed)**

This message appears *only* when the Snap! Server was *not* shut down properly. It indicates that the Snap! Server file system may be in an inconsistent state, which may result in errors or lost information. The Disk Check operation fixes such inconsistencies. When the Disk Check is finished, the clean flag is set to indicate that the file system is now consistent and ready for use.

#### **\*\*\*\*\*File System Was Repaired\*\*\*\*\***

This message appears *only* when the Snap! Server was *not* shut down properly and the Disk Check operation was run with the Fix Errors option turned on. This message confirms that the Disk Check completed successfully and that the errors found during the check were fixed.

### **Free Block Count(s) Wrong in Superblock (Salvaged)**

This message appears *only* when the Snap! Server was *not* shut down properly. It indicates that there are File System Blocks which have been used but are also listed in the system's free list. The Check Disk operation has adjusted the free list to reflect that the File System Blocks in question are no longer available.

#### **FSCK Fatal Error =** *x*

This message indicates that the Disk Check operation found an error that requires Meridian Data's Technical Support assistance to repair. Contact Technical Support and provide them with the exact text of the error message as well as the error code (represented by *x* in the message described here). For contact information, see ["Contacting Meridian Data Technical Support" on page 6](#page-15-0).

## **Modified Flag Set in Superblock (Fixed)**

This message appears *only* when the Snap! Server was *not* shut down properly. It indicates that the Snap! Server did not complete an update transaction to the disk. When the Disk Check is finished, the modified flag is cleared to indicate that the file system is now consistent and ready for use.

### **Partition is clean**

This message indicates that the Snap! Server was shut down correctly.

### **Partition is NOT clean**

This message indicates that the Snap! Server was *not* shut down correctly. To shut down the server correctly, turn off its power switch and *wait for all of the LED lights to turn off*.

## <span id="page-114-0"></span>*Diagnostic Modes*

This topic explains how to use the Snap! Server's Reset button to enter diagnostic modes.

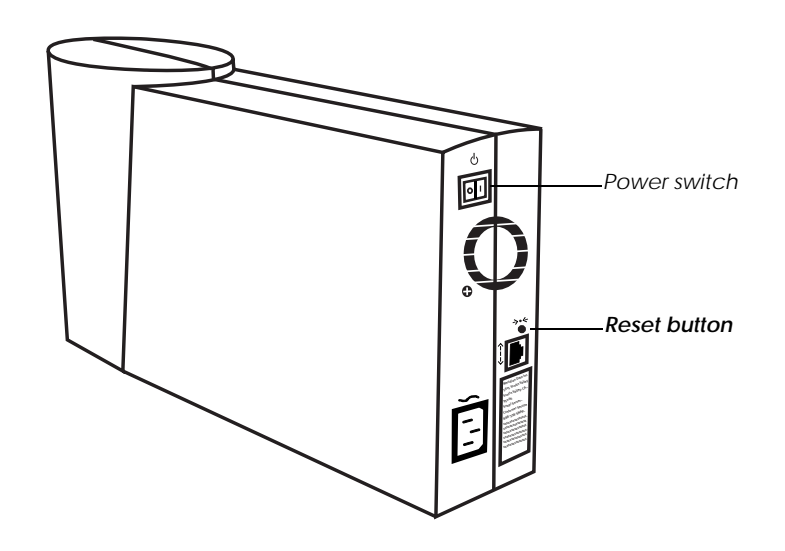

You may need to use a procedure described here as a workaround if the normal procedure described in ["System Utilities" on page 97](#page-106-0) doesn't work for some reason.

- 1. Turn off the Snap! Server and wait for all of the LEDs to go out.
- 2. Press and hold down the Reset button while you turn the Snap! Server on; wait until both the System and Disk LEDs start flashing in sync.
- 3. Release the Reset button.
- 4. To select the appropriate diagnostic mode, briefly press the Reset button:
	- Once to clear the server's IP address
	- Twice to clear the Administrator password
	- Three times to clear the server's network settings
	- Four times to clear all system settings
	- Five times to put the server into software update mode

## *Troubleshooting*

5. Watch the Disk LED—the number of times it flashes corresponds to the number of times you pressed the Reset button.

For example, if you pressed Reset three times to clear the network settings, the Disk LED should flash three times repeatedly to indicate that you are in the proper diagnostic mode.

If the number of flashes is not as described here, repeat steps [1](#page-114-0) through 5 of this procedure.

6. When the LED indicates that you are in the correct mode, press down and hold the Reset button until both the System and Disk LEDs turn off, and then release the Reset button.

The Snap! Server enters the appropriate diagnostic mode.

## *Led Patterns*

This topic describes the Snap! Server's LED patterns.

- System LED (green) indicates whether the system is operating properly; for more specific information, see the table that follows
- Link LED (green) is on when the Snap! Server is connected to an Ethernet hub
- Net LED (amber) indicates network activity when the Snap! Server transmits, and when it receives either network broadcasts or information directed to itself
- Disk LED (amber) indicates either disk activity during normal operation, or a specific operating failure mode; for more specific information, see the table that follows.

#### **Synchronized System and Disk LED Patterns**

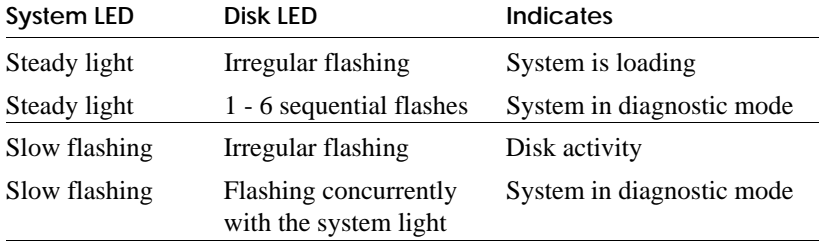

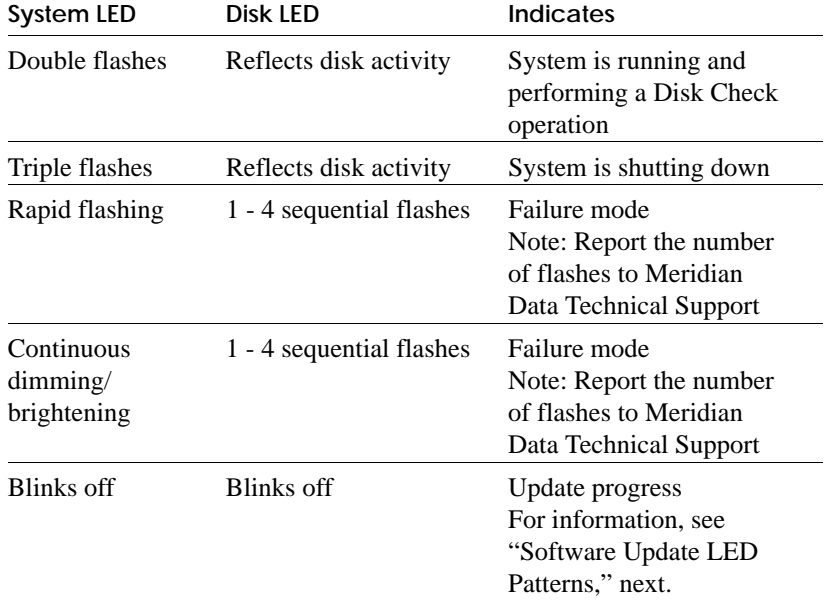

## **Synchronized System and Disk LED Patterns**

#### **Software Update LED Patterns**

During a software update, the Snap! Server's LEDs are usually on, but they blink off to indicate the status of the software update. The following table describes the LED patterns during a software update.

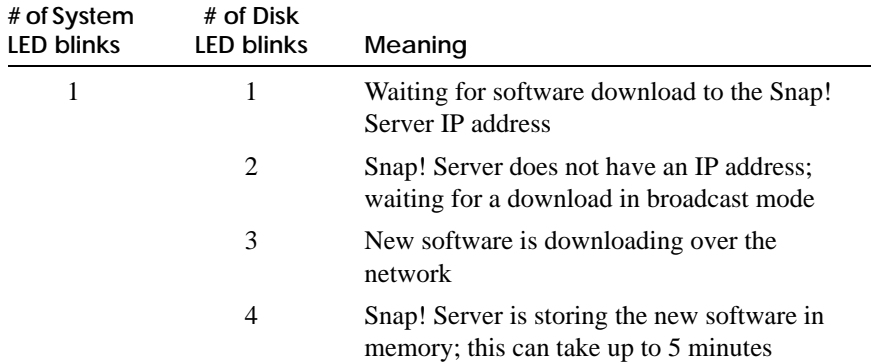

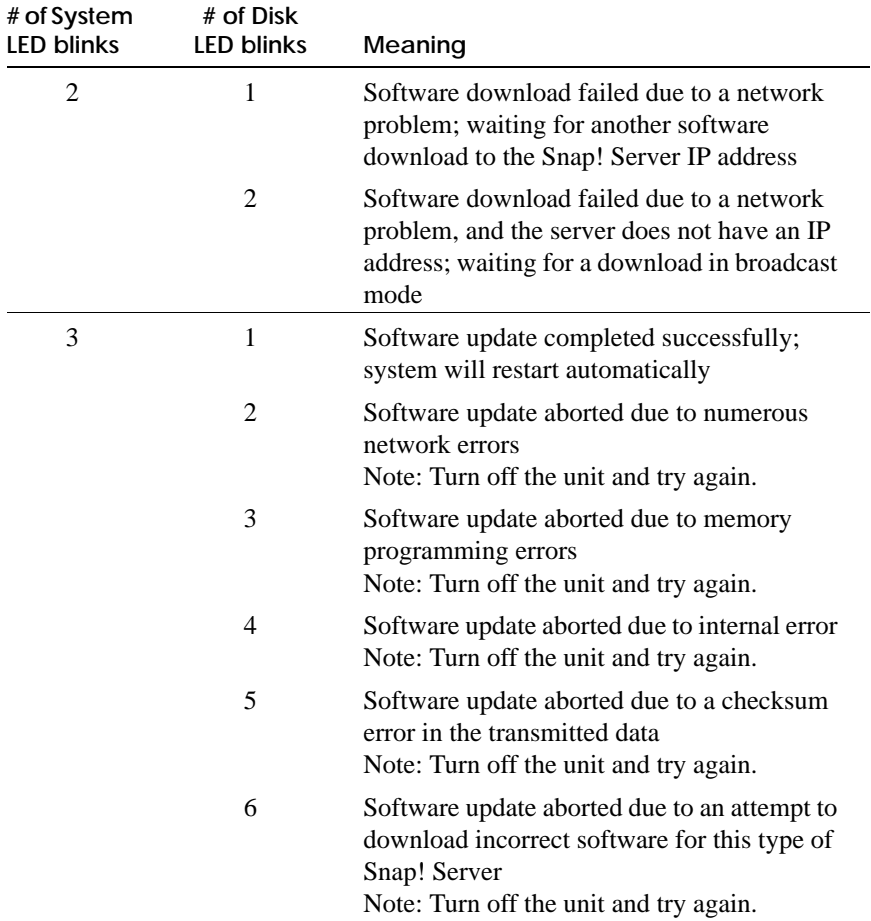

# **APPENDIX A** *Software and Network Compatibility*

This appendix presents information about clients and applications that the Snap! Server supports. It also notes exceptions.

## *Supported Clients*

The Snap! Server supports the same clients that Windows NT 4.0, NetWare 3.12, and NFS 2.0 servers support. However, the server does not support any Macintosh client. Supported clients are listed in the following tables.

#### **Microsoft Windows Networking**

Windows NT 4.0 Win 95 Windows for Workgroup 3.11 Windows NT 3.51 Windows 3.1 with LAN Manager client OS/2 Warp DOS 6.22 with LAN Manager client

#### **Novell Networking**

NT 4.0 with either the Microsoft or Novell NetWare client Win 95 with Microsoft and Novell 32-bit clients Windows for Workgroups 3.11 with Novell 32-bit clients, VLM, NETX clients Windows 3.1 with VLM, NETX clients DOS 6.22 with VLM, NETX clients

#### **NFS**

SCO Open View UNIX SPARC Solaris HP-UX IBM AIX

## *Supported Applications*

The Snap! Server supports the same applications that Windows NT 4.0, NetWare 3.12, and NFS 2.0 servers support.

## *Incompatible Applications*

The Snap! Server is not compatible with:

- Disk maintenance utilities, such as Windows 95 defragmenters
- NetWare-specific backups and programs that run as a VLM on the server

## *Windows NT Compatibility*

The Snap! Server operates in a manner that is similar to a Windows NT 4.0 file server, with a few minor differences in the following areas:

- **Administration**
- File security
- Other differences
- **Administration** The Snap! Server is administered through the HTML-based configuration. Standard Windows NT administration utilities are not supported. Use the HTMLbased configuration to set up shares and security and to monitor the server. You can access the configuration from any computer with a Web browser. For more information, see [Chapter 4, "Using Snap! Server's Quick Configure."](#page-30-0)
- **File Security** Groups are denied or allowed access to shares on the Snap! Server. Access checking is not performed at the file level. Users are allowed access when they are part of a group that has access. The Snap! Server supports three types of access to a share: deny access, read-only access, or full access.

You can create users and groups on the Snap! Server or authenticate them using a domain controller. If you are using a domain controller, you must create groups on the Snap! Server with the same names as the groups on the domain controller. For more information on setting up the Snap! Server to authenticate users using a domain controller, see ["Configuring Microsoft Networking" on page 29](#page-38-0). For instructions on creating users and groups, see ["Configuring Security" on page 32](#page-41-0).

- **Other Differences** Share names cannot be longer than 12 characters (NT allows up to 80 characters). This limitation allows Windows for Workgroups to access the share.
	- Microsoft networking clients can use only the NETBEUI or TCP/IP protocols to access the Snap! Server (NetBIOS over IPX is not supported).
	- There is no printer port; print services are not supported.

## *NFS Compatibility*

The Snap! Server supports NFS clients in a manner similar to PC/NFS running on an NT server. Because the underlying file system is similar to a Windows NT file system, there are some differences from standard UNIX.

This topic describes differences between Snap! Server NFS capabilities and standard NFS capabilities in the following areas:

- NFS protocol versions
- Administration
- Mount points
- User authentication and security
- File attributes
- Unsupported features

## **Protocol Versions** The Snap! Server supports the following versions of the NFS protocol. **Administration** Use the HTML-based automated configuration to configure and manage the server. You can access the configuration from any Web browser. For instructions, see [Chapter 4, "Using Snap! Server's Quick Configure."](#page-30-0) The Snap! Server allows you to associate user accounts on one or more UNIX host systems to a Snap! Server's local user account. The user is authenticated on the UNIX system but has the same rights as the local user. This feature lets the same user connect from different workstations and lets multiple users connect from the same workstation. For more information, see ["Modifying NFS Properties" on page 66](#page-75-0). **Mount Points** The Snap! Server exports shares as mount points. Shares are virtual folders that map to an actual directory on the Snap! Server. Shares are defined using the HTML-based configuration. For more information, see ["About Network Shares"](#page-47-0)  [on page 38.](#page-47-0) In the default configuration, there is one share for each drive in the Snap! Server. The default shares are named /Drive1, /Drive2, and so on. NFS users can use the following capabilities when mounting Snap! Server shares: • Connect to the same mount point from different IP addresses and user IDs. Mount a subdirectory of a share. Use dynamic mounting with automount and static mounting. Use mount points for home directories, applications, and file storage. • Automatically remount when the server restarts after being shut down. After mounting, NFS users can create, delete, write, and rename files and create and remove directories if they have read-write access to the mount point. **Protocol Version Source** NFS 2.0 RFC 1094 Mount 1.0, 2.0 RFC 1094, Appendix A PC/NFS 2.0 Protocols for X/Open PC networking: (PC) NFS

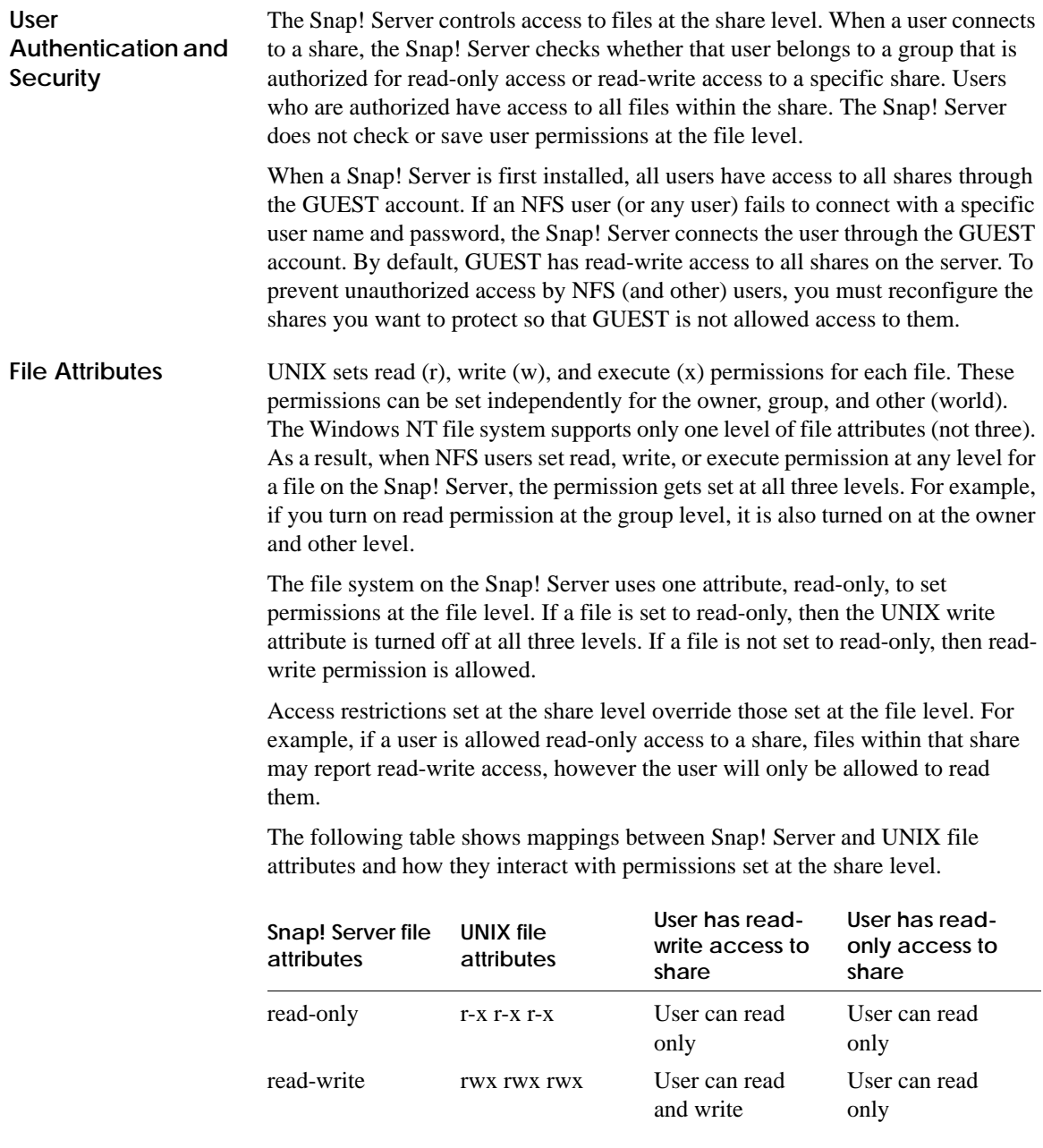

In addition to rwx permissions, the NFS file system also stores owner (user ID) and group ID attributes. These are not supported in the Snap! Server file system. The Snap! Server sets the owner ID to the current user's ID and the group ID to root (0) for all files. NFS users can issue commands that change the user or group ID, but their changes will have no effect.

**Unsupported Features** The following NFS features are not supported in this version of the Snap! Server file system:

- Symbolic and hard links
- File locking support via the Network Lock Manager
- File ownership
- Access Control list (ACLs)

## *Novell NetWare Compatibility*

For detailed compatibility information, see [Appendix E, "Novell Networking:](#page-138-0)  [Advanced Setup."](#page-138-0)

## **APPENDIX B** *Snap! Server Default Configuration Parameters*

The following table lists the Snap! Server's preset configuration defaults.

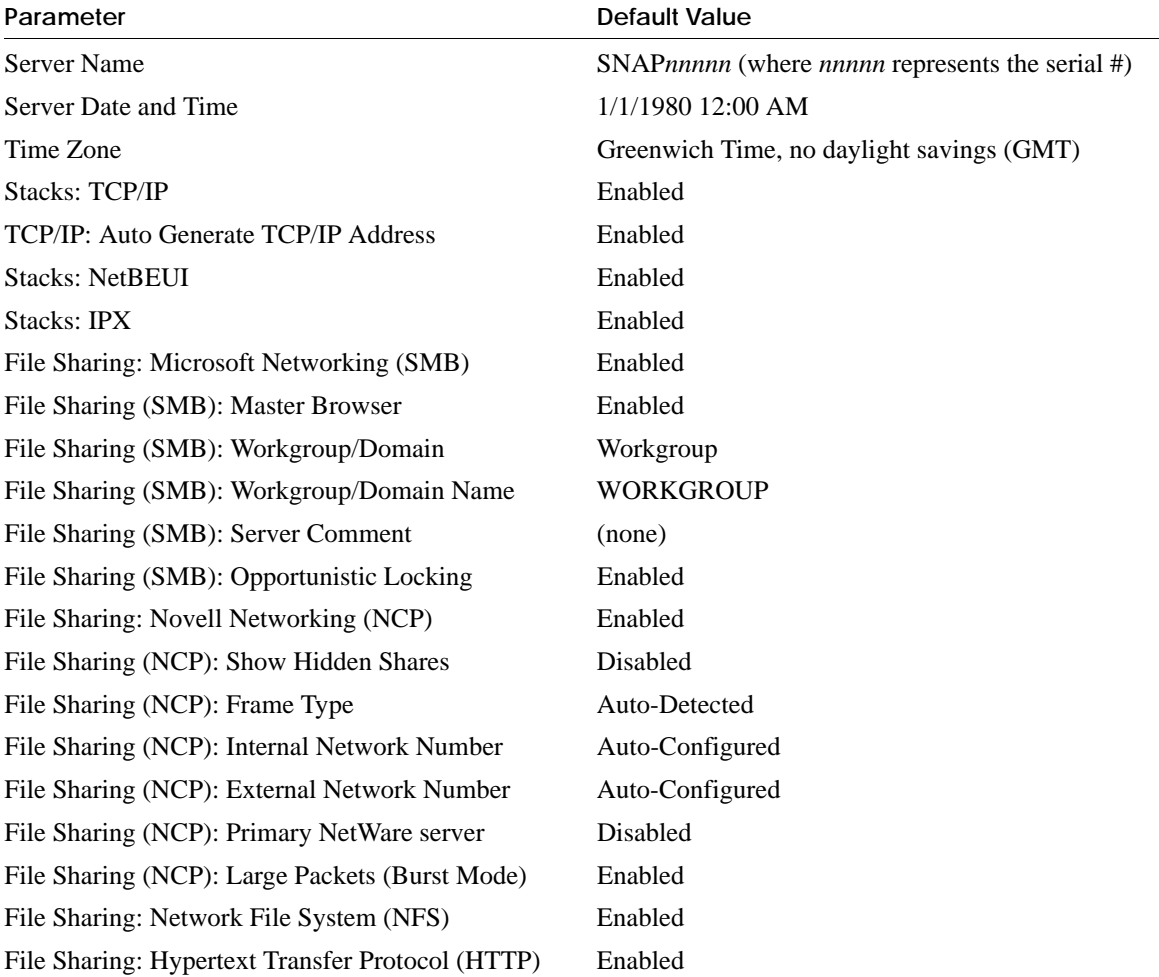

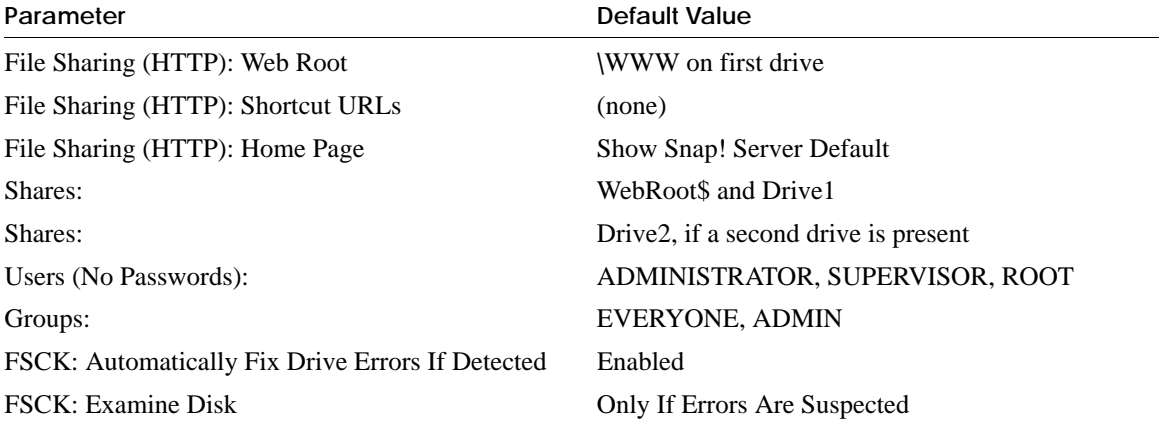

## **APPENDIX C** *Security and Access Control*

The file server security method used by Snap! Server is similar to that of other Microsoft network servers, such as Windows NT. Access control is based on the user's login identity and applied at a share level. In order to restrict access to Snap! Server drives or folders, you need to create user accounts and groups, then create network shares, and finally assign access rights to these shares. Instructions are provided in [Chapter 5,](#page-52-0) starting with ["Administering Security](#page-66-0)  [\(Users, Groups, and Network Shares\)" on page 57](#page-66-0). This appendix provides the background and practical information you need to set up security on your Snap! Server and make it work for you.

## *Microsoft Network Server Security and your Snap! Server*

The Microsoft network uses more than one scheme for security and access control. Servers for small workgroups, such as Windows for Workgroups and Windows 95, typically restrict access by associating a password to each network share that needs to be secured. This scheme is typically referred to as "share level security." More robust Microsoft server products, such as Windows NT, associate access rights with user accounts. With "user level security," a user's login determines what information he or she can access. Access rights are configured via access control lists (ACLs). These are lists of users and groups that are allowed or denied access to certain information. ACLs are typically associated with network shares. In some cases, such as NTFS partitions on Windows NT servers, ACLs can also be associated with folders and files.

Snap! Server supports user-level security, but differs from a Windows NT server in the following ways:

- Access control on a Snap! Server can only be associated with network shares, but not with arbitrary folders or files. (This is the same as a Windows NT server configured with FAT partitions.)
- Access control on a Snap! Server can only be configured for groups (that is, ACLs may only include groups). Individual user rights are determined based on the groups they belong to. Snap! Server ACLs are referred to as group access lists.
- Only the following access rights may be associated with a group:
	- Allow full read and write access.
	- Allow read only access.
	- Deny read and write access.

To facilitate server security setup, a Snap! Server can be associated with a Microsoft network domain. In this case, users are authenticated and group membership is established by the domain controller. Domain groups whose names match one of the local Snap! Server groups are recognized by Snap! Server and can be used to access information on its drives.

## *Setting Up Snap! Server for Unrestricted Access for all Users*

By default, Snap! Server is set up to allow unrestricted access for all users. The server is configured with one network share per drive, typically referred to as the "root share" for the drive. By default, root shares allow full read and write access to all members of the EVERYONE group. This means that all users have full access to all of the drives, including all Microsoft network users authenticated through the domain controller and, if the GUEST account is enabled, all users who failed to authenticate and are logged in as GUEST.

#### **NOTE**

To only allow users who have been authenticated from a "trusted source" (that is, users recognized as local users by the Snap! Server, NFS users authenticated on a UNIX host, or Microsoft network users authenticated through the domain controller) simply delete the GUEST account. As an alternative, to keep the GUEST account so that you may allow unregistered users to access other network shares, you can specifically deny access to GUEST, as explained in "Restricting Access to a Snap! Server Drive," next.

## *Restricting Access to a Snap! Server Drive*

You can restrict access to the entire contents of a Snap! Server drive through its default network share (Drive1 or Drive2). How you do this depends on exactly what you're trying to accomplish. The following paragraphs describe some common scenarios.

**To allow full read and write access only to users who have been authenticated from a trusted source (thus excluding the GUEST account and with it, all users who failed to authenticate at login), follow these steps.**

- 1. Create a new Snap! Server group.
- 2. Add GUEST to the group you created as part of step 1.
- 3. Add the group you just created to the group access list for the share (for example, Drive1) and deny it all access rights.

#### **To allow full read and write access to only a small group of Snap! Server users or to a single user, follow these steps.**

- 1. Create a new Snap! Server group for the users you want to grant access to.
- 2. Add these users to the group you created as part of step 1 of this procedure.
- 3. Add the group you just created to the group access list for the share (for example, Drive1) and allow it full read and write access.
- 4. Remove the EVERYONE group from the group access list for the network share.
- 5. If you want Snap! Server ADMIN users to have access to the information on this drive, add ADMIN to the group access list, granting it full read and write access.

#### **To allow read-only access to everyone and full read and write access to only a small group of users or to a single user, follow this procedure.**

- 1. Create a new Snap! Server group for the users you want to grant full read and write access to.
- 2. Add these users to the group you created as part of step 1 of this procedure.
- 3. Add the group you just created to the group access list for the share (for example, Drive1) and allow it full read and write access.
- 4. Modify access rights for the EVERYONE group, restricting it to read-only.
- 5. If you want Snap! Server ADMIN users to have access to the information on this drive, add ADMIN to the group access list, granting it full read and write access.

### **To allow full access to everyone** *except* **a small group of Snap! Server users, follow this procedure.**

- 1. Create a new Snap! Server group for the users you want to deny access to.
- 2. Add these users to the group you created as part of step 1 of this procedure.

If you have not deleted the GUEST account, you should also add GUEST to this group. Otherwise, users can bypass the security you are trying to establish simply by logging in as GUEST.

3. Add the group you just created to the group access list for the share (for example, Drive1) and deny it all access rights.

### **To allow full read and write access to all Microsoft network users belonging to a specific group in a domain, follow this procedure.**

1. Create a new Snap! Server group with exactly the same name as the domain group.

You don't need to add users, as this is done on the domain controller, which is where you would continue to manage this group.

- 2. Add the group you just created as part of step 1 of this procedure to the group access list for the share (for example, Drive1) and allow it full read and write access.
- 3. Remove the EVERYONE group from the group access list for the network share.
- 4. If you want Snap! Server ADMIN users to have access to the information on this drive, add ADMIN to the group access list, granting it full read and write access.

## **NOTE**

In all of the scenarios previously described, if the drive contains *WebRoot\$* (see [page 88](#page-97-0)), make sure that this share maps to a folder and not to the root of the drive. This allows you to assign different access rights to *WebRoot\$* without compromising security for the rest of the drive. For more information, see ["Restricting Access to Folders on a Snap! Server Drive" on page 121](#page-130-0).

It is possible to set up more complicated group access lists for a share, allowing full read and write access to some users, read-only access to others, and denying access to yet others. If you intend to do this, you need to be aware of the rules that the Snap! Server uses to determine effective access rights. These rules come in to play when a user is a member of more than one group.

- <span id="page-130-0"></span>• If a user is granted read-only access through one group and full read and write access through another, the user has full read and write access to all of the information in the network share.
- If a user is denied access through one group, the user has no access to the network share regardless of what access rights are granted via membership in other groups.

For example, consider the following scenario. User JOHND is a member of a group called USERS, and USERS has read-only access to Drive1, while EVERYONE still has read and write access to Drive1. JOHND has full read and write access to all of the information in Drive1 because he is a member of EVERYONE. Now add a group called EXCEPTIONS, and make JOHND a member of this group. Next, add EXCEPTIONS to the access group list for Drive1 with access denied. JOHND no longer has access rights to Drive1. However, if you have not deleted the GUEST account or included it in EXCEPTIONS, JOHND could "sneak in" by logging in as GUEST. To close this major security hole, delete the GUEST account or add GUEST to the EXCEPTIONS group.

## *Restricting Access to Folders on a Snap! Server Drive*

Although Snap! Server controls access only at a share level, it is possible to set up multiple shares for the same drive, each with different group access lists. This allows you to restrict access to certain folders on the Snap! Server drive while leaving other folders open to everyone. In fact, you can use this approach to set up relatively complex access control schemes. To do so:

1. Restrict access to the root of the drive (Drive1 or Drive2).

Typically, you only want to allow members of the ADMIN group to access the drive through its root share.

- 2. Create the folders that you want to secure.
- 3. Set up shares for each of these folders, with the access restrictions you want to impose.

Create access control lists for each share following the same rules that you would use when securing the entire drive.

Step 1 is particularly important. If you create a network share that grants certain users access to a folder, these users can access all other folders within this share, no matter what other network shares you create and restrictions you impose on them. The most common mistake you can make is to restrict access to a share that maps into a folder on Drive1 while leaving full access to Drive1 itself.

For example, suppose that you create a PRIVATE folder on Drive1 and a PRIVATE share that maps into the folder you just created. You then restrict access to PRIVATE, so that only members of the ADMIN group may access it, but you leave Drive1 to its default setting, which allows EVERYONE full read and write access. Users may not be able to access the contents of the PRIVATE share, but they can still access the PRIVATE folder through Drive1. In other words, you have not achieved what you wanted—to restrict access to PRIVATE. You need to restrict Drive1 so that only members of the ADMIN group may access it, and then create a PUBLIC folder and corresponding share. Now configure PUBLIC with full read and write access for EVERYONE. In this case, the PRIVATE share is not needed unless you want other groups to access it, too.

#### **NOTE**

If your system is configured for Web access through HTTP, you need to set up a special share called *WebRoot\$* (see [page 88](#page-97-0) for more information). This share is typically configured with read-only access for EVERYONE (including GUEST), and full read and write access to a selected group (mostly ADMIN users). *WebRoot\$* is preconfigured at the factory to map to a folder on your Snap! Server drive so that you can secure access to the rest of the drive while opening up access to your Web pages.

The following example shows how you could set up access control on a typical single-drive Snap! Server using multiple folders.

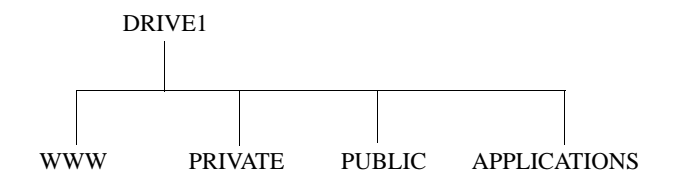

In the example, WWW is the folder used for *WebRoot\$*, PRIVATE is an area containing sensitive data that only certain users can access, PUBLIC is a storage area available to all users for exchanging files, and APPLICATIONS is a folder containing applications for general use. You could set up security as follows:

- 1. Create a group called PRIVILEGED\_USERS and add to it all of the users who are allowed to access the PRIVATE folder.
- 2. Create a group called WEBMASTERS and add to it all of the users responsible for maintaining the Web content on the Snap! Server.
- 3. Create a group named UNAUTHORIZED and add GUEST to this group.
- 4. Change access rights for Drive1.
	- a. Add the ADMIN group with full read and write access.
	- b. Remove the EVERYONE group.

Only system administrators can now access the drive from its root.

- 5. Change the access rights for *WebRoot\$* as follows:
	- a. Change access rights for EVERYONE to read-only.
	- b. Add both the ADMIN and the groups with full read and write access.
- 6. Create a new network share named PRIVATE and map it to the PRIVATE folder.

Set up access rights so that only the ADMIN and PRIVILEGED\_USERS groups have full read and write access to this share. Make sure that the EVERYONE group is not included in the group access list for this share.

7. Create a new network share named PUBLIC and map it to the PUBLIC folder.

Set up access rights so that the EVERYONE group has full read and write access, and the UNAUTHORIZED group is denied access.

8. Create a new network share named APPS and map it to the APPLICATIONS folder.

Set up access rights so that the ADMIN group has full read and write access, the EVERYONE group has read-only access, and the UNAUTHORIZED group is denied access.

## <span id="page-134-0"></span>**APPENDIX D** *Updating System Software with Snap! Update*

Meridian Data may make available upgrades to the Snap! Server. This appendix describes how to perform a system software upgrade using the Snap! Update<sup>™</sup> utility program.

Upgrading involves two main steps:

- 1. Put the Snap! Server in software update mode. (See ["Preparing the Server"](#page-135-0)  [on page 126.](#page-135-0))
- 2. Run the Snap! Update utility on an attached network machine. (See ["Starting](#page-136-0)  [Snap! Update and Performing the Upgrade" on page 127](#page-136-0).)

Snap! Update must be installed and run on a TCP/IP client/workstation that's running under the Windows for Workgroups 3.11, Windows 95, or Windows NT operating system.

If you have already installed the Snap! Utilities, skip to ["Preparing the Server" on](#page-135-0)  [page 126](#page-135-0). Otherwise, continue with "Installing Snap! Update," next.

## *Installing Snap! Update*

Install the Snap! Utilities from the CD-ROM that is shipped with your Snap! Server. If you don't have a CD-ROM drive, or you have misplaced the Snap! Utilities CD-ROM, you can download Snap! Update from Meridian Data's Snap! Server Web site at this address:

#### **http://www.snapserver.com/download**

To install the Snap! Update utility program from the CD-ROM:

- 1. Put the Snap! Utilities CD-ROM into your local CD-ROM drive.
- 2. Click Start on the taskbar, and then click Run.
- 3. In the dialog box that appears, type:

#### A:\setup.exe

and then click OK.

4. Follow the instructions on your screen, and provide the information requested. For example, you'll need to specify the destination path for the directory where you want to install the Snap! Utilities.

When you have successfully installed the utilities, you can prepare it for the upgrade.

## <span id="page-135-0"></span>*Preparing the Server*

The Snap! Server must be correctly installed, must have an IP address, and you must have access to the Snap! Server Administration menu via your browser.

To prepare the server for a software update, click Software Update on the System Utilities menu. You can access the System Utilities menu from the Snap! Server's Administration menu.

The Software Update page appears.

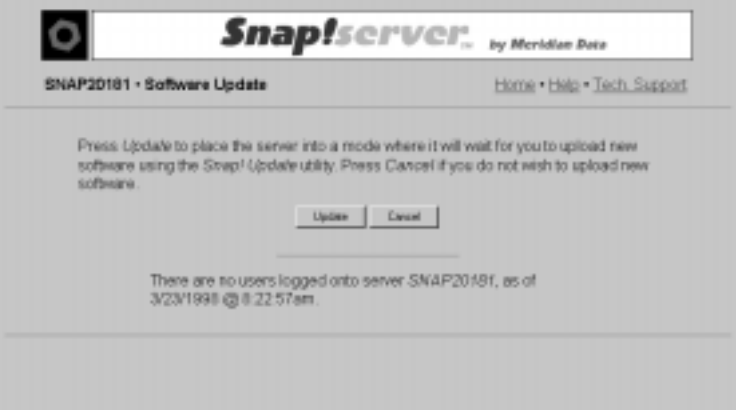

At the bottom of the page, Snap! Server lists the names of users currently logged on so that you can warn them before you disconnect them from the server. When you're ready, click Update.

Clicking Update puts the server in software update mode. Wait at least 30 seconds before you start the Snap! Update<sup>™</sup> utility program to update your Snap! Server's flash memory.

## <span id="page-136-0"></span>*Starting Snap! Update and Performing the Upgrade*

To start Snap! Update, follow these steps:

- 1. In Windows Explorer (Windows NT, Windows 95) or Program Manager (Windows for Workgroups), open the Snap! Utilities folder.
- 2. Locate and double-click the Snap! Update application icon  $\mathbf{t}$  to start the utility program.

The Snap! Update  $\hat{I}$  window appears.

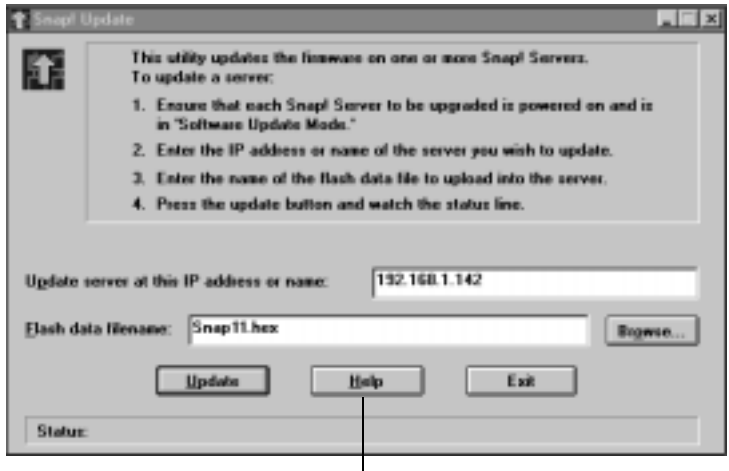

*Click Help for online information about Snap! Update and how to use it.*

To update the server's flash memory:

- 1. In the first field, type either the IP address or the name of the server to be upgraded.
- 2. In the next field, type or browse for the name of the flash data file to upload into the server.

When Meridian Data recommends an upgrade, it will supply this .HEX file, which contains the new Snap! Server software.

3. Click Update to perform the upgrade.

- 4. Watch the Status field for information about the upgrade's progress. When the status message changes to Upload successful! Server is updating... Server will reboot when complete, click Exit to quit the Snap! Update program.
- 5. Wait at least five minutes for the Snap! Server to reprogram itself with the new software, and then reboot.

#### Do not turn off the Snap! Server during the update process, or you will damage the Flash ROM!!! **IMPORTANT**

## <span id="page-138-0"></span>**APPENDIX E** *Novell Networking: Advanced Setup*

This appendix provides a more detailed definition of the Snap! Server's Novell networking emulation functionality.

This version of Snap! Server provides network-based storage to workstations that are configured for Novell networking, and is not designed to operate as a standalone server in a Novell network. Those who intend to use the Snap! Server as their primary or sole server are advised to take advantage of the Snap! Server's Microsoft networking functionality, which is better suited for stand-alone operation. The Novell network support that is built into the Snap! Server is designed to extend the storage available on existing Novell networks. To automatically configure itself, the Snap! Server takes advantage of NetWare servers that are already connected to the network.

The Snap! Server will work on most existing networks without special setup requirements. However, the server's default configuration may not be adequate for all situations. This appendix provides the background information necessary for dealing with such situations. It also describes how to perform system administration tasks on a Snap! Server, such as adding users and granting trustee rights on volumes, using standard NetWare utilities.

## *Novell Network Functional Compatibility*

This version of Snap! Server emulates a Novell NetWare 3.12 Server. It provides the file services as well as all of the support functions, such as login and access control, required for disk storage. However, the Snap! Server does not provide the *full* functionality of a Novell NetWare 3.12 Server. The following paragraphs describe the areas in which this version of Snap! Server generally differs from a Novell NetWare 3.12 Server.

• The Snap! Server does not have a "console" and does not support NLMs, print services, transaction tracking, accounting, or any of the other services typically provided by a NetWare 3.12 Server.

- The Snap! Server only supports DOS name space for files and directories, meaning that file names are restricted to "8.3 format." Files with longer names are recognized by file searches and file open operations, but the names are converted to 8.3 format in accordance with the Windows NT name mangling conventions.
- Snap! Server supports unified login from multiple protocols. In other words, the same user name and password is valid regardless of the protocol used to connect to the server. While the Snap! Server does allow Novell network clients to use encrypted passwords when validating a user account, the clients may not change their passwords using the standard Novell networking client tool (SETPASS or GUI-based utilities). In some cases, the utility may appear to be working, but the password is not actually changed. As a workaround, Meridian Data suggests using the Snap! Server's Webbased Administration utilities (see [Chapter 5, "Server Administration"](#page-52-0)). Users may also change their passwords by clicking the Change Password hyperlink on the Snap! Server's home page.
- The volume structure and related security model used by this version of Snap! Server differ from those of a NetWare 3.12 Server. A *volume* on the Snap! Server is equivalent to a *share* on a Windows NT server. The Snap! Server's shares are created and managed through its Web-based Administration utilities. Because multiple shares can be created for the same physical device, it is possible for the same file or directory to be located on more than one volume.
- When a Snap! Server share is deleted, the corresponding NetWare volume is replaced by a "phantom volume" named WAS\_DELETED. This is used as a placeholder so that NetWare volumes following the one that was deleted need not be renumbered. Phantom volumes are reclaimed when new shares are created and disappear if the server reboots.
- This version of Snap! Server is preconfigured with a "default" SYS volume that contains empty LOGIN, SYSTEM, and PUBLIC directories. The volume is read-only and does not map to an actual drive. It is possible to create a "real" SYS volume (a share named SYS). This volume takes precedence over the "default" SYS volume and can be populated with directories and files as desired. The "real" SYS volume is required to support DOS clients (NETX and VLM) and some DOS-based system administration utilities such as SYSCON.
- Access restrictions (trustee rights) in this version of Snap! Server are applied at a volume level only, and not at a directory or file level. This is equivalent to user-level security on a Windows NT server FAT partition. With user-level security, it is possible for multiple volumes to provide access to the same directory structure but with different security restrictions. Typically, this is done by providing access at different levels in the directory tree. The root is normally restricted to privileged users, while selected subdirectories are opened up for general access.
- This version of Snap! Server does not support trustee rights for an individual user. Trustee rights can only be assigned to groups. Individual user trustee rights are determined based on the groups the user belongs to.
- With this version of Snap! Server, granting and/or revoking trustee rights to a volume does not affect users who are already mapped to that volume. A user would have to unmap and remap the volume for the new rights to take effect.
- You can only assign the following access rights with this version of Snap! Server:
	- Full access, which is equivalent to read, write, open, create, delete, search, and modify
	- Read-only access, which is equivalent to read, open, and search
	- Deny all access (all access rights are denied)

For example, you cannot set up trustee rights for a group and just include search rights on a volume. Although this assignment might be accepted by some Novell network setup utilities such as SYSCON, the Snap! Server will translate it into read-only access (meaning that read and open rights are also assigned automatically). Similarly, revoking search rights for a group on a volume configured for read-only access has no effect unless read and open rights are also revoked at the same time.

- The NetWare "supervisory" right does not get assigned as part of the trustee rights. All Snap! Server volumes, however, can be accessed as "supervisory" volumes.
- The file system on the Snap! Server uses one attribute, read only, to set access permissions at the file level. Therefore, the execute attribute is not supported.

• The Snap! Server does not provide any of the standard NetWare 3.12 DOS utilities for server access or server management. However, the following Novell DOS utilities are partially or fully supported. For more information on individual programs, see the *Snap! Server Release Notes*.

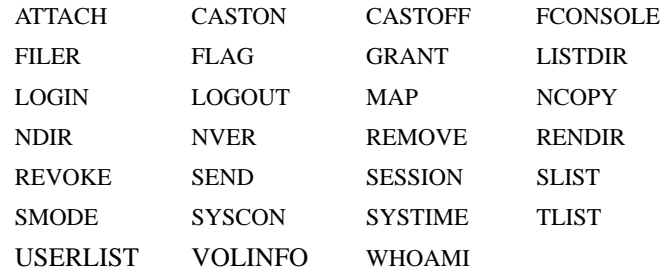

None of the printer related functions work with this version of Snap! Server. In addition, the following are known to fail when used with the Snap! Server.

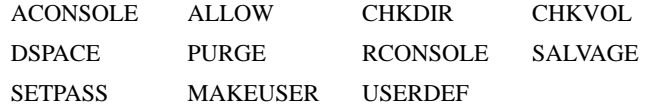

• Snap! Server also supports IntraNetWare 4.11 utilities, such as NLIST and NWADMIN, which operate on NetWare 3.1x and NetWare 4.x servers.

## *Advanced Setup Options*

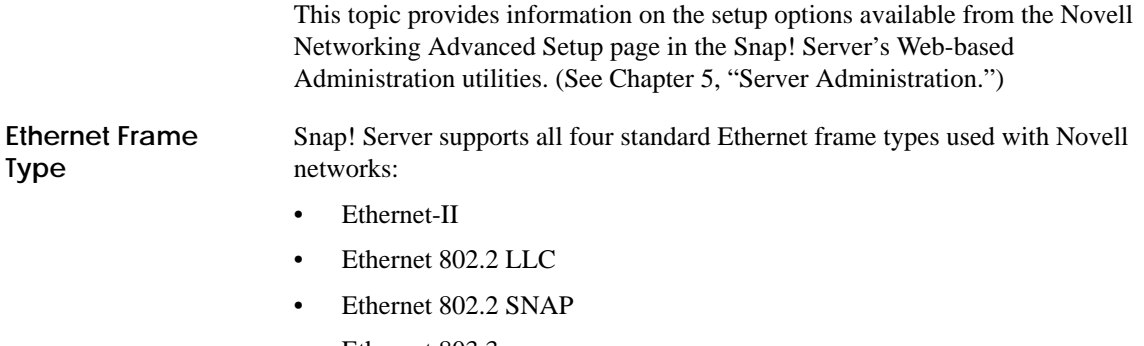

• Ethernet 803.3

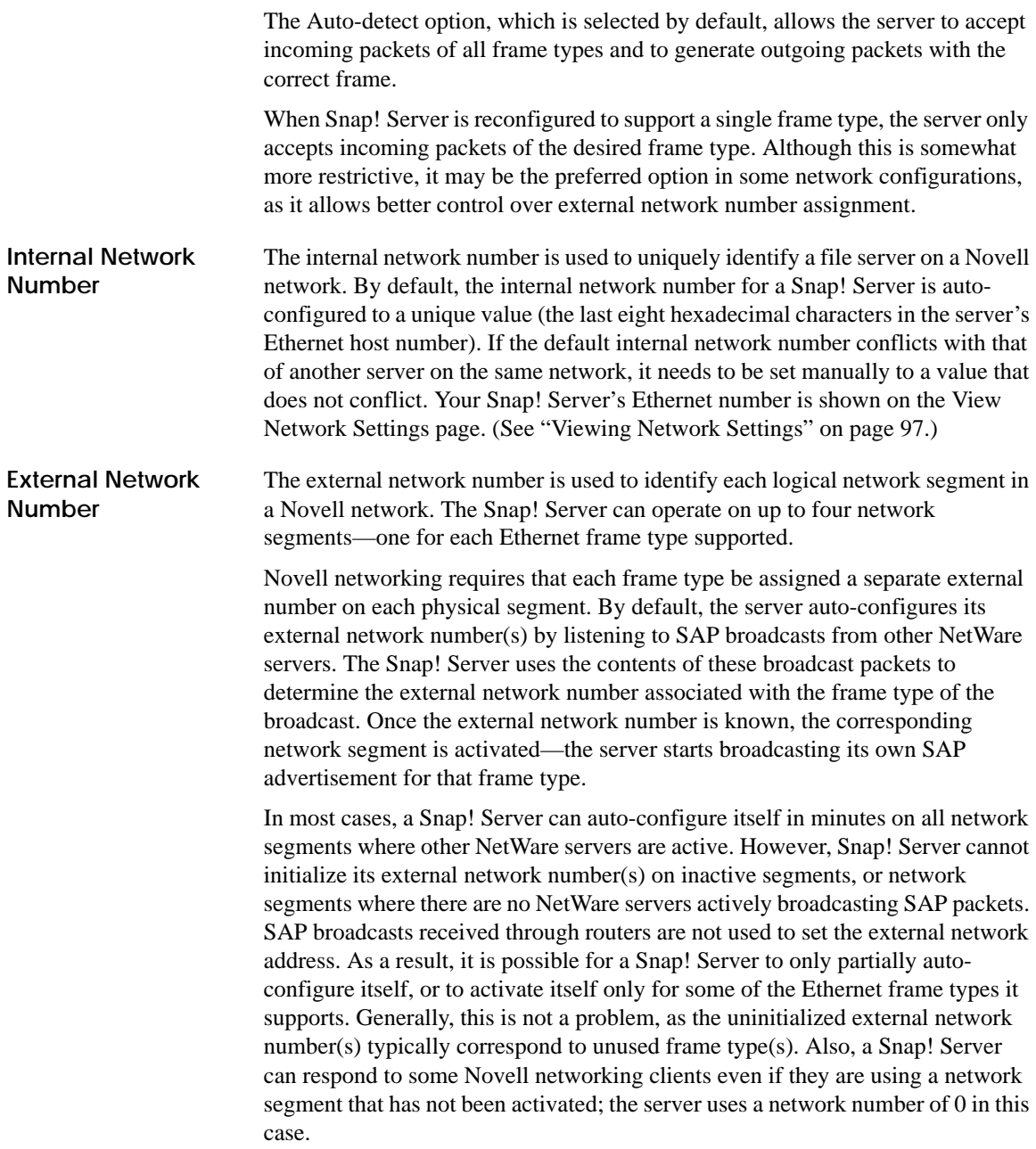

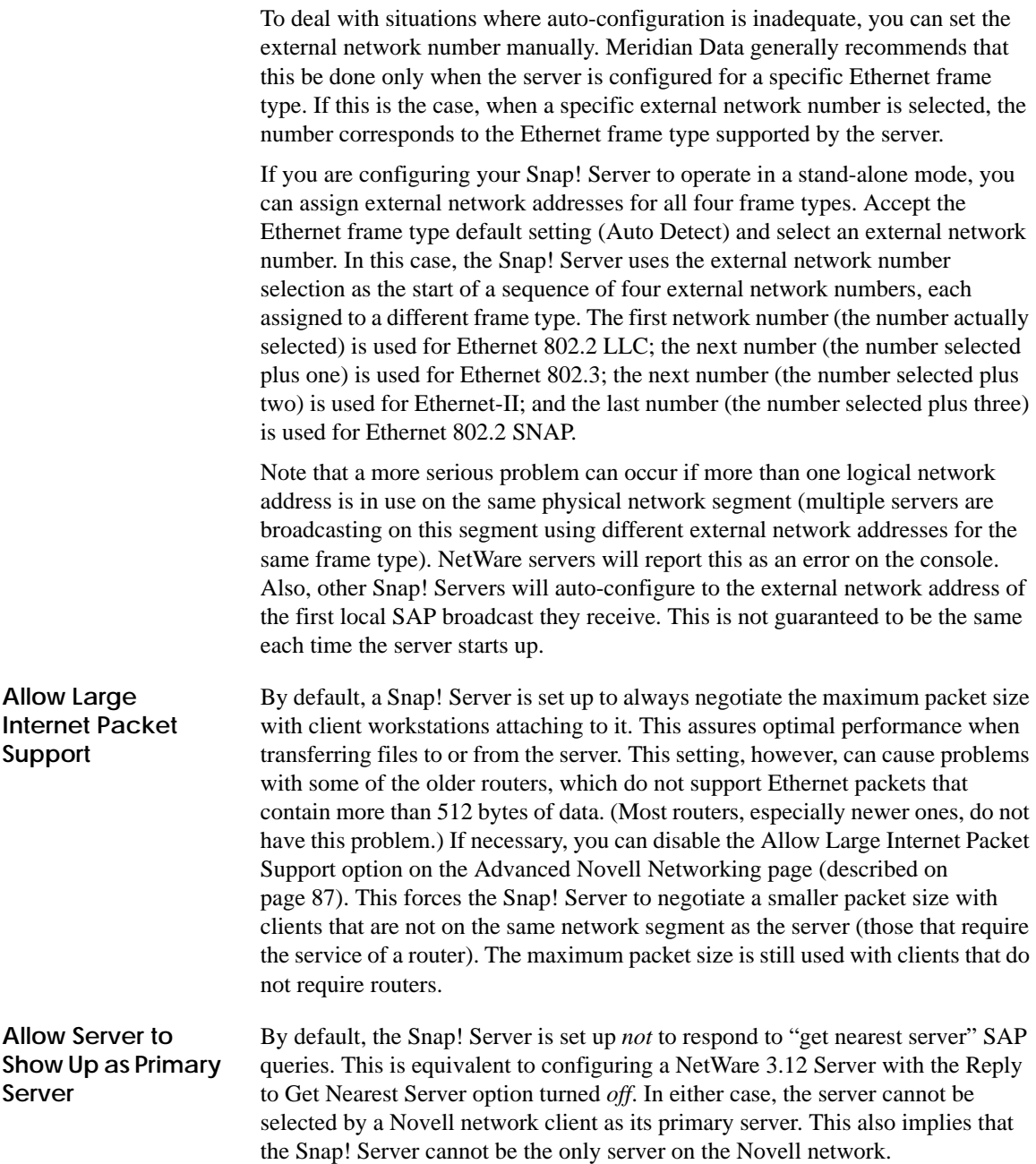
In the default configuration, 32-bit Windows clients should authenticate using a pre-existing NetWare server, and then connect to the desired Snap! Server volumes. Older DOS clients (NETX and VLM, for example) should LOGIN to a pre-existing NetWare server and then ATTACH to the desired Snap! Server and MAP its volumes.

If the Snap! Server is configured to show up as the primary server, it replies to SAP "get nearest server" queries. (This configuration option is described on [page 87](#page-96-0).) These broadcast packets are used by Novell network clients to locate a primary server, which provides the information needed to log in (not necessarily to the same server). This setting causes problems for Novell network clients that need access to the standard DOS-based NetWare utilities, such as LOGIN, SLIST, and MAP. These utilities, which are typically located in the SYS volume of a NetWare server, are *not* provided with this version of Snap! Server. 32-bit Windows clients do not need to have access to these DOS utilities as long as GUI utilities (such as Network Neighborhood) are used to log in to the server and access or map its volumes.

Also note that most Novell network clients synchronize their date and time to their primary NetWare server without adjusting for the time zone.

#### *The Default SYS Volume*

The Snap! Server is preconfigured with a default SYS volume that contains empty LOGIN, SYSTEM, and PUBLIC directories. This volume is read-only and does not map to an actual drive. Instead, the volume is part of the electronic root file system. The default SYS volume is only seen by Novell network clients and is not visible from Snap! Server's Web-based Administration utility or through other networking protocols. Snap! Server's default SYS volume is provided for compatibility purposes only, as some Novell network clients expect volume 0 to be SYS. Since the default SYS volume does not contain any of the standard DOS-based NetWare utilities, DOS clients such as NETX and VLM cannot use a Snap! Server as their primary login server, even if it has been configured to show up as the primary server. Also, some of the NetWare 3.12 DOS-based system administration utilities, such as SYSCON, do not operate properly unless a real SYS volume is available.

If necessary, you can create a real SYS volume on a Snap! Server. To do so, use Snap! Server's Web-based Administration utilities to create a share named SYS and map it to a subdirectory on one of the Snap! Server's drives. In most cases, the SYS share should be set up with full permission for the ADMIN group and read-only permission for the EVERYONE group. However, to support SYSCON, the SYS share must be assigned full permission for the EVERYONE group.

When the real SYS volume is made available, it replaces the default SYS volume. The real SYS volume can be populated with directories and files as desired. Typically, SYS should include LOGIN, SYSTEM, and PUBLIC directories in its root. SYSCON also requires a MAIL directory. Programs can be copied to these directories, *as long as their licensing restrictions are satisfied*.

#### *Access Security and the GUEST Account*

When used as a network storage device, Snap! Server offers an opportunity to shorten the otherwise time-consuming configuration tasks of setting up user accounts and trustee rights for volumes. You can take advantage of this as long as access to data located on the Snap! Server does not need to be restricted.

By default, your Snap! Server's drives are accessible as Drive1 and Drive2, if a second drive is available. These volumes are set up with full access granted to EVERYONE. Instruct your users to log into the Snap! Server using the GUEST account. Alternatively, they can use the Novell DOS ATTACH utility with their own user ID and password. If a user's name does not correspond to one of the Snap! Server's accounts, that user is automatically logged in as GUEST.

For more information on security issues, see [Appendix C, "Security and Access](#page-126-0)  [Control."](#page-126-0)

#### **NOTE**

If you use the Microsoft Windows 95 Client for NetWare Networks to connect to the Snap! Server with the default GUEST account, and later set up security and user accounts, you may have problems reconnecting to the Snap! Server. The client for NetWare Networks automatically tries to reconnect using the stored GUEST account information. The connection may fail because of the new security restrictions that you have created. In this case, change the password for the Snap! Server's GUEST account. Then request those using the Windows 95 workstations affected by this problem to log off their machines and then log in again. Then remove the GUEST password if you want to allow controlled access to unregistered users.

#### *Stand-alone Server Operation*

Although this version of Snap! Server is not designed to operate as the only server in a Novell network, you can configure it as such, but only if no DOSbased clients are present on the network. To set up a Snap! Server to support

32-bit Windows clients in stand-alone mode, follow these steps:

1. Set the external network number to an arbitrary non-zero value. (See ["Advanced Setup Options"](#page-141-0) beginning on [page 132](#page-141-0).)

Meridian Data recommends that you leave the Ethernet Frame Type as Autodetect when operating in stand-alone mode. As a result, the value selected begins a sequence of four external network numbers, each of which is assigned to a different frame type.

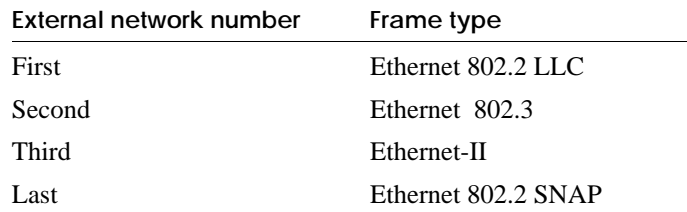

If the Snap! Server is the only server on the Novell network, then the external network number can be arbitrary.

2. Enable the Snap! Server to show up as the primary server. (See ["Advanced](#page-141-0)  [Setup Options" b](#page-141-0)eginning on [page 132](#page-141-0).)

Doing this allows clients to locate the Snap! Server without assistance from other NetWare servers. 32-bit Windows clients can locate the Snap! Server and access or map its volumes by using GUI utilities such as Network Neighborhood. You cannot set up 32-bit Windows clients to log in using standard NetWare DOS client utilities such as LOGIN and MAP.

This configuration does not support older DOS clients, such as NETX and VLM, that require the standard NetWare DOS utilities (typically located in a NetWare server's SYS volume). Because these utilities are not provided with the Snap! Server, only clients that can log in to the server without them are supported in stand-alone mode.

#### *Using NetWare 3.12 Utilities for System Administration*

Snap! Server does not provide any of the standard NetWare 3.12 DOS utilities for server administration. However, you can use some of these utilities, such as SYSCON, to manage a Snap! Server. Instead of these programs, Meridian Data recommends that you use the Snap! Server's Web-based Administration tools, which are simpler to use, offer a protocol-independent view of the Snap! Server, and support certain operations (for example, creating volumes and changing user passwords) that cannot be performed using the NetWare utilities.

Traditional DOS-based NetWare programs for system administration (such as SYSCON) should only be used by Novell CNEs or system administrators who understand NetWare server operation.

When using DOS-based system administration utilities with a Snap! Server, you should understand the differences between Snap! Server and a NetWare 3.12 Server. (For more information, see ["Novell Network Functional Compatibility"](#page-138-0)  [on page 129.](#page-138-0)) The differences in the security model and the NetWare bindery implementation are particularly important. The following issues apply to most of the system administration utilities that the Snap! Server supports.

- This version of Snap! Server provides *some* of the bindery functions of a NetWare 3.12 Server. Bindery support is limited to those functions that are required to support file services and related login and user administration functions. Therefore, not all of the bindery objects and properties are supported. In addition, the EVERYONE group is not a bindery object, but rather an "implied group" (all users are automatically members of the EVERYONE group).
- System administration privileges in a Snap! Server are extended to all members of the ADMIN group. Therefore, adding a user to the ADMIN group is equivalent to granting SUPERVISOR privileges to the user (or adding SUPERVISOR to the SECURITY EQUALS list for the user).
- This version of Snap! Server has three preconfigured system administration accounts: ADMINISTRATOR, ROOT, and SUPERVISOR; all three user accounts belong to the ADMIN group. All members of the ADMIN group have system administration privileges in a Snap! Server. The ADMINISTRATOR, ROOT, and SUPERVISOR accounts also have the following special characteristics, which do not apply to other members of the ADMIN group:
	- They share a single password. For example, changing the password for one user account changes the password for the other two as well.
- They cannot be deleted or removed from the ADMIN group.
- The SUPERVISOR account is assigned ownership of all files created on the Snap! Server.
- The Snap! Server reports all of the trustee rights associated with a volume, including those associated with the EVERYONE group. Consequently, DOS utilities such as TLIST, GRANT, REVOKE, and REMOVE can be used to show, add, or delete privileges. Note that when showing the trustee rights for a user, Snap! Server derives the information based on the group the user belongs to. It is not possible to change trustee rights for a user.
- You can grant and revoke individual access rights such as delete, but the Snap! Server can track only the following rights:

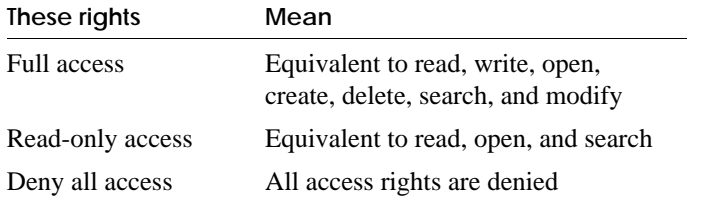

Although the user interface for some programs (SYSCON, for example) shows individual trustee rights and allows the user to change them individually, the system database does not reflect these changes. Therefore, granting rights to *either* read, open or search is equivalent to granting *all three* of these rights. To revoke read access, all three of these rights must be null. Revoking only the open permission, for example, has no effect because the read and search permissions remain set, leaving read-only access enabled. Similarly, granting rights to *either* write, create, delete, or modify is equivalent to granting *all* applicable rights. To revoke full access, *all four* of these rights must be revoked at the same time.

• To use SYSCON and some of the other systems administration utilities, you must first create a real SYS volume by creating a new share named SYS. Set up this SYS volume with read+write permissions (or trustee rights) for the EVERYONE group and with MAIL, LOGIN, SYSTEM, and PUBLIC subdirectories in its root.

# **A**

[access control 117](#page-126-0) [active users, listing 60](#page-69-0) [adding users to groups 37,](#page-46-0) [65](#page-74-0) [Administration menu 43,](#page-52-0) [44](#page-53-0) [administrator accounts 25](#page-34-0) [administrator password, changing default 24](#page-33-0) applications supported 110 [assigning IP addresses 18](#page-27-0) [Authentication dialog box 22,](#page-31-0) [44](#page-53-0)

# **B**

[backing up files 100](#page-109-0)

# **C**

changing [administrator password 24](#page-33-0) [disk labels and descriptions 55](#page-64-0) [group membership 37,](#page-46-0) [72](#page-81-0) [home page properties 90](#page-99-0) [server's date/time 26,](#page-35-0) [46](#page-55-0) [server's name 27,](#page-36-0) [45](#page-54-0) [user accounts 63](#page-72-0) [users' passwords 64](#page-73-0) [Web parameters 88](#page-97-0) clients supported 109 compatible applications 110 compatible clients 109 [connecting to Snap! Server 9](#page-18-0) [content \(MIME\) types 95](#page-104-0) creating [groups 36,](#page-45-0) [71](#page-80-0) [network shares 39,](#page-48-0) [75](#page-84-0) [user accounts 35,](#page-44-0) [62](#page-71-0)

# **D**

[date/time, changing 26,](#page-35-0) [46](#page-55-0) [default configuration 9,](#page-18-0) 115 [default groups 33,](#page-42-0) [58](#page-67-0) [default server name 10,](#page-19-0) [11,](#page-20-0) [12](#page-21-0) [default user accounts 33,](#page-42-0) [58](#page-67-0) [defaults, resetting 98](#page-107-0) deleting [groups 73](#page-82-0) [network shares 79](#page-88-0) [user accounts 70](#page-79-0) [diagnostic modes 105](#page-114-0) disabling [NFS 96](#page-105-0) [Opportunistic Locking 83](#page-92-0) [unused protocols 28,](#page-37-0) [81](#page-90-0) disk drives [examining 51](#page-60-0) [formatting 49](#page-58-0) [relabeling 55](#page-64-0) [repairing 51](#page-60-0) [troubleshooting 103](#page-112-0) [viewing status of 57](#page-66-0) [downloading Snap! Utilities 15,](#page-24-0) [125](#page-134-0)

# **E**

electronic support, Meridian Data 7 errors [troubleshooting 103](#page-112-0) *[See also](#page-60-0)* repairing disk drives [Ethernet frame types.](#page-94-0) *See* Novell networking [examining disk drives 51](#page-60-0) [external network number.](#page-95-0) *See* Novell networking

# **F**

[factory defaults, resetting 98](#page-107-0) [files, backing up 100](#page-109-0) [flash update 125,](#page-134-0) [127](#page-136-0) [formatting disk drives 49](#page-58-0) [frame types.](#page-94-0) *See* Novell networking

## **G**

groups [adding users to 37](#page-46-0) [associating with network shares 41](#page-50-0) [changing membership in 37,](#page-46-0) [41,](#page-50-0) [72](#page-81-0) [creating 36,](#page-45-0) [71](#page-80-0) [deleting 73](#page-82-0) [removing users from 37](#page-46-0) [viewing information about 79](#page-88-0) [groups and users 33](#page-42-0) [GUEST user 33,](#page-42-0) [58](#page-67-0)

#### **H**

[Help, online 17,](#page-26-0) [23,](#page-32-0) [127](#page-136-0) [hidden network shares 84](#page-93-0) [home page properties 90](#page-99-0)

#### **I**

[installing Snap! Utilities 16,](#page-25-0) [125](#page-134-0) [internal network number.](#page-95-0) *See* Novell networking [IP addresses, managing 15](#page-24-0)

#### **L**

[large internet packet support.](#page-96-0) *See* Novell networking LED status 6, [106](#page-115-0) [listing active users 60](#page-69-0)

#### **M**

[managing IP addresses 15](#page-24-0) messages [Disk Log 103](#page-112-0) [disk status 102](#page-111-0) [network share status 101](#page-110-0) Microsoft networking [configuring 29](#page-38-0) [Opportunistic Locking 83](#page-92-0) [reconfiguring 81](#page-90-0) [MIME types.](#page-104-0) *See* content types modifying [groups 37](#page-46-0) [network shares 41,](#page-50-0) [77](#page-86-0)

## **N**

[Network File System.](#page-105-0) *See* NFS network protocols [disabling unused 28,](#page-37-0) [81](#page-90-0) [reconfiguring 80](#page-89-0) [specifying 28,](#page-37-0) [80](#page-89-0) [network settings, viewing 97](#page-106-0) [network share 33](#page-42-0) network shares [creating 39,](#page-48-0) [75](#page-84-0) [deleting 79](#page-88-0) [modifying 41,](#page-50-0) [77](#page-86-0) [preconfigured 91](#page-100-0) [viewing contents of 91](#page-100-0) [viewing information about 79](#page-88-0) NFS compatibility 111 [NFS properties, changing 66](#page-75-0) [NFS, enabling/disabling 96](#page-105-0)

Novell networking [advanced setup 129](#page-138-0) [configuring 31](#page-40-0) [Ethernet frame types 85,](#page-94-0) [132](#page-141-0) [external network number 86,](#page-95-0) [133](#page-142-0) [internal network number 86,](#page-95-0) [133](#page-142-0) [large internet packet support 87,](#page-96-0) [134](#page-143-0) [reconfiguring 84](#page-93-0)

# **O**

[online Help 17,](#page-26-0) [23,](#page-32-0) [127](#page-136-0) online registration 3 [Opportunistic Locking 60](#page-69-0) [Opportunistic Locking, enabling/disabling 83](#page-92-0)

# **P**

password, changing [for administrator accounts 24](#page-33-0) [for user accounts 64,](#page-73-0) [91](#page-100-0) powering down 6 [protocols.](#page-37-0) *See* network protocols

# **Q**

[Quick Configure 21](#page-30-0)

# **R**

[rebooting 97](#page-106-0) registration 3 [removing users from groups 37](#page-46-0) [renaming the server 27,](#page-36-0) [45](#page-54-0) [repairing disk drives 51](#page-60-0) [Reset button 105](#page-114-0) [resetting factory defaults 98](#page-107-0) [restricting access 118,](#page-127-0) [121](#page-130-0)

# **S**

security [administering 57](#page-66-0) [and access control 117](#page-126-0) [configuring 32](#page-41-0) [security information, viewing 79](#page-88-0) server properties [changing 45](#page-54-0) [viewing 47](#page-56-0) [server's default name 10,](#page-19-0) [11,](#page-20-0) [12](#page-21-0) [server's name, changing 27,](#page-36-0) [45](#page-54-0) [shares.](#page-66-0) *See* network shares [shortcut URLs 92](#page-101-0) [Snap! Server, connecting to 9](#page-18-0) Snap! Utilities CD-ROM 3 [installing 16,](#page-25-0) [125](#page-134-0) [Snap! IP 15](#page-24-0) [Snap! Update 125](#page-134-0) [software, updating server's 99](#page-108-0) [specifying network protocols 28,](#page-37-0) [80](#page-89-0) status [of disk drives, viewing 57](#page-66-0) of LED indicators 6, [106](#page-115-0) [of system, viewing 99](#page-108-0) [status messages 101](#page-110-0) subnet mask [generating 19](#page-28-0) [verifying 23](#page-32-0) [system log, viewing 99](#page-108-0) [system status, viewing 99](#page-108-0) [system utilities 97](#page-106-0)

# **[T](#page-105-0)**

TCP/IP address [assigning 15](#page-24-0) [changing 80](#page-89-0) TCP/IP configuration parameters [default gateway 27](#page-36-0) [IP address 27](#page-36-0) [subnet mask 27](#page-36-0) [technical support hyperlink 23](#page-32-0) technical support, contacting 7 [time/date, changing 26,](#page-35-0) [46](#page-55-0) [troubleshooting 101](#page-110-0) turning Snap! Server off 6

## **U**

[updating Snap! Server's software 99,](#page-108-0) [125](#page-134-0) URL [for Administration menu 43,](#page-52-0) [88](#page-97-0) [for Quick Configure 22](#page-31-0) for Snap! Server Web site 7, [15](#page-24-0) [for Web support 91](#page-100-0) user accounts [changing 63](#page-72-0) [creating 35,](#page-44-0) [62](#page-71-0) [deleting 70](#page-79-0) users [adding to groups 37](#page-46-0) [listing active 60](#page-69-0) [removing from groups 37](#page-46-0) [users and groups 33](#page-42-0) [users, viewing information about 79](#page-88-0) users' passwords [assigning new 62](#page-71-0) [changing 64,](#page-73-0) [70,](#page-79-0) [91](#page-100-0) utilities [disk utilities 48](#page-57-0) [Snap! IP 15](#page-24-0) [Snap! Update 125](#page-134-0) [system utilities 97](#page-106-0)

## **V**

version numbers 7 viewing [disk drive status 57](#page-66-0) [network settings 97](#page-106-0) [security information 79](#page-88-0) [server properties 47](#page-56-0) [system log 99](#page-108-0) [system status 99](#page-108-0) [volumes.](#page-40-0) *See* Network shares

#### **W**

[Web browsers supported 21](#page-30-0) [Web parameters, reconfiguring 88](#page-97-0) [Web Root 88](#page-97-0) Windows NT compatibility 110 [WINS scope identifier 31,](#page-40-0) [83](#page-92-0)